Oracle Financial Services Currency Transaction Reporting **User Guide**

*Release 8.0.0.0.0 January 2015*

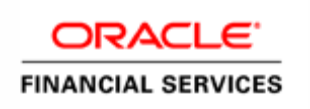

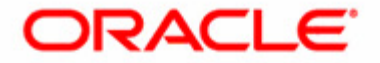

## Oracle Financial Services Currency Transaction Reporting **User Guide**

*Release 8.0.0.0.0 January 2015* 

Part Number: E60570\_21

Oracle Financial Services Software, Inc. 1900 Oracle Way Reston, VA 20190-4602

Part Number: E60570\_21 First Edition (January 2015)

#### **Copyright © 1996-2015, Oracle and/or its affiliates. All rights reserved.**

Printed in U.S.A. No part of this publication may be reproduced, stored in a retrieval system, or transmitted in any form or by any means, electronic, mechanical, photocopying, recording, or otherwise without the prior written permission.

#### **Trademarks**

Oracle is a registered trademark of Oracle Corporation and/or its affiliates. Other names may be trademarks of their respective owners.

Oracle Financial Services Software, Inc. 1900 Oracle Way Reston, VA 20190-4602 *Phone:* (703)478-9000 *Fax:* (703)318-6340 *Internet*: [www.oracle.com/financialservices](www.mantas.com)

## Contents

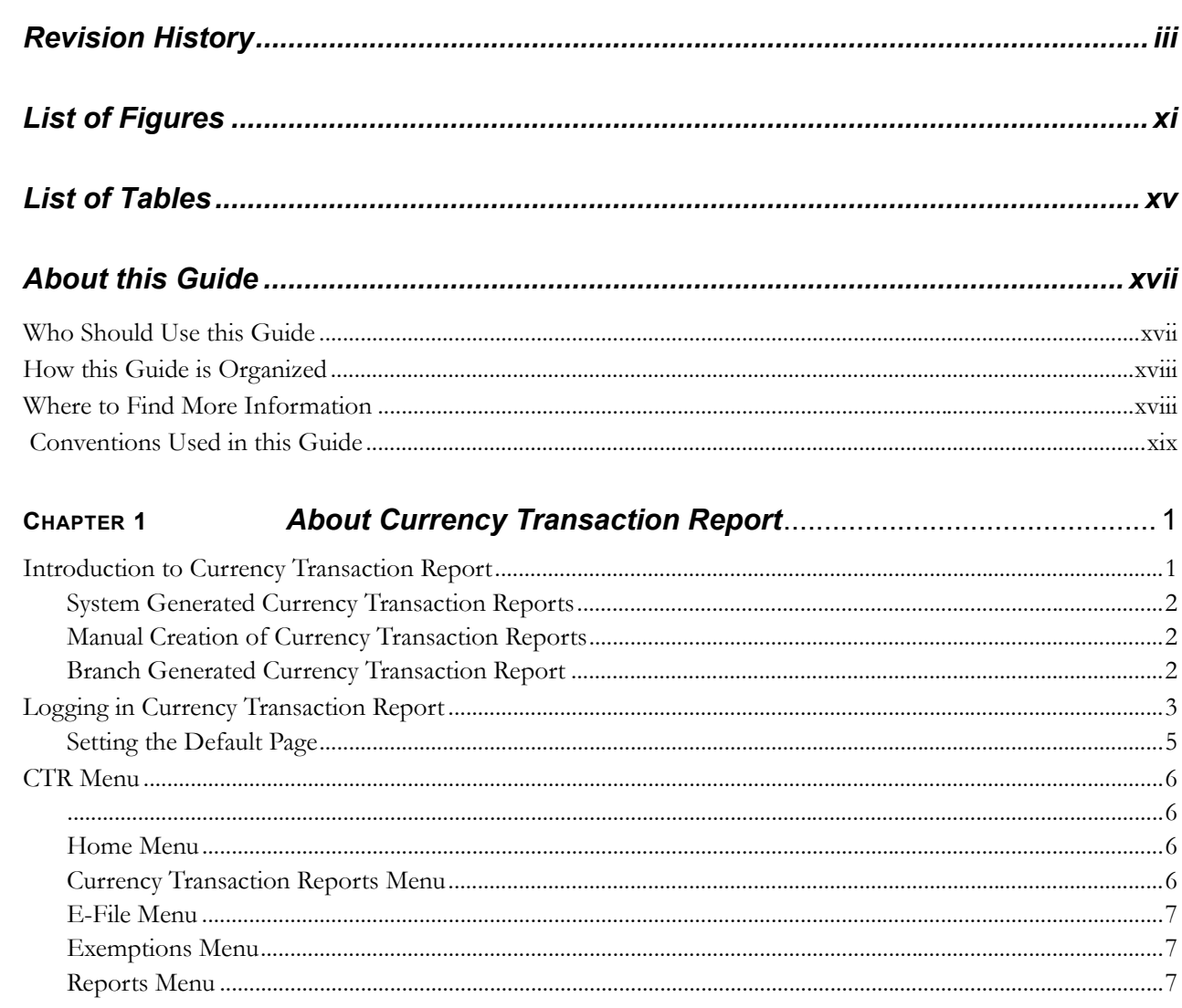

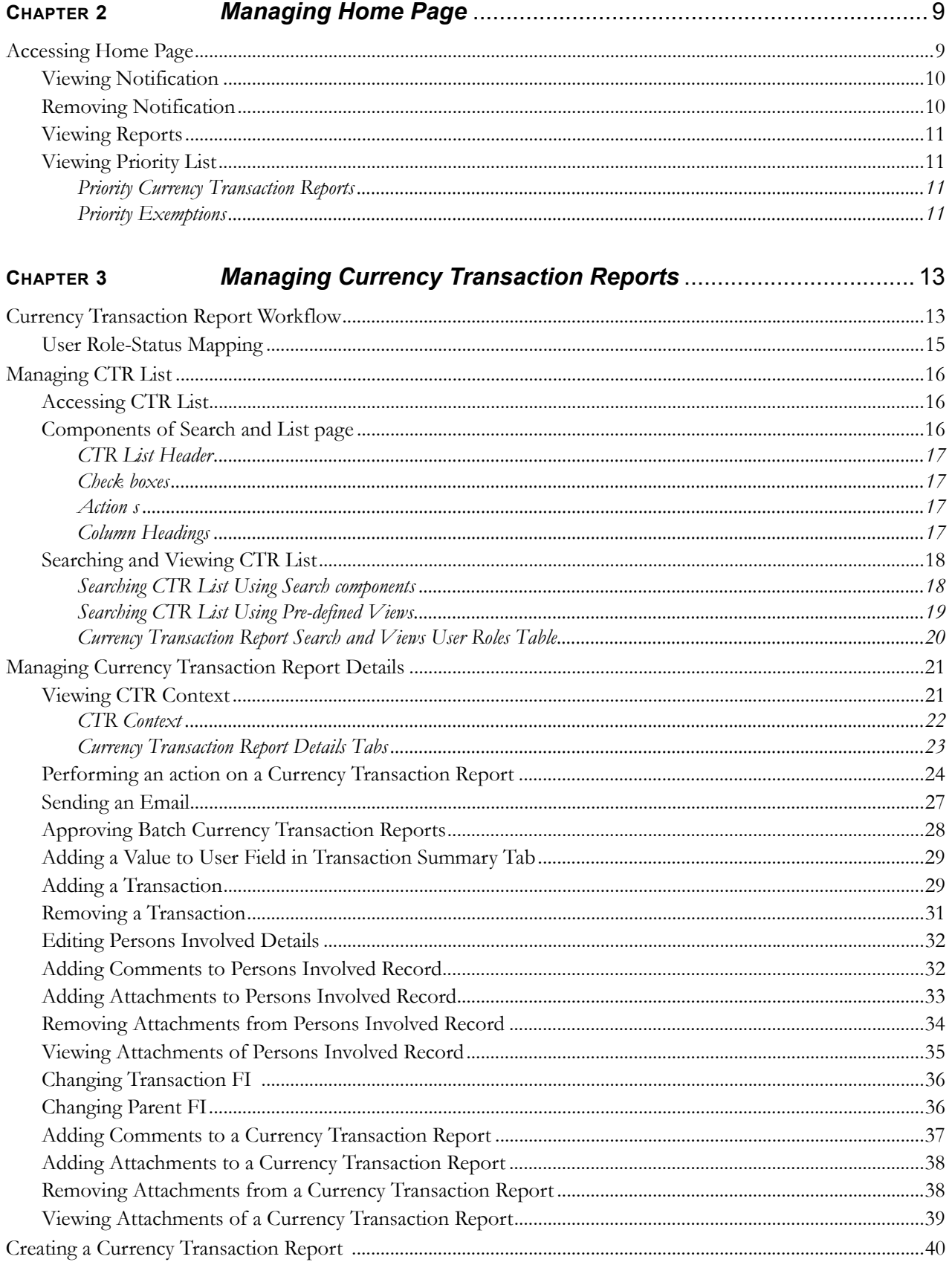

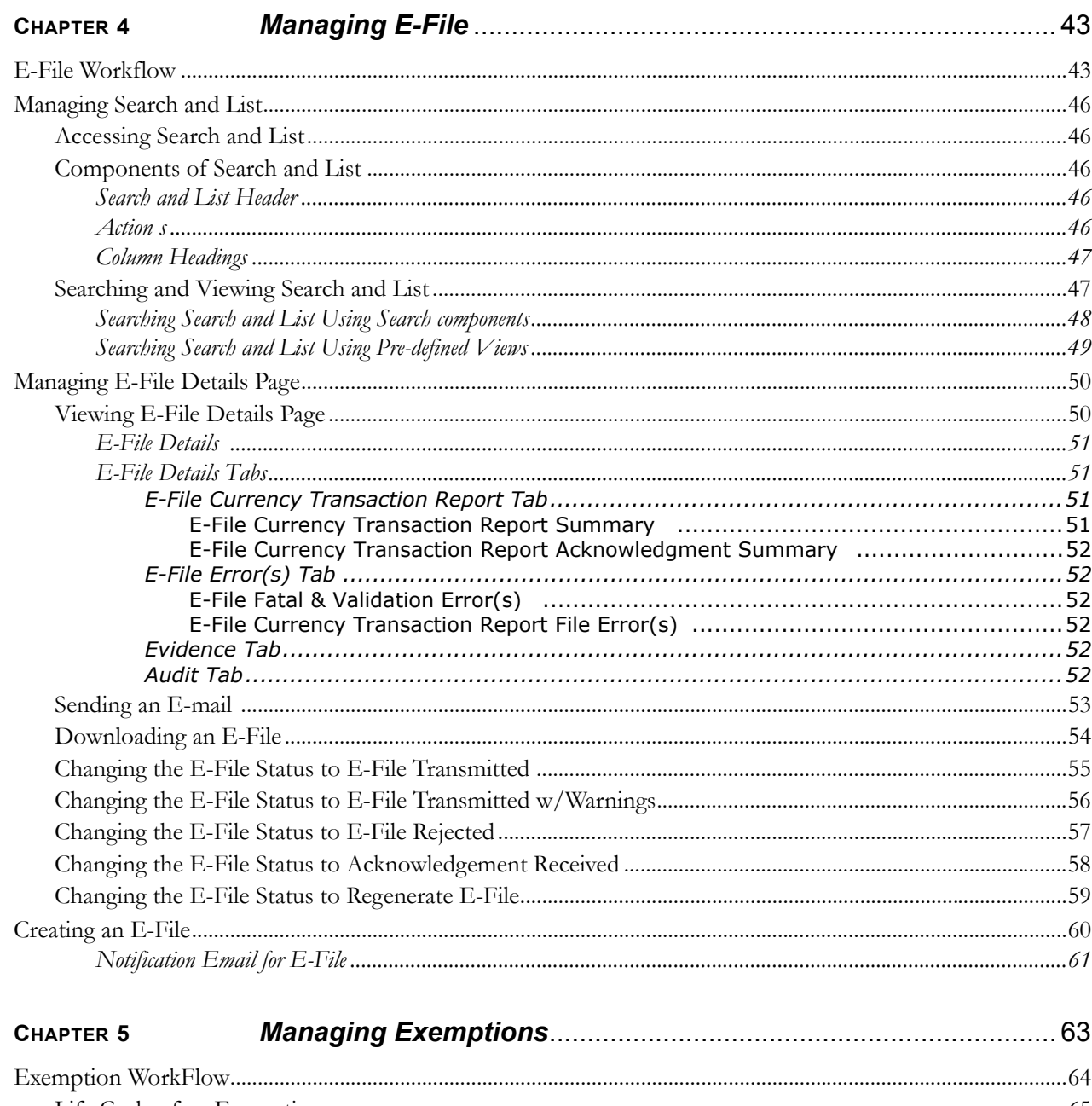

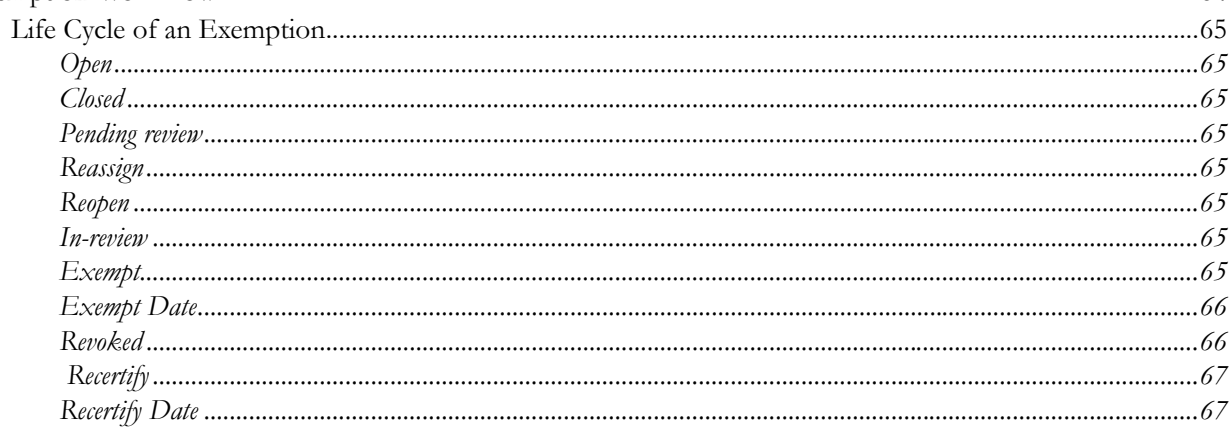

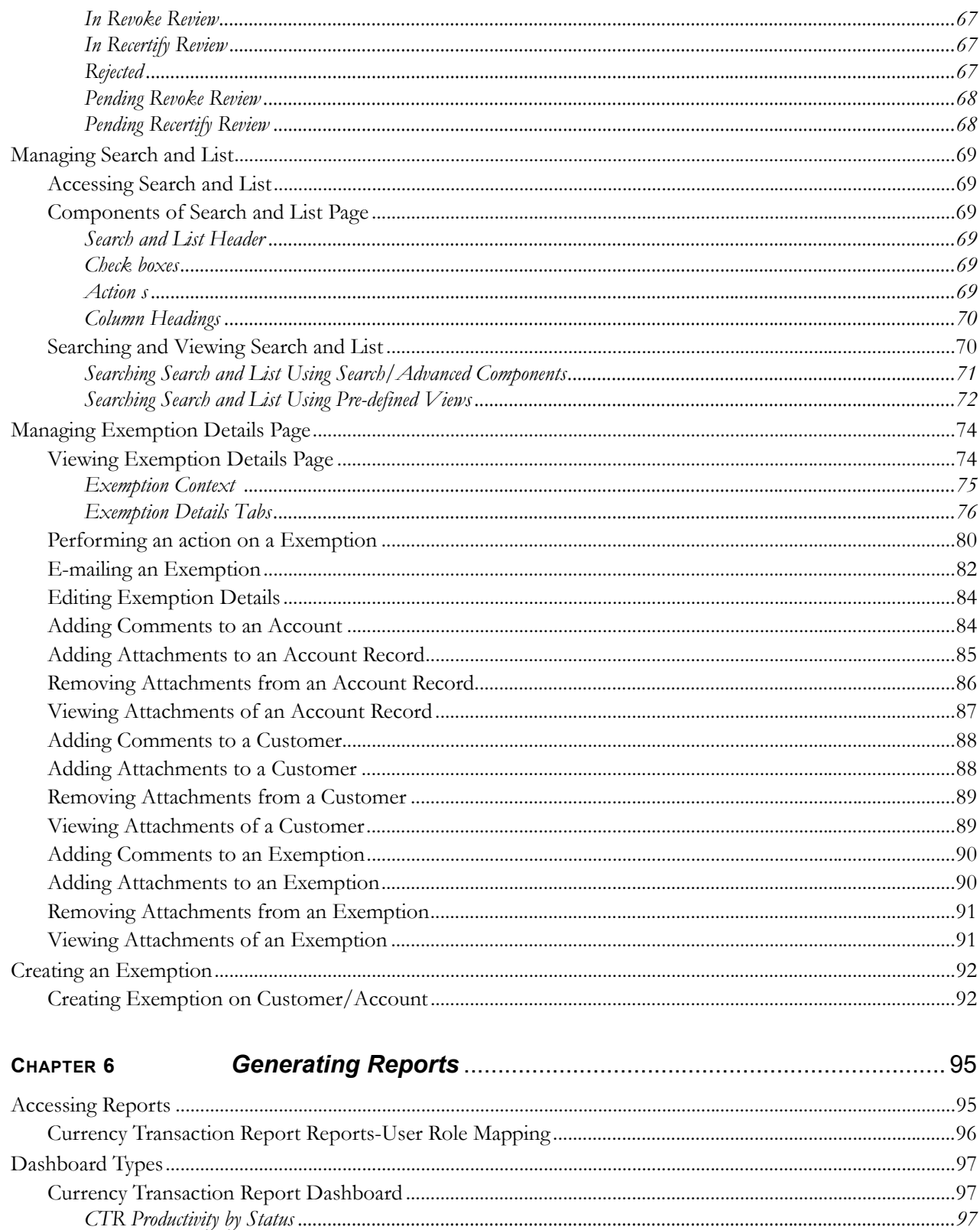

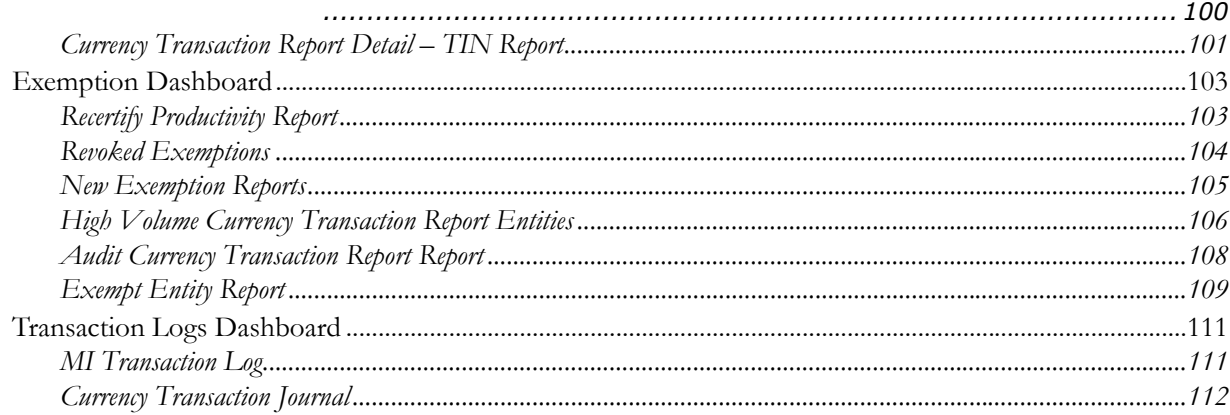

**Contents**

# <span id="page-10-0"></span>*List of Figures*

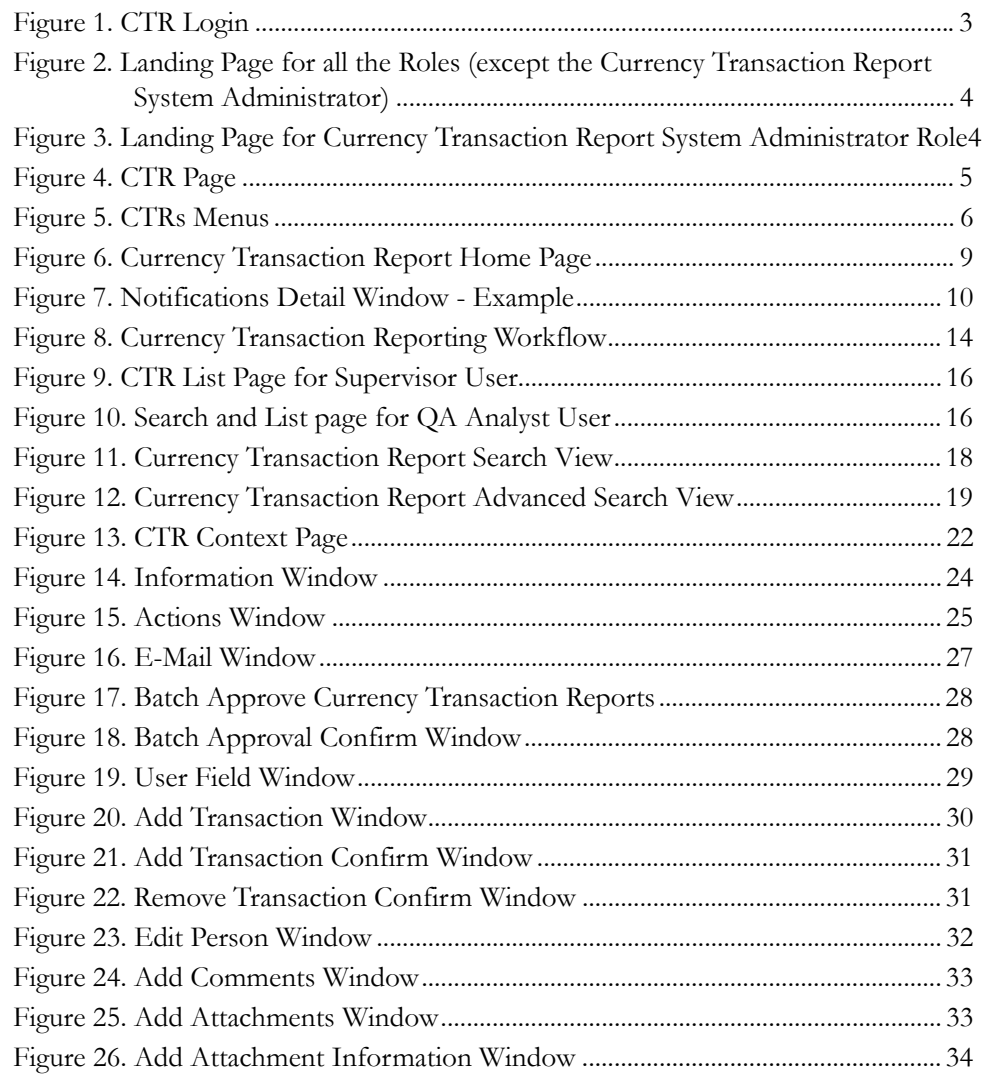

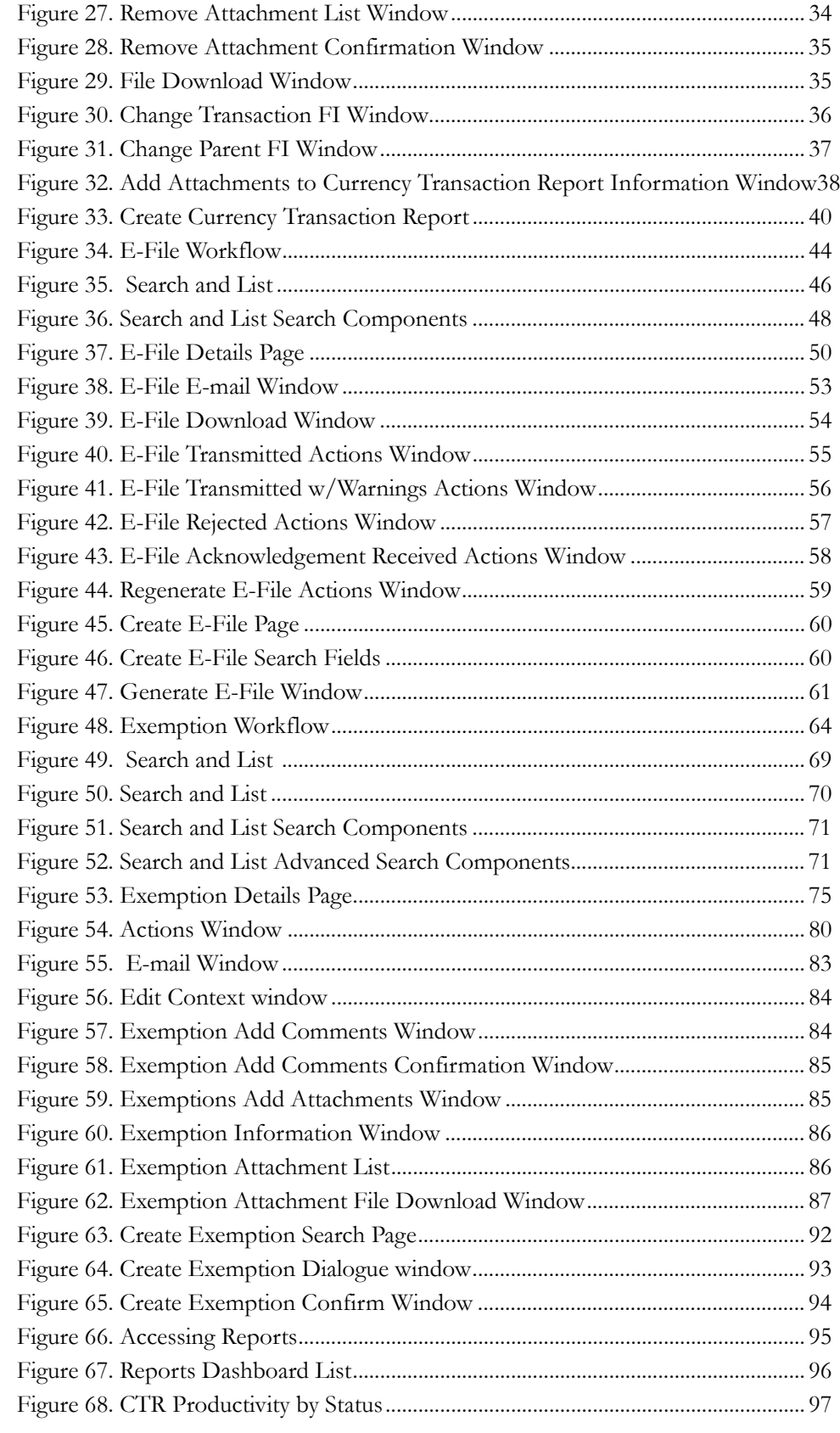

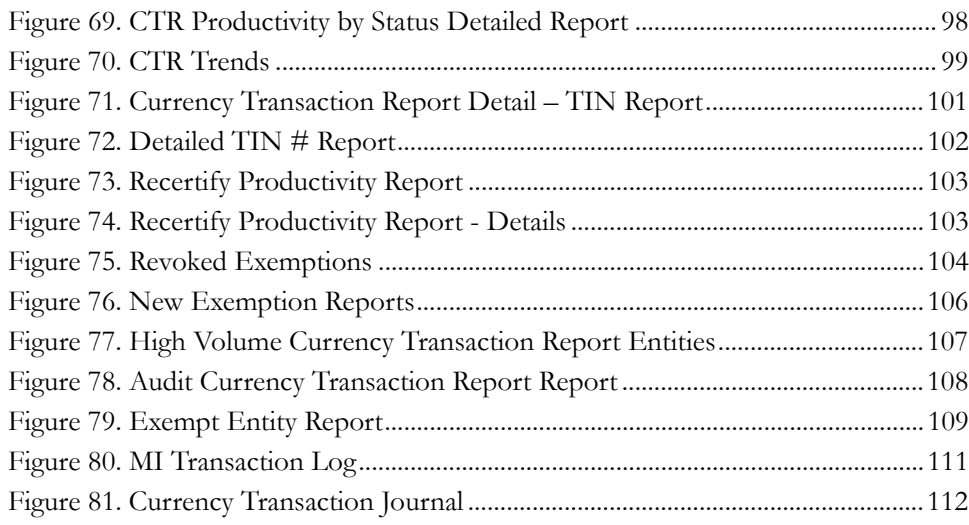

### **List of Figures**

## <span id="page-14-0"></span>*List of Tables*

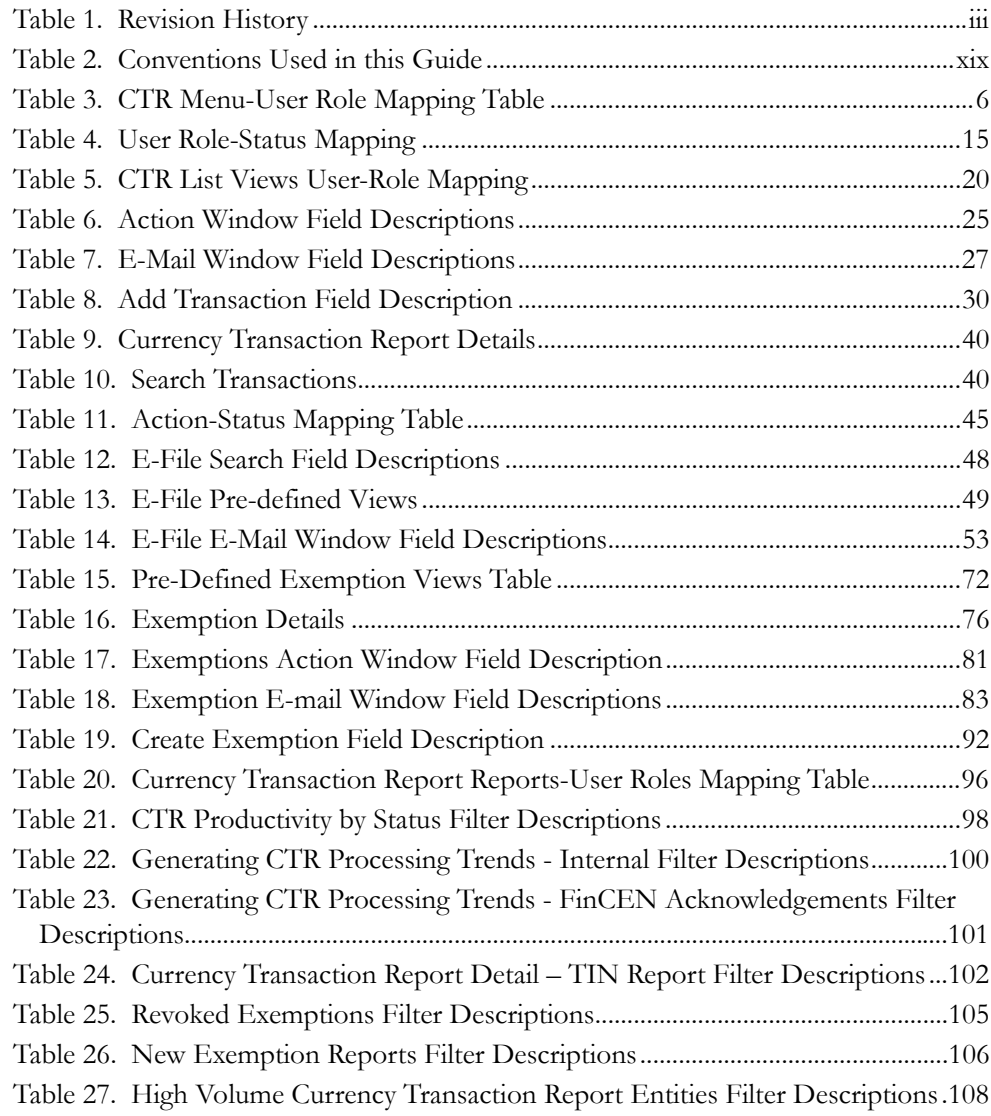

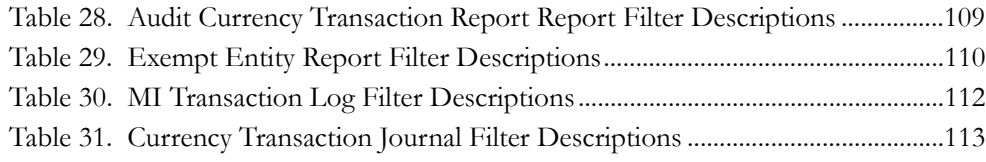

## <span id="page-16-0"></span>*About this Guide*

This guide explains the concepts of the Oracle Financial Services Currency Transaction Reporting, and provides step-by-step instructions for navigating the Currency Transaction Reporting (CTR) user interface such as viewing, verifying, reviewing, approving, e-filing of the Currency Transaction Reports with FinCEN, creating exemptions, and managing the Currency Transaction Report process flow.

This chapter focuses on the following topics:

- Who Should Use this Guide
- [How this Guide is Organized](#page-17-0)
- [Where to Find More Information](#page-17-1)
- [Conventions Used in this Guide](#page-18-0)

### <span id="page-16-1"></span>*Who Should Use this Guide*

The *Oracle Financial Services Currency Transaction Reporting User Guide* is designed for use by a variety of Oracle Financial Services users. Their roles and responsibilities, as they operate within the CTR, include the following:

- **Analyst**: This user is typically responsible for updating the status of listed Currency Transaction Reports through UI screens.
- **QA Analyst**: This user is responsible for verifying the details in the Currency Transaction Reports when the status of Currency Transaction Report is changed to Pending QA review. This user role will have access to Batch Approval action of Currency Transaction Reports.
- **Supervisor**: This user is typically responsible for verifying, reviewing and approving the Currency Transaction Reports before they are e-filed with the FinCEN. This user is also responsible for managing the workflow of Exemptions.
- **E-File Analyst**: This user is responsible for e-filing the Currency Transaction Reports with the regulatory authorities once verified by the QA Analyst. This user is responsible for changing the status of Currency Transaction Reports from **Ready for E-File** to **Filed**.
- **Exemption Analyst**: This user is responsible for creating and managing the exemptions through the UI screens.
- **Administrator**: This user is responsible for managing the static data used in the application, creating application users, mapping users to user roles, and configuring the various parameters used in the CTR.

### <span id="page-17-0"></span>*How this Guide is Organized*

The *Oracle Financial Services Currency Transaction Reporting User Guide,* includes the following sections:

- Chapter 1, *[About Currency Transaction Report](#page-20-2)*, provides an overview of Currency Transaction Reporting application, describes the various user roles and the privileges associated with them, and includes instructions on accessing the CTR.
- Chapter 2, *[Managing Home Page](#page-28-2)*, describes the users who can access the Home page and various options available for each user roles.
- Chapter 3, *[Managing Currency Transaction Reports](#page-32-2)*, describes how to manage the CTR List and how to create a Currency Transaction Report.
- Chapter 4, *Managing E-files,* describes how to manage the Search and List and how to create an E-File.
- Chapter 5, *[Managing Exemptions](#page-84-1)*, describes how to manage Search and List and how to create an Exemption.
- Chapter 6, *[Generating Reports](#page-116-3)*, describes how to generate various reports from Currency Transaction Report, Exemption and Transaction Log dashboards respectively.

### <span id="page-17-1"></span>*Where to Find More Information*

For additional information about the Oracle Financial Services Currency Transaction Reporting application, refer to the following documents:

- *Oracle Financial Services Currency Transaction Reporting Data Interface Specification*
- *Oracle Financial Services Currency Transaction Reporting Administration Guide*
- *Oracle Financial Services Currency Transaction Reporting Configuration Guide*
- *Oracle Financial Services Currency Transaction Reporting Installation Guide*
- *Oracle Financial Services Currency Transaction Reporting Release Notes*
- *Oracle Financial Services Analytical Applications Infrastructure User Manual*
- *Oracle Financial Services Analytical Applications Infrastructure Installation and Configuration*

To find additional information about how Oracle Financial Services Currency Transaction Reporting solves real business problems, see our website at [www.oracle.com/financialservices.](http://www.oracle.com/financialservices)

### <span id="page-18-1"></span><span id="page-18-0"></span> *Conventions Used in this Guide*

[Table 2](#page-18-1) lists the conventions used in this guide.

**Table 2. Conventions Used in this Guide**

| <b>Convention</b>     | <b>Meaning</b>                                                                                                    |  |  |  |  |  |
|-----------------------|----------------------------------------------------------------------------------------------------|--|--|--|--|--|
| Italics               | • Names of books, chapters, and sections as references                                                                                    |  |  |  |  |  |
|                       | Emphasis                                                                                                    |  |  |  |  |  |
| <b>Bold</b>           | Object of an action (menu names, field names, options,<br>names) in a step-by-step procedure                                              |  |  |  |  |  |
|                       | $\bullet$ Commands typed at a prompt                                                                                                    |  |  |  |  |  |
|                       | User input                                                                                                    |  |  |  |  |  |
| Monospace             | Directories and subdirectories                                                                                                    |  |  |  |  |  |
|                       | File names and extensions                                                                                                    |  |  |  |  |  |
|                       | Process names                                                                                                    |  |  |  |  |  |
|                       | Code sample, including keywords and variables within text<br>and as separate paragraphs, and user-defined program<br>elements within text |  |  |  |  |  |
| <variable></variable> | • Substitute input value                                                                                                    |  |  |  |  |  |

## <span id="page-20-0"></span>**CHAPTER 1** *About Currency Transaction Report*

<span id="page-20-2"></span>This chapter gives an overview of Oracle Financial Services Currency Transaction Reporting application.

This chapter covers the following topics:

- [Introduction to Currency Transaction Report](#page-20-1)
- [Logging in Currency Transaction Report](#page-22-0)
- [CTR Menu](#page-25-0)

### <span id="page-20-1"></span>*Introduction to Currency Transaction Report*

As part of Regulations and Compliances, organizations are required to perform appropriate analysis and report any suspicious activities that may lead to fraud or money laundering within the institution to the regulatory authorities. These regulatory bodies are responsible for safeguarding financial institutions and consumers from abuse, providing transparency in the country's financial system, enhancing that country's security, and deterring and detecting criminal activity in the financial system.

Currency Transaction Reporting is a robust solution developed to meet operational and regulatory requirements of the FinCEN (Financial Crimes Enforcement Network). This product helps in minimizing repetitive data entry and supports parallel processing of Currency Transaction Reports. The CTR also helps in reducing the process cycle time using STP (Straight Through Processing) and accommodates FinCEN compliance and real time environmental changes. This product automates the workflow, analysis and report production and offers integration capabilities with internal and external systems thereby improving the operational efficiency.

The CTR supports the e-filing of cash transactions that are greater than \$10,000 or multiple transactions that aggregate to greater than \$10,000. The Currency Transaction Reports are created either at the branches or through the end of day files, where the CTR aggregates multiple transactions performed at the branch, ATMs and Vaults. In addition, this application also captures and reports Monetary Instrument Purchases.

A Currency Transaction Report can be created in following three ways:

- [System Generated Currency Transaction Reports](#page-21-0)
- [Manual Creation of Currency Transaction Reports](#page-21-1)
- [Branch Generated Currency Transaction Report](#page-21-2)

### <span id="page-21-0"></span>**System Generated Currency Transaction Reports**

The CTR creates Currency Transaction Reports through batch processing of transaction data.

The following variations are possible for system generated Currency Transaction Reports:

- Currency Transaction Reports created on an exempted entity (Audit Currency Transaction Reports).
- Superseded Currency Transaction Reports in which the activity is the same or subset and the aggregation focus is less preferred to another Currency Transaction Report.
- Currency Transaction Reports that pass the initial validation are created with 'Pending QA Review' status (STP) and Currency Transaction Reports that do not pass initial validation are created with 'New' status.

### <span id="page-21-1"></span>**Manual Creation of Currency Transaction Reports**

You can manually create a Currency Transaction Report using the **Create New Report** submenu option from the Currency Transaction Report menu in the CTR. For detailed information about creating a Currency Transaction Report, refer to ["Creating](#page-60-3)  [a Currency Transaction Report ," on page 41.](#page-60-3)

### <span id="page-21-2"></span>**Branch Generated Currency Transaction Report**

When a CTR is integrated with the Retail Branches, a Currency Transaction Report is generated in the following manner:

- 1. The branch system identifies an eligible transaction during the teller session and communicates it to the CTR to determine its exemption status. The CTR returns an appropriate notification to the Teller stating whether a transaction is an exempt transaction or a Currency Transaction Report needs to be created.
- 2. Subsequently if a Currency Transaction Report is required, the teller enters the Currency Transaction Report data.
- 3. The CTR will then validate the required fields, and pre-populate the customer/beneficiary information from Currency Transaction Report history files or from Customer Information Systems.

Thus, a branch Currency Transaction Report is generated.

**Note:** The CTR will have standard work queues, user defined workflow and reporting functionality to manage exceptions, continuous quality reviews, and audits.

### <span id="page-22-0"></span>*Logging in Currency Transaction Report*

The Currency Transaction Reporting link is enabled for users who have access to the Oracle Financial Services Currency Transaction Report.

You can access the CTR through the Web Browser once the software is installed and configured. The Currency Transaction Report login page will open in a pop-up window. This allows you to log into the CTR (Figure 1).

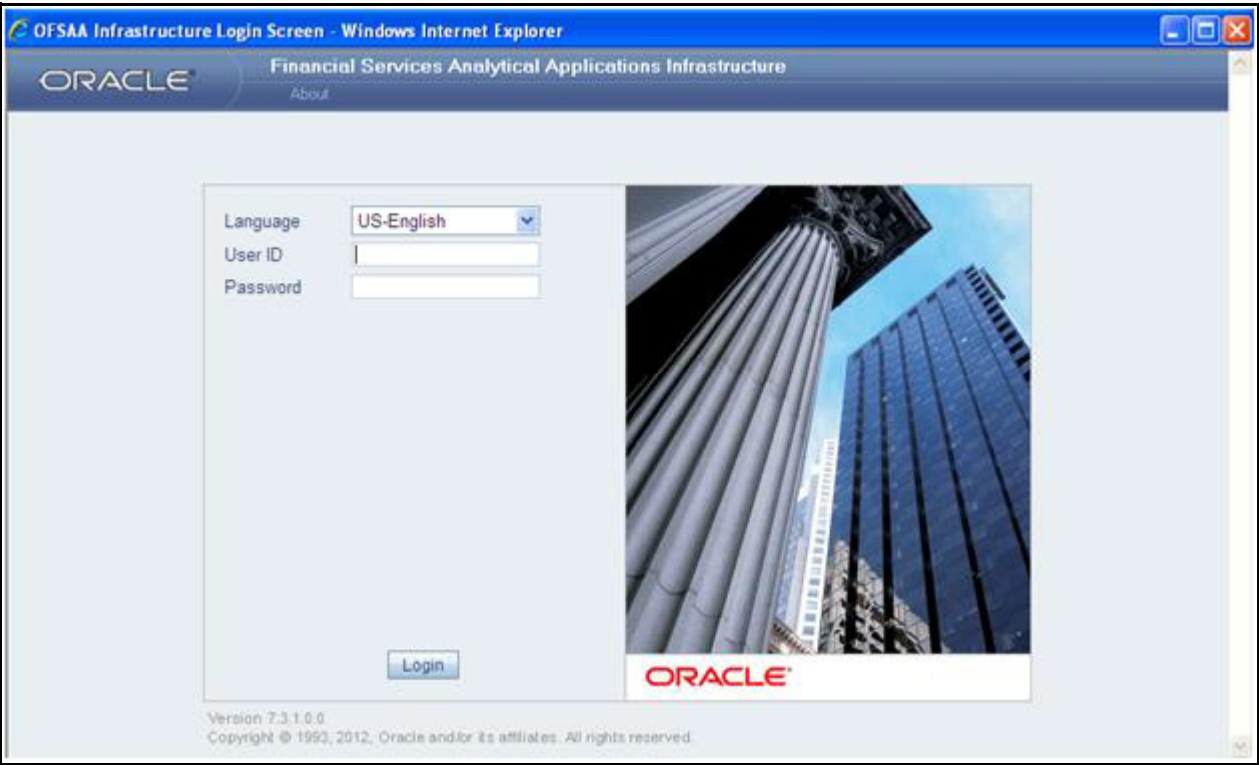

#### <span id="page-22-1"></span>**Figure 1. CTR Login**

To log into the CTR, follow these steps:

- 1. Select the **Language** for the application.
- 2. Enter your **User ID**.
- 3. Enter your **Password**.
- 4. Click **Login**. The following window displays.

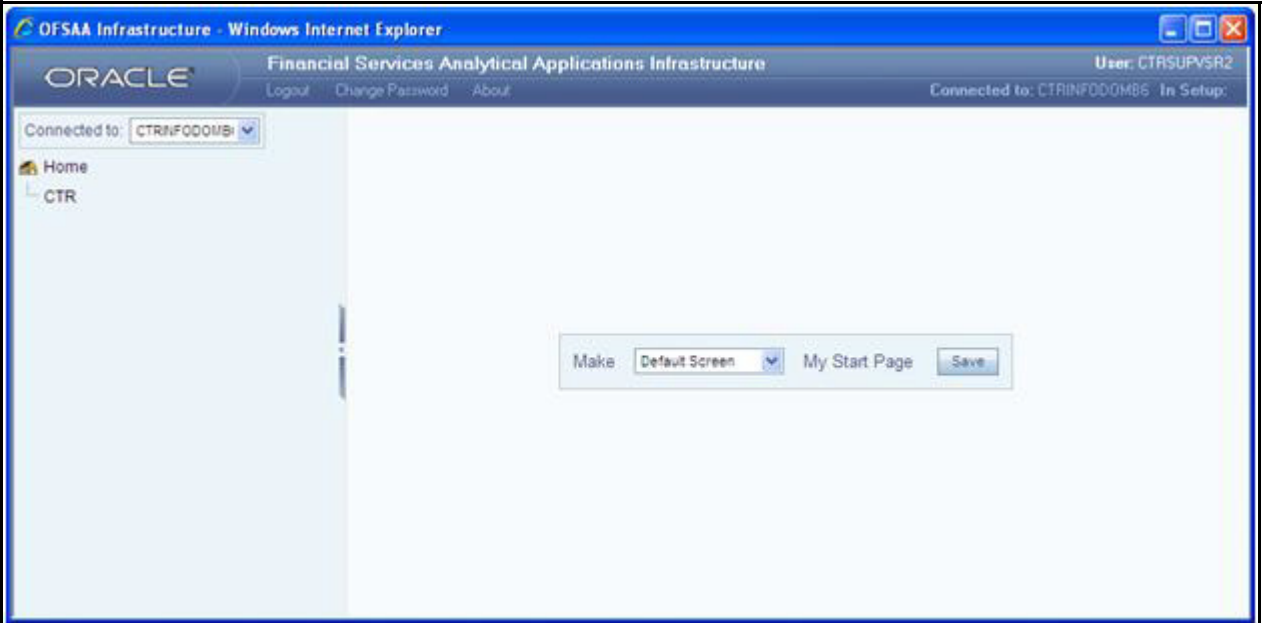

#### <span id="page-23-0"></span>**Figure 2. Landing Page for all the Roles (except the Currency Transaction Report System Administrator)**

**Note:** The System Administrator can see all links on the application menu, whereas other users can see only the Currency Transaction Report link. Users will see the links as per their roles and privileges.

Figure 2 and Figure 3 shows the default screen for various users.

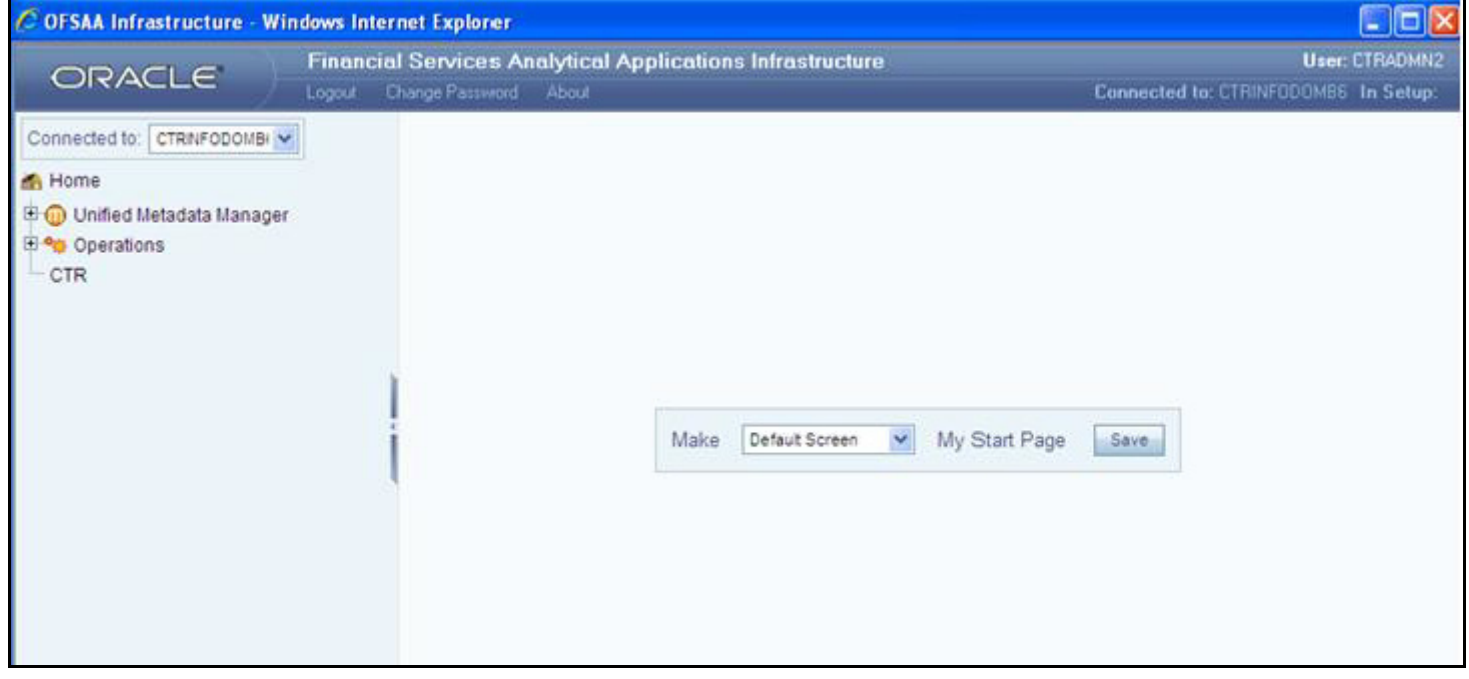

<span id="page-23-1"></span>**Figure 3. Landing Page for Currency Transaction Report System Administrator Role**

### <span id="page-24-0"></span>**Currency Transaction Report Home Page**

After logging into the application the Currency Transaction Report Home Page displays.

The CTR page has the Home, Currency Transaction Reports, E-File, Exemptions, and Reports menus.

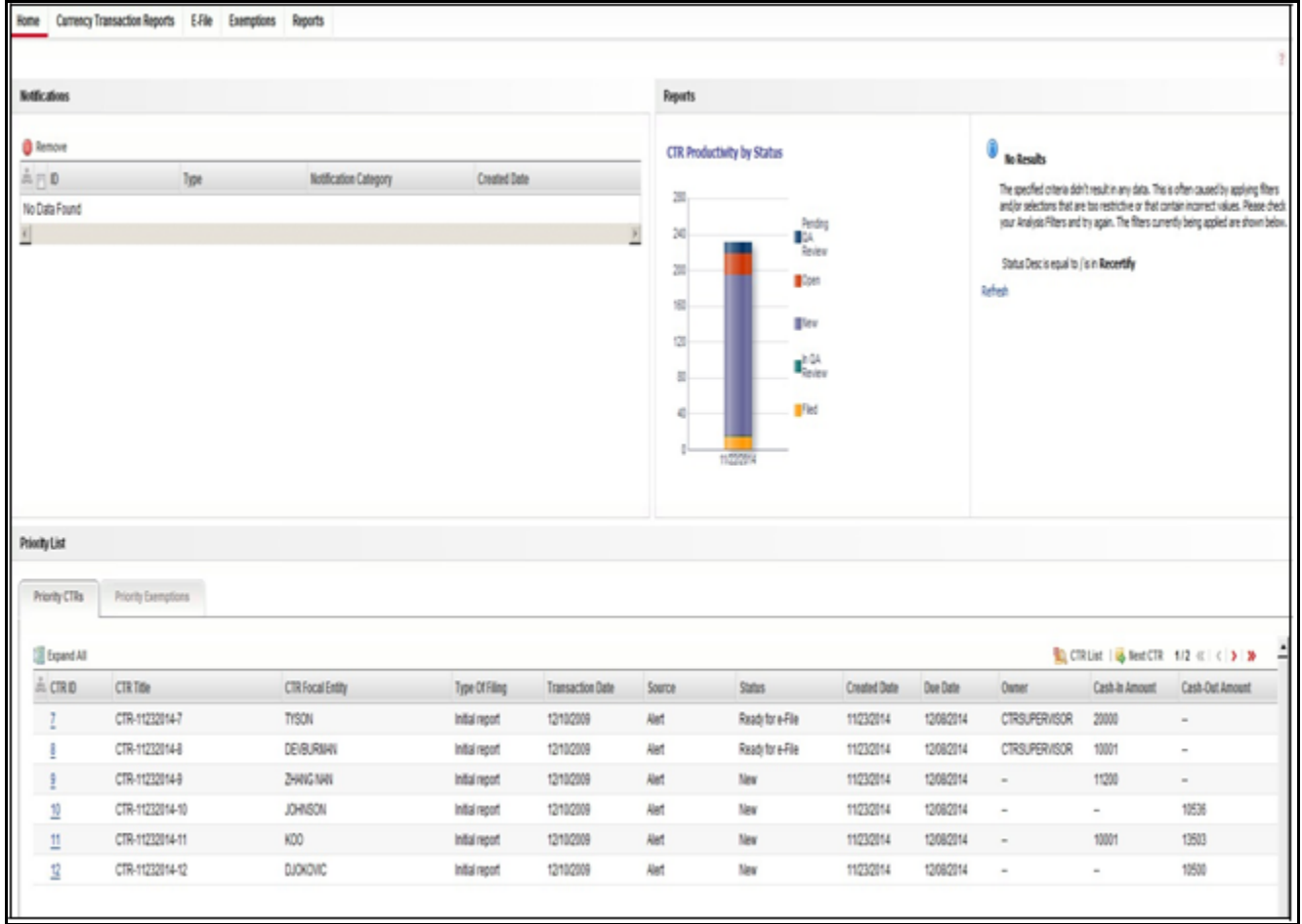

**Figure 4. CTR Page**

### <span id="page-25-0"></span>*CTR Menu*

This section explains various menus that can be accessed through the CTR User Interface. Each menu in the CTR Home page facilitates a set of possible actions, which are visible based on privileges assigned to user role and the status of a particular Currency Transaction Report. The CTR menu includes links for Home, Currency Transaction Reports, E-File, Exemptions, and Reports.

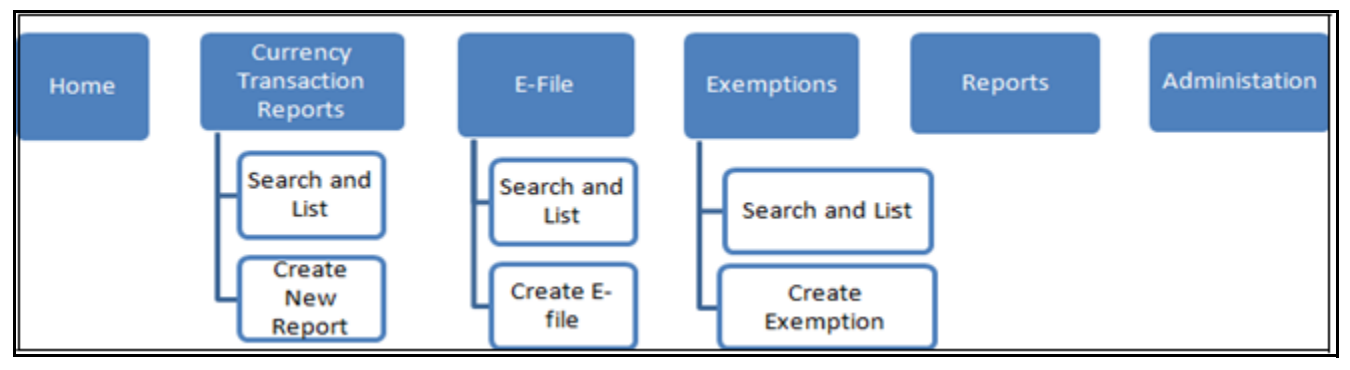

#### <span id="page-25-4"></span>**Figure 5. CTRs Menus**

The following table shows the menu options accessible to users with different roles:

#### <span id="page-25-5"></span>**Table 3. CTR Menu-User Role Mapping Table**

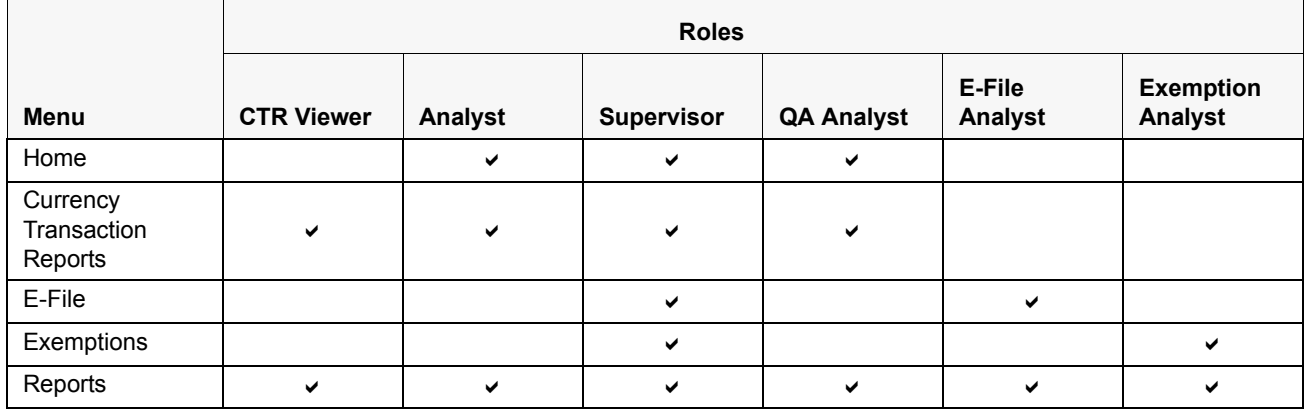

### <span id="page-25-2"></span><span id="page-25-1"></span>**Home Menu**

The Home menu is accessible to users with the roles of Analyst, QA Analyst, and Supervisor. For detailed information, refer to *[Chapter 2, "Managing Home Page," on page 9](#page-28-2)*  for more information.

### <span id="page-25-3"></span>**Currency Transaction Reports Menu**

The Currency Transaction Reports Menu is accessible to users with the roles of CTR Viewer, Analyst, QA Analyst and Supervisor.. The Currency Transaction Reports menu has two sub-menu options namely, Search and List, and Create New Report. Refer to *[Chapter 3, "Managing Currency Transaction Reports," on page 13](#page-32-2)*, for more information.

<span id="page-26-2"></span><span id="page-26-1"></span><span id="page-26-0"></span>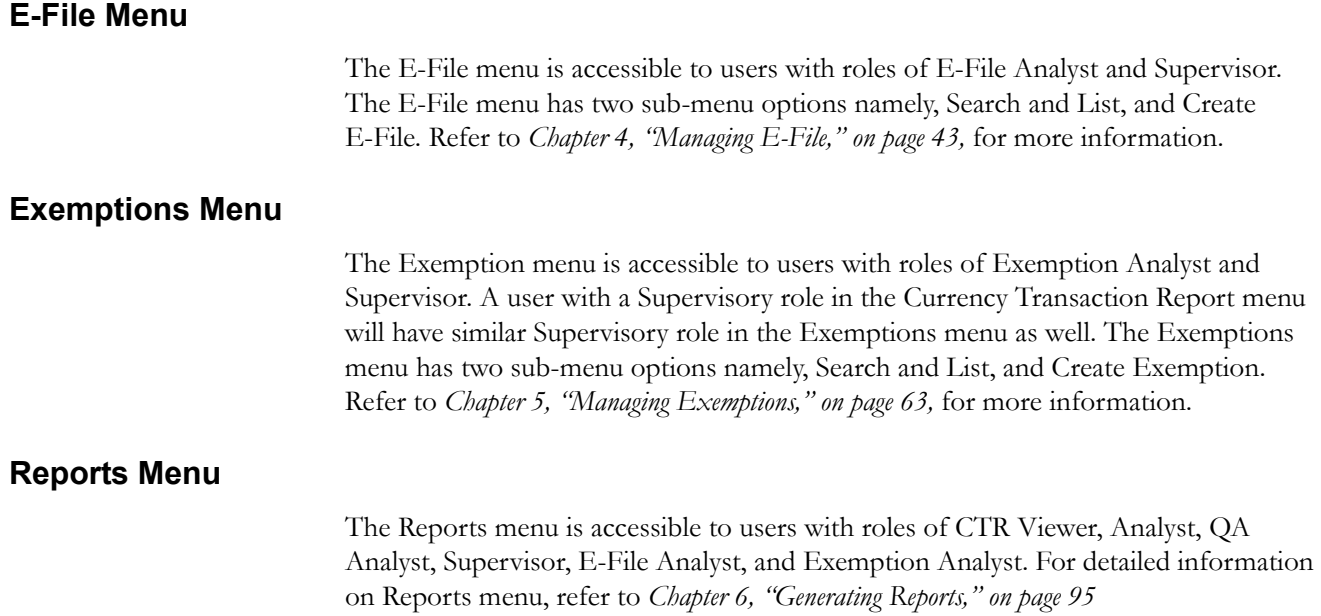

## <span id="page-28-0"></span>**CHAPTER 2** *Managing Home Page*

<span id="page-28-2"></span>This chapter describes the components of Home page and the various actions that can be performed by each user.

### <span id="page-28-1"></span>*Accessing Home Page*

On successful login into the CTR, a default Home page displays. The Home page can be viewed only by users who have appropriate roles. The Home page displayed for a Supervisor role has three sections namely, notifications, priority list, and reports.

#### **Accessing Home Page Chapter 2—Managing Home Page**

| <b>Rothcatons</b>                            |                     |                       |                     |                         | <b>Reports</b>                                                                        |                                                                                                 |                     |                 |                                                                         |                                     |                                                                                                    |
|----------------------------------------------|---------------------|-----------------------|---------------------|-------------------------|---------------------------------------------------------------------------------------|-------------------------------------------------------------------------------------------------|---------------------|-----------------|-------------------------------------------------------------------------|-------------------------------------|----------------------------------------------------------------------------------------------------|
| <b>O</b> Remove<br>高円刷<br>No Data Found      | Type                | Notification Category | <b>Created Date</b> |                         | CTR Productivity by Status<br>怎<br>$\mathbb{F}$<br>N<br>20<br>熘<br>饲<br>$\equiv$<br>ë | Pending<br>BK.<br>Review<br>Coen<br>IVer<br>$\mathbf{E}_{\text{inter}}^{1.01}$<br><b>IF</b> led |                     |                 | $\theta$ leftsals<br>Status Desc is equal to /is in Recentlify<br>lefen |                                     | The specified criteria didn't result in any data. This is often caused by applying filters<br>and/or selections that are too restrictive or that contain incorrect values. Please check.<br>your Analysis Filters and try again. The filters currently being applied are shown below. |
|                                              |                     |                       |                     |                         |                                                                                       |                                                                                                 |                     |                 |                                                                         |                                     |                                                                                                    |
|                                              | Priority Exemptions |                       |                     |                         |                                                                                       |                                                                                                 |                     |                 |                                                                         |                                     |                                                                                                    |
| Priority List<br>Priority CTRs<br>Expand All |                     |                       |                     |                         |                                                                                       |                                                                                                 |                     |                 |                                                                         | CRUist   & Rest CTR 1/2 < <   >   > |                                                                                                    |
|                                              | CTR Title           | CTR Focal Entity      | Type Of Filing      | <b>Transaction Date</b> | Source                                                                                | Status                                                                                          | <b>Created Date</b> | <b>Due Date</b> | Osner                                                                   | Cash-In Amount                      | Cash-Out Amount                                                                                                    |
| I                                            | CTR-11232014-7      | TYSON                 | Initial report      | 12102009                | Aint                                                                                  | Reads for e-File                                                                                | 11232014            | 12082014        | CTRSUPERVISOR                                                           | 20000                               | $\sim$                                                                                                    |
| į                                            | CTR-11232014-8      | DEVSURING             | Initial report      | 1210/2009               | Alet                                                                                  | Ready for e-File                                                                                | 11232014            | 12082014        | CTRSUPER/ISOR                                                           | 10001                               | $\,$ $\,$                                                                                                    |
| 9                                            | CTR-11232014-9      | ZHNG NAV              | Initial report      | 12102009                | Alet                                                                                  | New                                                                                             | 11232014            | 12082014        | ×.                                                                      | 11200                               | $\sim$                                                                                                    |
| $\underline{n}$                              | CTR-11232014-10     | JOHNSON               | Initial report      | 12102009                | Alet                                                                                  | New                                                                                             | 11232014            | 12082014        | $\overline{\phantom{a}}$                                                | $\bar{~}$                           | 10536                                                                                                    |
| A CTRID<br>$\mathop{11}$                     | CTR-11232014-11     | KDO                   | Initial report      | 1210/2009               | Alet                                                                                  | New                                                                                             | 11232014            | 12082914        | $\sim$                                                                  | 10001                               | 13503                                                                                                    |

<span id="page-29-0"></span>**Figure 6. Currency Transaction Report Home Page**

### <span id="page-30-0"></span>**Viewing Notification**

Users with access to Currency Transaction Reports will be able to view the notifications on Currency Transaction Reports, and users with access to Exemptions will get notifications on exemptions. Users who have access to both Currency Transaction Reports and exemptions will be able to view the notifications on both exemptions and Currency Transaction Reports.

The Currency Transaction Report notifications will be displayed for a user only if the user has access to the underlying Currency Transaction Report business domain and jurisdiction.

The E-File notifications will be displayed for CTR Supervisors only. An E-File analyst user will not have access to the Home page and will receive notifications via email.

The exemption notifications will be displayed for a user only if the user has access to the underlying exemptions business domain and jurisdiction.

Double click any notification from the notification list to open the Notifications Detail window.

#### <span id="page-30-1"></span>**Removing Notification**

To remove a notification from the notification list, select a notification and click **Remove**.

**Note:** The action taken notification will not be generated for the action taking user.

### <span id="page-30-2"></span>**Viewing Reports**

The Reports section in the Home page displays graphs based on the user role and access. A user with a CTR role can view the **CTR Trends** graph and a user with an Exemption role can view the **Revoked Exemptions Ct**. graph. Refer to *[Table 20](#page-117-4)  ["Currency Transaction Report Reports-User Roles Mapping Table," on page 96](#page-117-4)*, for more information.

Similarly, a user with a CTR Supervisor role upon login will be able to view the graphs of CTR Productivity by Status and Recertify Productivity Report in the Reports section of the Home page.

### <span id="page-30-3"></span>**Viewing Priority List**

A user with access to both Currency Transaction Reports and Exemptions will be able to view two tabs; Priority Currency Transaction Reports and Priority Exemptions.

#### **Priority Currency Transaction Reports** A user with a CTR role can only view the Currency Transaction Report menu and Priority CTRs tab in the Priority List section. The Currency Transaction Reports listed in the Priority List will vary for each user with different access roles.

<span id="page-31-0"></span>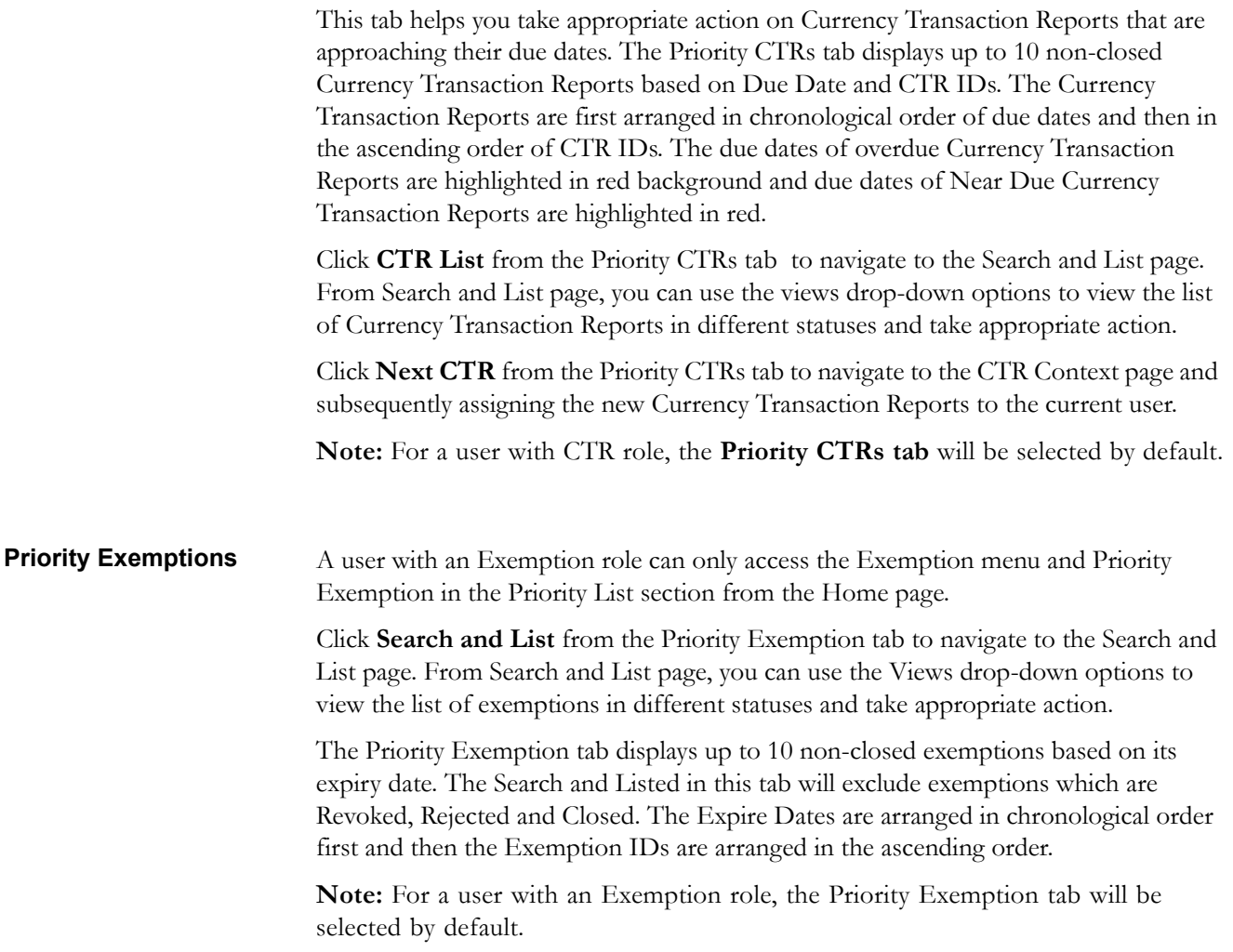

## <span id="page-32-0"></span>**CHAPTER 3** *Managing Currency Transaction Reports*

<span id="page-32-2"></span>This chapter describes the workflow of a Currency Transaction Report, the managing Search and List page, and managing the CTR Context page. This chapter focuses on the following topics:

- [Currency Transaction Report Workflow](#page-32-1)
- [Managing CTR List](#page-35-0)
- [Managing Currency Transaction Report Details](#page-41-0)
- [Creating a Currency Transaction Report](#page-60-0)

### <span id="page-32-1"></span>*Currency Transaction Report Workflow*

The life cycle of the currency transaction report is illustrated in the following workflow diagram ([Currency Transaction Reporting Workflow\)](#page-33-0). The Currency Transaction Report can be in any of the following statuses at any point.

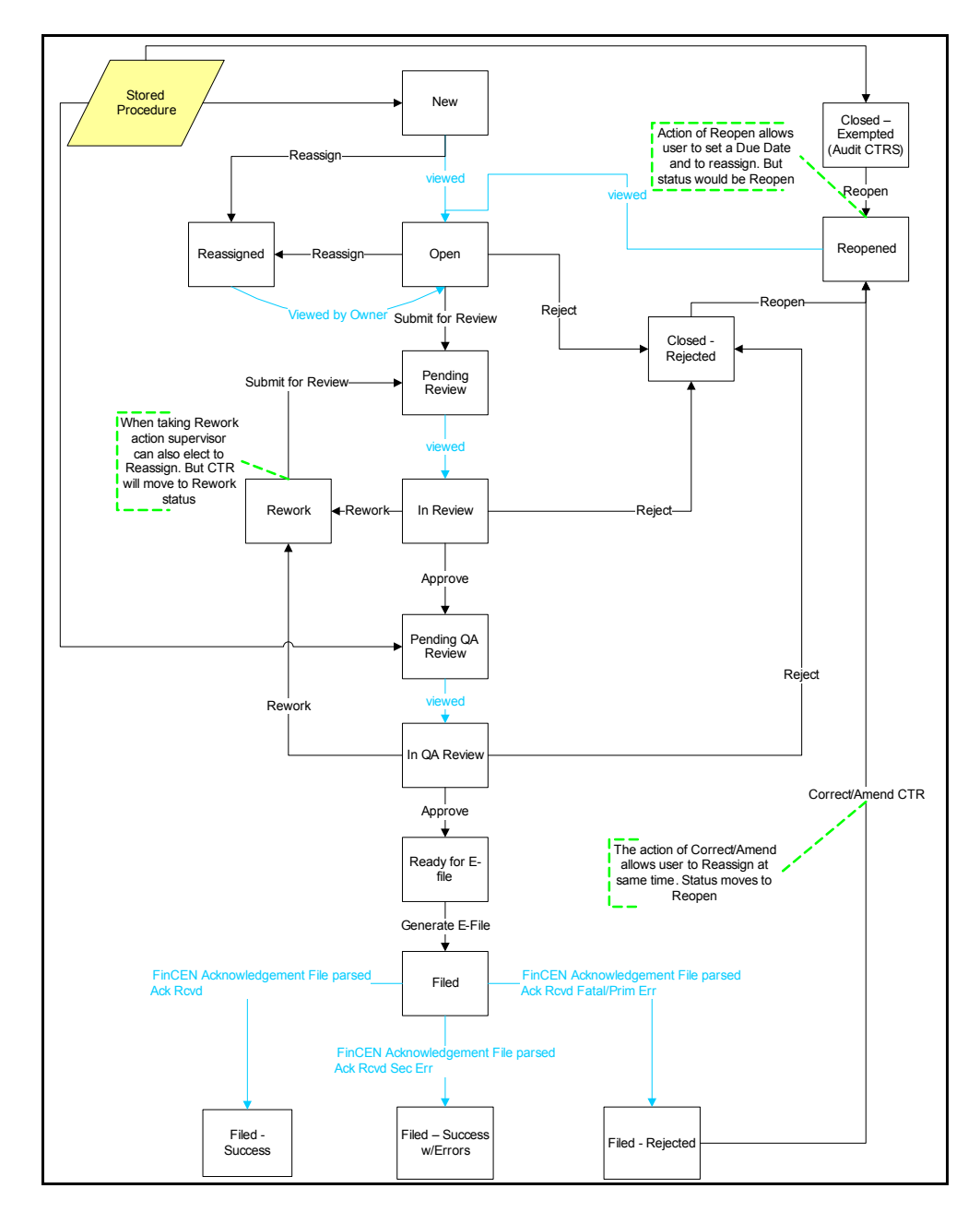

<span id="page-33-0"></span>**Figure 8. Currency Transaction Reporting Workflow**

### <span id="page-34-0"></span>**User Role-Status Mapping**

The User Role-Status mapping available in CTR is defined in the following table. The following table determines in which statuses Currency Transaction Reports will be viewable to different user roles:.

<span id="page-34-1"></span>**Table 4. User Role-Status Mapping**

|                              | <b>Roles</b>      |              |                   |                   |  |  |  |  |
|------------------------------|-------------------|--------------|-------------------|-------------------|--|--|--|--|
| <b>Status</b>                | <b>CTR Viewer</b> | Analyst      | <b>Supervisor</b> | <b>QA Analyst</b> |  |  |  |  |
| <b>New</b>                   | $\checkmark$      | ✓            | $\checkmark$      |                   |  |  |  |  |
| Open                         | ✔                 | ✓            | ✔                 |                   |  |  |  |  |
| Reassigned                   | $\checkmark$      | ✓            | ✔                 |                   |  |  |  |  |
| Pending Review               | $\checkmark$      | ✓            | V                 |                   |  |  |  |  |
| In Review                    | $\checkmark$      | $\checkmark$ | $\checkmark$      |                   |  |  |  |  |
| Pending QA Review            | ✔                 | ✓            | ✔                 | ✔                 |  |  |  |  |
| In QA Review                 | $\checkmark$      | ✔            | $\checkmark$      | $\checkmark$      |  |  |  |  |
| <b>Rework</b>                | ✓                 | ✓            | ✔                 |                   |  |  |  |  |
| Reopened                     | ✔                 | ✓            | $\checkmark$      |                   |  |  |  |  |
| Closed-Rejected              | ✔                 | ✔            | ✔                 |                   |  |  |  |  |
| Closed-Exempted              | $\checkmark$      |              | ✔                 |                   |  |  |  |  |
| Ready for E-File             | ✔                 |              | ✔                 |                   |  |  |  |  |
| Filed                        | ✓                 |              | ✓                 |                   |  |  |  |  |
| Filed-Success                | ✓                 |              | V                 |                   |  |  |  |  |
| Filed-Success w/errors       | $\checkmark$      |              | ✔                 |                   |  |  |  |  |
| Filed-Rejected               | $\checkmark$      |              | $\checkmark$      |                   |  |  |  |  |
| Filed-Rejection<br>Corrected |                   |              | ✔                 |                   |  |  |  |  |
| E-File Rejected              |                   |              | ✔                 |                   |  |  |  |  |

### <span id="page-35-0"></span>*Managing CTR List*

This section discusses the following topics:

- [Accessing CTR List](#page-35-1)
- [Components of Search and List Page](#page-36-0)
- [Searching and Viewing CTR List](#page-37-1)

### <span id="page-35-1"></span>**Accessing CTR List**

The Search and List page is available for only those users who have the appropriate roles.

To access CTR List, follow these steps:

1. Click **CTR List** from the Priority CTRs tab in the Home page.

(Or)

Hover over the Currency Transaction Reports tab in the application and click **Currency Transaction Reports** submenu. The Search and List page displays.

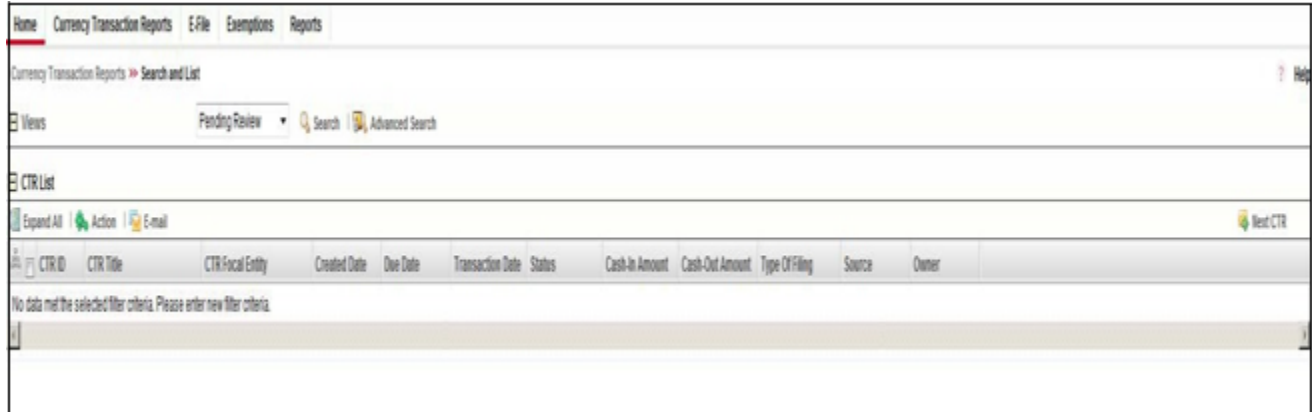

<span id="page-35-2"></span>**Figure 9. CTR List Page for Supervisor User**
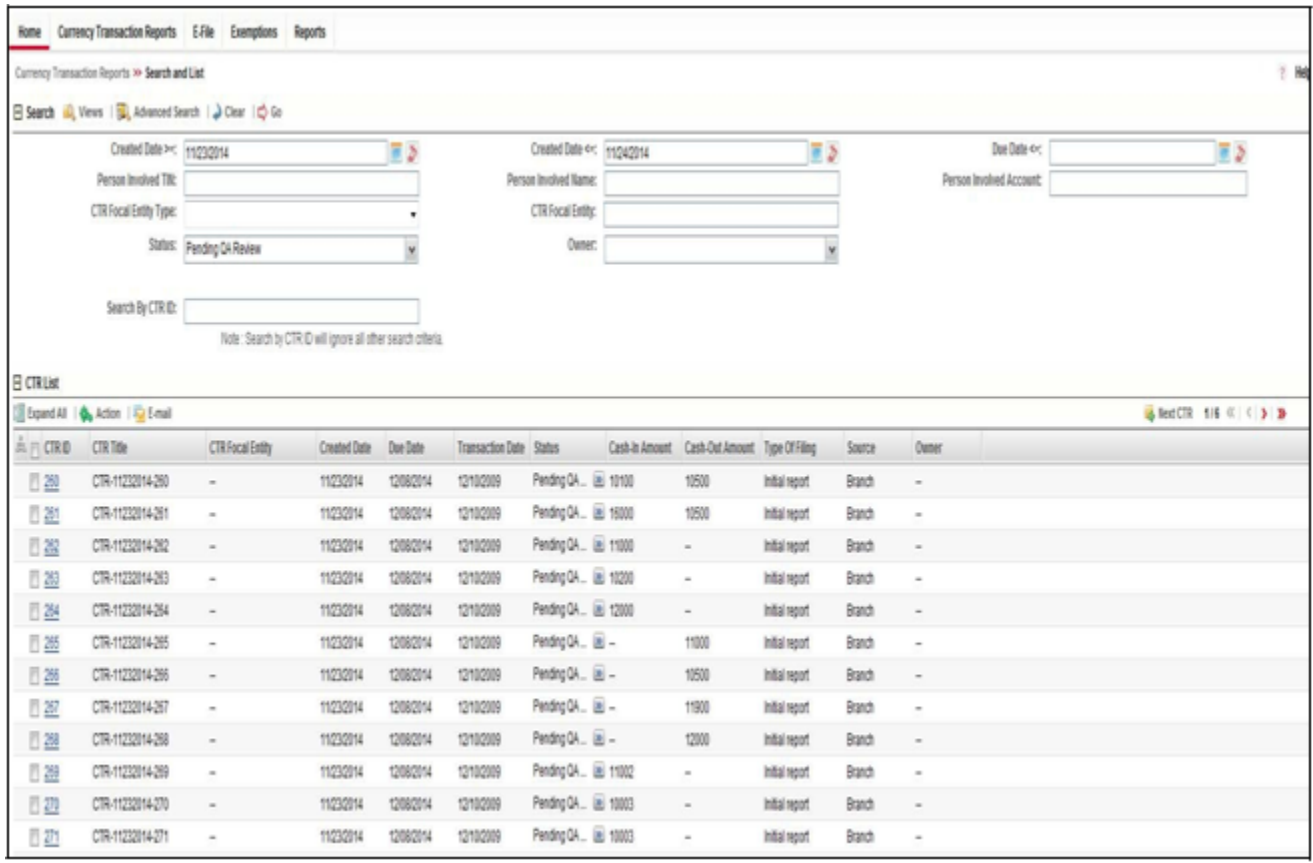

**Figure 10. Search and List page for QA Analyst User**

## **Components of Search and List Page**

The Search and List page contains the following components:

- [Check boxes](#page-36-0)
- [Action s](#page-36-1)
- [Column Headings](#page-37-0)gr

<span id="page-36-0"></span>**Check boxes** Check boxes are provided at the beginning of each row in the CTR List matrix. Select these boxes to take action on CTR List records and deselect the check box to clear it. You can select a record from Search and List page and take actions.

<span id="page-36-1"></span>**Action s** The system provides the following action s that appear above the list of CTR List:

- **Expand All**: This option allows you to expand the complete details for the items where text cannot be accumulated in the column length. Clicking **Collapse All**, and this takes you to the original view of CTR List.
- **Action**: This option allows you to take an action for the selected Currency Transaction Reports.
- **Email**: This option allows you to send an email.
- **Batch Approval**: This option allows you batch approve Currency Transaction Reports from Pending QA Review/In QA Review to Ready for E-File status. Only a user with QA Analyst role has access to this option.
- **Next Currency Transaction Report**: This option assigns a new Currency Transaction Report to the current user.

### <span id="page-37-0"></span>**Column Headings** Column headings provide labels that tell you what kind of information displays in the columns. Most column headings in the CTR List matrix are sortable.

Right-click on the column heading to sort the display. A list of sorting menus displays. For example, Ascending, Descending, Clear Sort, Field Chooser, and Transpose. Select the relevant sorting option. The Currency Transaction Reporting application refreshes the list and re-sorts the CTR List records based on the selected criteria.

The CTR List will have the following column heading:

- CTR ID
- CTR Title
- CTR Focal Entity
- Type of Filing
- Trans Date
- Source
- Status
- Created date
- Due Date
- Owner
- Cash-in amount
- Cash-out amount

## **Searching and Viewing CTR List**

The Search and List page displays the summary information of the Currency Transaction Reports viewable for the current user.

To search the CTR List, hover over the Currency Transaction Reports tab in application and click **Currency Transaction Reports**. The Search and List page displays.

This section details about the following topics:

- [Searching CTR List Using Search Components](#page-38-0)
- [Searching CTR List Using Pre-defined Views](#page-39-0)
- [Currency Transaction Report Search and Views User Roles Table](#page-40-0)

#### <span id="page-38-0"></span>**Searching CTR List Using Search Components**

This page allows you to filter the CTR List using the search components.

To search CTR List using search components, follow these steps:

- 1. Hover over the Currency Transaction Reports tab in application and click **Currency Transaction Reports**. The Search and List page displays.
- 2. Click **Search/Advanced Search**. The Search Components page displays.

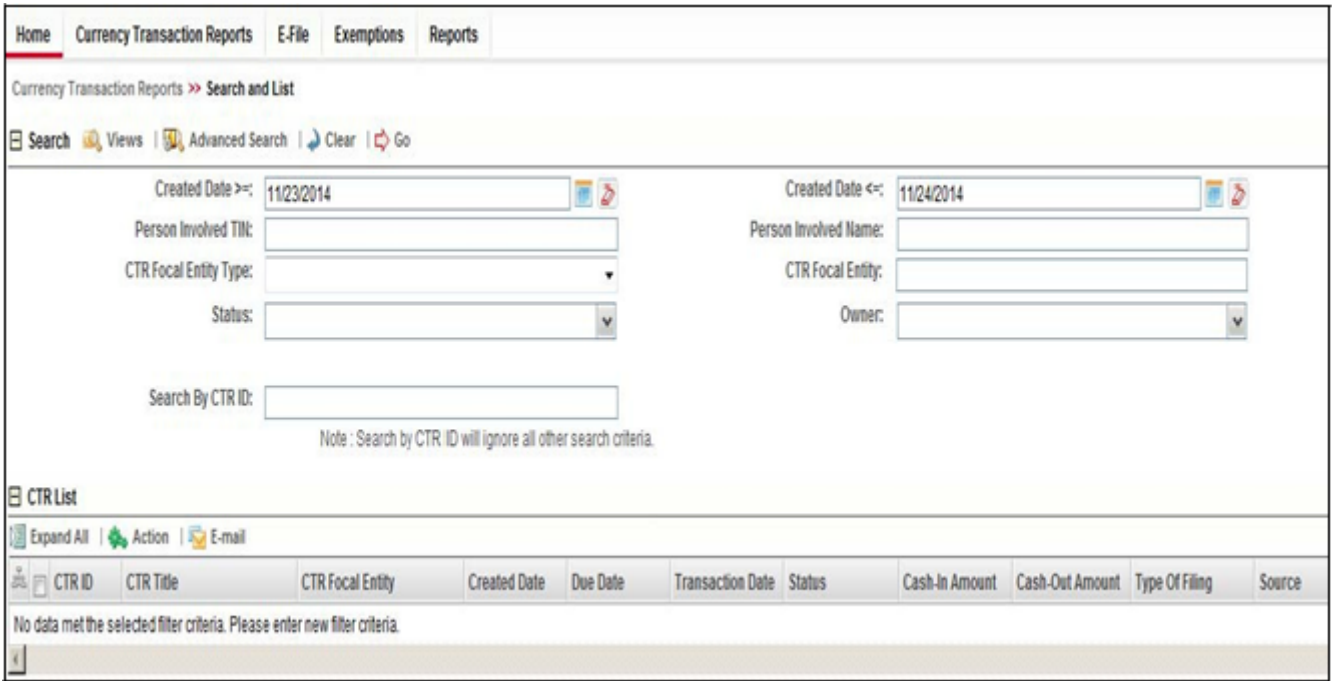

**Figure 11. Currency Transaction Report Search View**

![](_page_39_Picture_103.jpeg)

#### **Figure 12. Currency Transaction Report Advanced Search View**

3. Enter the search components and click **Go**. The relevant search results displays.

This page allows you to filter the CTR List using the pre-defined views.

To search CTR List using pre-defined views, follow these steps:

- 1. Hover over the Currency Transaction Reports tab in application and click **Currency Transaction Reports**. The Search and List page displays.
- 2. Select any pre-defined views from Views drop-down list (for example, My Open Currency Transaction Reports record, All Open Currency Transaction Reports and so on). The relevant search list page displays.

**Note:** The default View option selected for a Supervisor role, QA Analyst role and an Analyst role are **Pending Review**, **Pending QA Review**, and **My Open Currency Transaction Reports** respectively. When a user accesses the Search and List page, the Currency Transaction Reports are listed based on a default search criteria. The listed Currency Transaction Reports are sorted by their Due Dates and CTR IDs. The Currency Transaction Reports are arranged first in chronological order of the due dates and then in descending order of the CTR IDs.

If there are more than 20 Currency Transaction Reports for a search criterion, the CTR automatically displays pagination option.

The Due Date values in the Search and List page displays different color for Near Due and Overdue column values.

#### <span id="page-39-0"></span>**Searching CTR List Using Pre-defined Views**

The Cash-in and Cash-out amounts in the Search and List page will be same as those in the Transactions summary records in CTR Details page.

#### <span id="page-40-0"></span>**Currency Transaction Report Search and Views User Roles Table**

 $\Box$ 

The following table shows the various views accessible to users with different roles:

![](_page_40_Picture_189.jpeg)

#### **Table 5. CTR List Views User-Role Mapping**

![](_page_41_Picture_159.jpeg)

![](_page_41_Picture_160.jpeg)

## *Managing Currency Transaction Report Details*

This section focuses on the following topics:

- [Viewing CTR Context](#page-41-0)
- [Performing an Action on a Currency Transaction Report](#page-44-0)
- [Sending an Email](#page-47-0)
- [Approving Batch Currency Transaction Reports](#page-48-0)
- [Adding a Value to User Field in Transaction Summary Tab](#page-49-0)
- [Adding a Transaction](#page-49-1)
- [Removing a Transaction](#page-51-0)
- [Editing Persons Involved Details](#page-52-0)
- [Adding Comments to Persons Involved Record](#page-52-1)
- [Adding Attachments to Persons Involved Record](#page-53-0)
- [Removing Attachments from Persons Involved Record](#page-54-0)
- [Viewing Attachments of Persons Involved Record](#page-55-0)
- [Changing Transaction Financial Institution](#page-55-1)
- [Changing Parent Financial Institution](#page-56-0)
- [Adding Comments to a Currency Transaction Report](#page-57-0)
- [Adding Attachments to a Currency Transaction Report](#page-58-0)
- [Removing Attachments from a Currency Transaction Report](#page-58-1)
- [Viewing Attachments of a Currency Transaction Report](#page-59-0)

## <span id="page-41-0"></span>**Viewing CTR Context**

CTR Context displays detailed information about a Currency Transaction Report. In the CTR, you can view a CTR Context in the following ways:

- In the CTR Home page under the Priority CTRs tab, click the required CTR ID to view the CTR Context.
- You can also view a CTR Context from the CTR IDs displayed in the Search and List page.

 You can also view a CTR Context by clicking **Next Currency Transaction Report** from the CTR Home page.

![](_page_42_Figure_2.jpeg)

#### **Figure 13. CTR Details Page**

The following are the components of CTR Details page:

- **•** CTR Context
- [Currency Transaction Report Details Tabs](#page-43-0)

<span id="page-42-0"></span>**CTR Context** CTR Context displays detailed information about a Currency Transaction Report. By default, CTR ID, Due Date, CTR Focal Entity, and Status details are displayed.

Click  $\mathbf \uparrow$  to expand the CTR Context to display the following details:

- **•** CTR Title
- Owner
- **Jurisdiction**
- Bus Domain
- Created date
- Trans Date
- Source
- Parent Fin Inst
- Type of Filing
- Filing Ack Dt
- BSA ID
- Prior Report BSA ID
- Initial Validation Result

#### <span id="page-43-0"></span>**Currency Transaction Report Details Tabs**

The CTR Details page displays the following CTR Context tabs:

- **Transaction Summary**: The Transaction Summary tab displays summary information for all the transactions associated with a Currency Transaction Report. The fields appearing on Transaction Summary tab are from Form 3A of the efile. This tab provides the user a consolidated view of the values that the generated efile will have for that Currency Transaction Report.
- **Transactions**: The Transactions tab provides information on the transactions associated with the Currency Transaction Report, and allows the users to take certain actions based on their user roles. Currency Transaction Report Transactions tab displays the details of all the individual transactions, and allow the user to add or remove the transactions from the Currency Transaction Report. If the user adds or removes transactions on Transaction tab, the values on Transaction Summary tab will be updated accordingly. However, the Transaction Date will not be affected by adding or removing transactions. Adding or removing transactions will also affect Persons Involved, Accounts and Financial Institution information of a Currency Transaction Report.
- **Persons Involved**: The Persons Involved tab displays information on the individuals or entities associated with a Currency Transaction Report. You can also add or view attachments and comments for the persons involved in a Currency Transaction Report. There is only one record for a person on a Currency Transaction Report, even if the person is involved in multiple transactions on the Currency Transaction Report, with same or different involvement types. The information appearing on this tab is part of Form 4A of the E-File.

**Note**: You an add a User Filed value to a Persons Involved record by clicking

the  $\Omega$ .

- **Accounts**: The Accounts tab displays the details of all the accounts associated with the transactions of the Currency Transaction Report. You cannot add, edit or remove any information on the Accounts tab. An account appears on the grid only once even if it is associated with more than one transaction of the Currency Transaction Report. If you add or remove a transaction on the Transaction tab, the accounts on the Accounts tab also get updated accordingly.
- **Financial Institutions**: The Financial Institutions tab displays the information on financial institutions information associated with the Currency Transaction Report. You can change the Transaction FI information and the Parent FI information present in the Currency Transaction Report using the **Change Transaction FI** option in the Transaction FI page and **Change Parent FI**

option in Parent FI page respectively. The information appearing on this tab will be part of Form 2A and 2B of the E-File.

**Note**: You an add a User Field value to a Transaction FI record and Parent FI

records by clicking the

- **Evidence**: The Evidence tab displays the comments and documents associated with the Currency Transaction Report. It allows a user to add comments and add or remove documents. The records are displayed in reverse chronological order.
- **Audit**: The Audit tab displays the history of actions taken on the Currency Transaction Report along with the comments and attachments provided for each action. Any errors found in the initial validation and those returned by FinCEN in the acknowledgement file are also be displayed in the Audit tab.

## <span id="page-44-0"></span>**Performing an Action on a Currency Transaction Report**

In CTR, you can perform an action on a Currency Transaction Report based on user roles and the status of a Currency Transaction Report.

**Note:** If no action is available for the selected Currency Transaction Reports then the following Information window displays.

![](_page_44_Picture_9.jpeg)

#### **Figure 14. Information Window**

To perform an action on a Currency Transaction Report, follow these steps:

1. Select one or more Currency Transaction Reports from the Search and List page and then click **Action** to take action on one or more Currency Transaction Reports.

 $(Or)$ 

Click on the CTR ID from the Search and List page to view its details, and click **Action** from CTR Details page.

![](_page_45_Picture_89.jpeg)

## **Figure 15. Actions Window**

2. Enter the required fields as explained in the following table:

![](_page_45_Picture_90.jpeg)

![](_page_45_Picture_91.jpeg)

| Assign To | This option is a single selectable field displaying the users to whom the Currency<br>Transaction Report can be assigned to. This field is enabled only when a user<br>selects any of the following actions in the Select Action field:                          |  |  |  |  |  |
|-----------|----------------------------------------------------------------------------------------------------|--|--|--|--|--|
|           | Reassign                                                                                                    |  |  |  |  |  |
|           | Submit for review                                                                                                    |  |  |  |  |  |
|           | Reopen                                                                                                    |  |  |  |  |  |
|           | Rework                                                                                                    |  |  |  |  |  |
|           | Correct/amend Currency Transaction Report                                                                                                    |  |  |  |  |  |
|           | The drop-down list displays only those users who have at least one domain and at<br>least one jurisdiction common with the Currency Transaction Report and have<br>access to the resulting status of the Currency Transaction Report based on their<br>user role |  |  |  |  |  |
|           | If the user selects an assignee while taking an action other than Reassign, two<br>actions are recorded. On Audit tab, reassigned will be recorded as the second<br>action.                                                                                      |  |  |  |  |  |
| Due Date  | Enter the due date for the selected Currency Transaction Reports.                                                                                                    |  |  |  |  |  |
|           | This field is enabled only if a user selects Reopen option in Select Action field.                                                                                                    |  |  |  |  |  |
|           | On saving the action, the user selected value in this field will be updated as the due<br>date of the Currency Transaction Report.                                                                                                    |  |  |  |  |  |
| Comments  | Enter comments in the field. This field is a mandatory if a user selects any of the<br>following actions:<br>Reopen                                                                                                    |  |  |  |  |  |
|           | Closed-Rejected                                                                                                    |  |  |  |  |  |
|           | Closed-Exempted                                                                                                    |  |  |  |  |  |
|           | Rework                                                                                                    |  |  |  |  |  |
|           | Correct/Amend Currency Transaction Report                                                                                                    |  |  |  |  |  |

**Table 6. Action Window Field Descriptions**

3. Click **Save**.

The requested action is performed on the selected Currency Transaction Reports.

4. If you click **Save and Attach**, a confirmation window appears. Click OK.

An Actions window displays.

- 5. Enter a **Logical Name** and attach the required file using the **Browse** .
- 6. Click **Attach File**. The file is attached.

The actions window gets refreshed and returns to default state.

7. Click **Cancel** to return to the CTR Details page.

## <span id="page-47-0"></span>**Sending an Email**

To send an E-mail, follow these steps:

- 1. Select one or more Currency Transaction Reports from the Search and List page and click **E-mail** to send an E-mail.
	- (Or)

Click on a CTR ID from the Search and List page to view its details, and click **E-mail** from CTR Details page.

![](_page_47_Picture_95.jpeg)

#### **Figure 16. E-Mail Window**

2. Enter the required fields as explained in the following table:

#### **Table 7. E-Mail Window Field Descriptions**

![](_page_47_Picture_96.jpeg)

3. Click **Save**

An e-mail is sent to the specified recipients with the entered details.

## <span id="page-48-0"></span>**Approving Batch Currency Transaction Reports**

A user with a QA Analyst role only can approve batch Currency Transaction Reports and move them from Pending for QA Review statuses, and In QA Review statuses to Ready for E-File status.

To approve batch Currency Transaction Reports, follow these steps:

- 1. Login to CTR as a QA Analyst user.
- 2. In CTR Home page, click **CTR List** from Priority CTRs tab .

(Or)

In CTR, hover over the Currency Transaction Reports menu and click **Currency Transaction Reports**.

**Note:** For a QA Analyst user, by default the Pending QA Review view option is selected and displayed.

| Home              | Currency Transaction Reports                                                               | Reports                                             |              |                 |                         |                       |                |                                |                |        |                              |                    |
|-------------------|--------------------------------------------------------------------------------------------|-----------------------------------------------------|--------------|-----------------|-------------------------|-----------------------|----------------|--------------------------------|----------------|--------|------------------------------|--------------------|
|                   | Currency Transaction Reports >> Search and List                                            |                                                     |              |                 |                         |                       |                |                                |                |        |                              | 9                  |
| El Vieurs         |                                                                                            | Pending QA Review v Q, Search   SQ, Advanced Search |              |                 |                         |                       |                |                                |                |        |                              |                    |
| <b>E</b> CTR List |                                                                                            |                                                     |              |                 |                         |                       |                |                                |                |        |                              |                    |
|                   | Expand All   $\frac{A}{2a}$ Action   $\frac{1}{2a}$ E-mail   $\frac{A}{2a}$ Batch Approval |                                                     |              |                 |                         |                       |                |                                |                |        |                              | $1/4 \ll \leq$ > » |
| $A = CTRID$       | CTR Title                                                                                  | <b>CTR Focal Entity</b>                             | Created Date | <b>Due Date</b> | <b>Transaction Date</b> | Status                | Cash-In Amount | Cash-Out Amount Type Of Filing |                | Source | Owner                        |                    |
| □ 389             | CTR-11072014-389                                                                           | ٠                                                   | 11072014     | 11/22/2014      | 12/10/2009              | Pending QA_ III -     |                | 20000                          | Initial report | Branch | ٠                            |                    |
| 目 390             | CTR-11072014-390                                                                           | ٠                                                   | 11072014     | 11/22/2014      | 12/10/2009              | Pending QA., 20 10504 |                | $\sim$                         | Initial report | Branch | ٠                            |                    |
| ■ 31              | CTR-11072014-391                                                                           | ۰                                                   | 1107/2014    | 11/22/2014      | 12/10/2009              | Pending QA., 20 10001 |                | 10502                          | Initial report | Branch | ۰                            |                    |
| 目翌                | CTR-11072014-392                                                                           | ۰                                                   | 11/07/2014   | 11/22/2014      | 12/10/2009              | Pending QA_ III -     |                | 10601                          | Initial report | Branch | $\overline{\phantom{a}}$     |                    |
| 图 383             | CTR-11072014-393                                                                           | $\overline{\phantom{a}}$                            | 11/07/2014   | 11/22/2014      | 12/10/2009              | Pending QA., 20 10001 |                | $\overline{\phantom{a}}$       | Initial report | Branch | $\overline{\phantom{a}}$     |                    |
| □ 34              | CTR-11072014-394                                                                           | -                                                   | 11/07/2014   | 11/22/2014      | 12/10/2009              | Pending QA  (B) -     |                | 10501                          | Initial report | Branch | -                            |                    |
| □ 35              | CTR-11072014-395                                                                           | ۰                                                   | 11/07/2014   | 11/22/2014      | 12/10/2009              | Pending QA_ _ _ _     |                | 13510                          | Initial report | Branch | $\qquad \qquad \blacksquare$ |                    |
| ■ 36              | CTR-11072014-396                                                                           | $\blacksquare$                                      | 1107/2014    | 11/22/2014      | 12/10/2009              | Pending QA., 28 11001 |                | ۰                              | Initial report | Branch | ٠                            |                    |
| □ 397             | CTR-11072014-397                                                                           | $\blacksquare$                                      | 11/07/2014   | 11/22/2014      | 12/10/2009              | Pending QA  (B) -     |                | 11000                          | Initial report | Branch | $\blacksquare$               |                    |
| ■ 38              | CTR-11072014-398                                                                           | $\mathbf{u}$                                        | 11/07/2014   | 11/22/2014      | 12/10/2009              | Pending QA_ III -     |                | 12001                          | Initial report | Branch | $\blacksquare$               |                    |

**Figure 17. Batch Approve Currency Transaction Reports**

3. Click **Batch Approval** to batch-approve all Currency Transaction Reports in Pending QA Review/In QA Review to Ready for E-File status. A confirmation message window displays.

![](_page_49_Picture_115.jpeg)

**Figure 18. Batch Approval Confirm Window**

4. Click **OK**.

**Note:** You can also select individual CTR IDs and use the Action to change the status from Pending QA Review/In QA Review to Ready for E-File.

## <span id="page-49-0"></span>**Adding a Value to User Field in Transaction Summary Tab**

To add a value to the User Field in the Transaction Summary tab, follow these steps:

- 1. When a user navigates to the CTR Details page of a CTR ID, the Transaction Summary tab is selected by default and displayed.
	-
- 2. Click against the User Field in the Transaction Summary tab.

A User Field window displays.

- 3. Enter any value in the User Field text box of maximum 10 characters.
- 4. Click **Save**.

The User Field in the Transaction Summary displays the added value.

## <span id="page-49-1"></span>**Adding a Transaction**

To add a transaction to a Currency Transaction Report, follow these steps:

- 1. In the CTR Details page, click **Transaction** tab to display the transactions of a Currency Transaction Report.
- 2. Click **Add** to search and add a new transaction to the Currency Transaction Report.

The Add Transaction window displays.

![](_page_50_Picture_110.jpeg)

#### **Figure 19. Add Transaction Window**

3. Enter the required fields as explained in the following table:

**Table 8. Add Transaction Field Description**

| Field                             | <b>Description</b>                                                                                                    |
|-----------------------------------|----------------------------------------------------------------------------------------------------|
| Customer ID                       | Enter the Customer ID to search for accounts associated with the entered<br>customer (in owning role) and its related transactions.                                                                                                    |
| Transaction ID                    | Enter the Transaction ID in this field to search for associated accounts and<br>related customer identifier.                                                                                                    |
|                                   | You can enter multiple Transaction IDs separated by a comma.                                                                                                    |
| Account ID                        | Enter the Account ID in this filed to search for transactions associated with the<br>entered account identifier.                                                                                                    |
| <b>TIN</b>                        | Enter TIN to search for transactions where conductor TIN matches the entered<br>value along with the format.<br>The CTR also searches for transactions with non-null account where TIN of<br>customer with owning role matches the entered value along with the format. |
| <b>TIN Format</b>                 | Select the required TIN format type from the drop-down list.                                                                                                    |
| <b>Transaction Date From</b>      | Enter the transaction date from using the calendar icon. The CTR searches for<br>transactions with transaction date greater than or equal to the entered date.                                                                                                    |
| <b>Transaction Date To</b>        | Enter the transaction date to field using the calendar icon. The CTR searches for<br>transactions with transaction date less than or equal to the entered date.                                                                                                    |
| <b>Exclude Exempt Transaction</b> | This field is selected by default. Select this option to exclude the exempt<br>transactions in the search results.                                                                                                    |

4. Click **Search** to search for transactions.

The search results are displayed.

5. Select the required transactions from the displayed search list, and click **Add selected**.

A confirmation window displays.

6. Click **OK** to confirm. The Transaction list is updated with the added transaction(s).

## <span id="page-51-0"></span>**Removing a Transaction**

To remove a transaction from a Currency Transaction Report, follow these steps:

- 1. In the CTR Details page, click **Transaction** tab to display the transactions of the selected Currency Transaction Report.
- 2. Select the required transaction(s) that you want to remove from the Currency Transaction Report.
- 3. Click **Remove** to remove the transaction.
	- A confirmation window displays.

![](_page_51_Picture_8.jpeg)

#### **Figure 20. Remove Transaction Confirm Window**

4. Click **OK** to confirm the removal of the selected transaction(s).

## <span id="page-52-0"></span>**Editing Persons Involved Details**

To edit persons involved information in a Currency Transaction Report, follow these steps:

- 1. In the CTR Details page, click **Persons Involved** tab to view the detailed information about persons involved.
- 2. Select a record from the list of Persons Involved and click **Edit**.

The Edit Person window displays.

![](_page_52_Picture_96.jpeg)

#### **Figure 21. Edit Person Window**

3. Edit the required persons information in the Edit Person window and click **Save.** The Persons Involved record is updated.

## <span id="page-52-1"></span>**Adding Comments to Persons Involved Record**

To add a comment to a Persons Involved record, follow these steps:

- 1. In the CTR Details page, click **Persons Involved** tab to view the detailed information about persons involved.
- 2. Select a record from the list of Persons Involved records.
- 3. Select **Comments** from LHS menu to display all comments related to a particular person involved record.
- 4. Click **Add** to add a comment. The Add Comment window displays.

![](_page_53_Picture_111.jpeg)

#### **Figure 22. Add Comments Window**

- 5. Enter comments in the comments field and click **Save**. A confirmation window displays.
- 6. Click **OK** to confirm the addition of comments to the selected persons involved record.

## <span id="page-53-0"></span>**Adding Attachments to Persons Involved Record**

To add attachments to a Persons Involved record, follow these steps:

- 1. In the CTR Details page, click **Persons Involved** tab to view the detailed information about persons involved.
- 2. Select a record from the list of Persons Involved records.
- 3. Select **Attachments** from LHS menu option to display all attachments related to a particular person involved record.
- 4. Click **Add** to add an attachment.

The Add Attachment window displays.

![](_page_53_Picture_112.jpeg)

#### **Figure 23. Add Attachments Window**

- 5. Enter a logical file name for the attachment in the Logical File Name text field. **Note**: This field is not a mandatory field.
- 6. Click **Browse** to select files to attach from **Choose File to Upload** window. You can also enter comments for the attachment(s) in the Comments field.
- 7. Click **Attach File**.

An Information window displays.

- 8. Click OK. The attachment is added to the selected persons involved record and the user returns to Add Attachments window.
- 9. You can choose to add multiple attachments or click **Close** to close the Add Attachment window.

The Attachment page displays the updated list of attachments.

#### <span id="page-54-0"></span>**Removing Attachments from Persons Involved Record**

To remove attachments from persons involved record, follow these steps:

- 1. In the CTR Details page, click **Persons Involved** tab to view the detailed information about persons involved.
- 2. Select a record from the list of Persons Involved records.
- 3. Select **Attachments** from LHS menu option to display all attachments related to a particular person involved record.
- 4. Click on the attachment icon in the attachment column to view the required attachment.

An Attachment List window displays.

5. Select the required attachments

![](_page_54_Picture_110.jpeg)

#### **Figure 24. Remove Attachment List Window**

- 6. Click **Remove**.
- 7. Add comments in the Comments field.
- 8. Click **Save.** A confirmation message displays.
- 9. Click **OK** to confirm the removal of the attachment. The Attachment page displays the updated list of attachments for the selected persons involved record.

## <span id="page-55-0"></span>**Viewing Attachments of Persons Involved Record**

To view the attachments of persons involved record, follow these steps:

- 1. In the CTR Details page, click **Persons Involved** tab to view the detailed information about persons involved.
- 2. Select a record from the list of Persons Involved records.
- 3. Select **Attachments** from LHS menu option to display all attachments related to a particular person involved record.
- 4. Click on the attachment icon in the attachment column to view the required attachment.

An Attachment List window displays.

5. Select the required attachment and click **View**. A File Download window displays.

![](_page_55_Picture_130.jpeg)

#### **Figure 25. File Download Window**

6. Click **Open** to view the attachment. You can also choose to **Save** the attachment in your local machine. Click **Cancel** to return to the Attachment list page.

## <span id="page-55-1"></span>**Changing Transaction Financial Institution**

To change the reporting financial institution (FI) of a Currency Transaction Report, follow these steps:

- 1. In the CTR Details page, click **Financial Institutions** tab to view the detailed financial institution information of transactions associated with a Currency Transaction Report. By default, the **Transaction FI (4A)** submenu option is selected.
- 2. Select a record from the list of transaction financial institution records.
- 3. Click **Change Transaction FI** to change the reporting financial institution information.

The Change Transaction FI window displays.

![](_page_56_Picture_97.jpeg)

#### **Figure 26. Change Transaction FI Window**

- 4. Select the required Financial Institution name from the drop-down list and enter comments in the Comments field.
- 5. Click **Save**. A confirmation window displays.
- 6. Click **OK** to confirm the change of reporting financial institution information. The updated Financial Institution list page displays.

#### <span id="page-56-0"></span>**Changing Parent Financial Institution**

To change the parent financial institution information of a Currency Transaction Report, follow these steps:

1. In the CTR Details page, click **Financial Institutions** tab to view the detailed financial institution information of transactions associated with a Currency Transaction Report.

**Note**: By default, the **Transaction FI (4A)** submenu option is selected.

- 2. Select **Parent FI (2A)** LHS submenu option to display the parent financial institution information.
- 3. Click **Change Parent FI**.

The Change Parent FI window displays.

![](_page_56_Picture_98.jpeg)

**Figure 27. Change Parent FI Window**

- 4. Select the required Financial Institution name from the drop-down list and enter comments in the Comments field.
- 5. Click **Save.** A confirmation window displays.
- 6. Click **OK** to confirm the change of parent financial institution information. The Parent FI information is changed and displays the updated information.

## <span id="page-57-0"></span>**Adding Comments to a Currency Transaction Report**

To add comments to a Currency Transaction Report, follow these steps:

- 1. In the CTR Details page, click **Evidence** tab to view the list of comments and attachments associated with a Currency Transaction Report.
- 2. Click **Add** from Comments list to add a comment. An Add Comment window displays.
- 3. Enter comments in the comments field and click **Save**. A confirmation window displays.
- 4. Click **OK** to confirm the addition of comment.

## <span id="page-58-0"></span>**Adding Attachments to a Currency Transaction Report**

To add attachments to a Currency Transaction Report, follow these steps:

- 1. In the CTR Details page, click **Evidence** tab to view the list of comments and attachments associated with a Currency Transaction Report.
- 2. Select **Add** from Attachments list to add an attachment.

An Add Attachment window displays.

3. Enter a logical file name for the attachment in the Logical File Name text field. This field is not a mandatory field.

**Note**: Click **Browse** to select files to attach from **Choose File to Upload** window. You can also enter comments for the attachment(s) in the Comments field.

4. Click **Attach File**. An Information window displays.

![](_page_58_Picture_146.jpeg)

#### **Figure 28. Add Attachments to Currency Transaction Report Information Window**

- 5. Click **OK**. The attachment is added to the Currency Transaction Report and the user returns to Add Attachments window.
- 6. You can choose to add multiple attachments or click **Close** to close the Add Attachment window.

The Attachment page displays the updated list of attachments.

## <span id="page-58-1"></span>**Removing Attachments from a Currency Transaction Report**

To remove attachments from a Currency Transaction Report, follow these steps:

- 1. In the CTR Details page, click **Evidence** tab to view the list of comments and attachments associated with a Currency Transaction Report.
- 2. Click on the attachment icon in the attachment column to view the required attachment. An Attachment List window displays.
- 3. Select the required attachment and click **Remove**.
- 4. Add comments in the Comments field.
- 5. Click **Save.** The Confirm window displays.
- 6. Click **OK** to confirm the removal of the attachment.

The Attachment page displays the updated list of attachments.

## <span id="page-59-0"></span>**Viewing Attachments of a Currency Transaction Report**

To view the attachments of persons involved record, follow these steps:

- 1. In the CTR Details page, click **Evidence** tab to view the list of comments and attachments associated with a Currency Transaction Report.
- 2. Click on the attachment icon in the attachment column to view the required attachment.

An Attachment List window displays.

3. Select the required attachment and click **View**.

A File Download window displays.

4. Click **Open** to view the attachment. You can also choose to **Save** the attachment in your local machine.

You can also click **Close** to return to the Attachment list page.

# *Creating a Currency Transaction Report*

A Currency Transaction Report can be created either manually, or through system generated alerts. You can also create a Corrected Report for an Initial Report by taking Correct/Amend Currency Transaction Report action.

To manually create a Currency Transaction Report, follow these steps:

1. Select **Create New Report** from the Currency Transaction Reports menu.

The Create New Report window displays.

![](_page_60_Picture_93.jpeg)

**Figure 29. Create New Report**

2. Enter the Currency Transaction Report Details fields as explained in the following table:

#### **Table 9. Currency Transaction Report Details**

![](_page_60_Picture_94.jpeg)

![](_page_61_Picture_179.jpeg)

![](_page_61_Picture_180.jpeg)

![](_page_61_Picture_181.jpeg)

4. Click **Search** to search for transaction based on the entered criteria.

Transactions that match the entered criteria are displayed in the results lists with the following details:

- Trans Date
- Trans ID
- $\blacksquare$  Acct ID
- Conductor Name
- Conductor ID
- **Conductor ID Type**
- Conductor Issuing Auth
- Dbt/Cdt
- Trans Amt Base
- Trans Channel Type
- Trans Bus Reason
- Business Reason Desc
- Trans Amt In
- Trans Amt In Country
- Trans Amt Out
- Trans Amt Out Country
- 5. Select the required transactions and click **Create**.

A new Currency Transaction Report is created for the selected transactions.

# **CHAPTER 4** *Managing E-File*

This chapter describes the workflow of a E-File, managing Search and List page, and managing E-File Details page. This chapter focuses on the following topics:

- [E-File Workflow](#page-64-0)
- [Managing Search and List](#page-67-0)
- [Managing E-File Details Page](#page-71-0)
- **•** [Creating an E-File](#page-81-0)

# <span id="page-64-0"></span>*E-File Workflow*

The below figure illustrates the workflow of E-File in the CTR:

![](_page_65_Figure_1.jpeg)

**Figure 34. E-File Workflow**

The following table shows the various actions a user can take from E-File Details page.

**Table 11. Action-Status Mapping Table**

| <b>Action Available</b><br><b>From</b> | <b>Pre-action E-File</b><br><b>Status</b> | <b>Action</b>                            | <b>Action Taker</b>                              |
|----------------------------------------|-------------------------------------------|------------------------------------------|--------------------------------------------------|
| Create E-File page                     | N/A                                       | Generate E-File                          | E-File Analyst, Supervisor                       |
| E-File Details                         | E-File Generated                          | E-File Transmitted                       | E-File Analyst, Supervisor                       |
| E-File Details                         | E-File Generated                          | E-File Transmitted<br>w/Warnings         | E-File Analyst, Supervisor                       |
| <b>E-File Details</b>                  | <b>E-File Generated</b>                   | E-File Rejected                          | E-File Analyst, Supervisor                       |
| <b>E-File Details</b>                  | Filed - Transmitted                       | Acknowledgment<br><b>Files Received</b>  | E-File Analyst, Supervisor                       |
| <b>E-File Details</b>                  | Filed - Transmitted<br>w/Warnings         | Acknowledgment<br><b>Files Received</b>  | E-File Analyst, Supervisor                       |
| E-File Details                         | Filed - Ack Received                      | Acknowledgment<br><b>Files Processed</b> | System (triggered by the<br>Ack Received Action) |
| <b>E-File Details</b>                  | Filed - Rejected                          | Regenerate E-File                        | E-File Analyst, Supervisor                       |
| <b>E-File Details</b>                  | E-File Regenerated                        | E-File Transmitted                       | E-File Analyst, Supervisor                       |
| <b>E-File Details</b>                  | E-File Regenerated                        | E-File Transmitted<br>w/Warnings         | E-File Analyst, Supervisor                       |
| <b>E-File Details</b>                  | E-File Regenerated                        | E-File Rejected                          | E-File Analyst, Supervisor                       |
| <b>E-File Details</b>                  | All Statuses                              | Download E-File                          | E-File Analyst, Supervisor                       |
| E-File Details                         | All Statuses                              | E-mail                                   | E-File Analyst, Supervisor                       |
| E-File Details                         | <b>All Statuses</b>                       | <b>Add Comment</b>                       | E-File Analyst, Supervisor                       |
| E-File Details                         | <b>All Statuses</b>                       | <b>Attach Document</b>                   | E-File Analyst, Supervisor                       |

# <span id="page-67-0"></span>*Managing Search and List*

This section discusses the following topics:

- [Accessing Search and List](#page-67-1)
- [Components of Search and List](#page-67-2)
- [Searching and Viewing Search and List](#page-68-0)

## <span id="page-67-1"></span>**Accessing Search and List**

The Search and List page is available for users who have the role of an E-File Analyst or a Supervisor.

To access Search and List, hover over the E-File tab and click **E-File** submenu.

The Search and List page displays.

![](_page_67_Picture_123.jpeg)

**Figure 35. Search and List**

## <span id="page-67-2"></span>**Components of Search and List**

The Search and List page is composed of the following components:

- [Action s](#page-67-3)
- [Column Headings](#page-67-4)

<span id="page-67-4"></span><span id="page-67-3"></span>![](_page_67_Picture_124.jpeg)

right-click on the column heading to sort the display. A list of sorting menu displays. For example, Ascending, Descending, Clear Sort, Field Chooser, and Transpose. Select the relevant sorting option. The CTR refreshes the list and re-sorts the Search and List records based on the selected criteria.

The Search and List page has the following column headings:

- E-File ID
- E-File Name
- Status
- Created Date
- Filed Date
- Acknowledgement Date
- Created By
- Filed By
- Acknowledged By
- Currency Transaction Report Count
- BSA E-File Track ID
- E-File

## <span id="page-68-0"></span>**Searching and Viewing Search and List**

The Search and List page displays the summary of the E-File that are in various statuses.

To search Search and List, Hover over the E-File tab in CTR and click **Search and List**. The Search and List page displays.

This section details about following topics:

- [Searching Search and List Using Search components](#page-69-0)
- [Searching Search and List Using Pre-defined Views](#page-70-0)

<span id="page-69-0"></span>![](_page_69_Picture_142.jpeg)

- 1. Hover over the E-File tab in CTR and click**Search and List**. The Search and List page displays.
- 2. Click **Search**. The Search Components page displays.

![](_page_69_Picture_143.jpeg)

**Figure 36. Search and List Search Components**

|  |  |  |  |  |  | 3. Enter the details in the search fields as explained in the following table: |
|--|--|--|--|--|--|--------------------------------------------------------------------------------|
|--|--|--|--|--|--|--------------------------------------------------------------------------------|

**Table 12. E-File Search Field Descriptions**

![](_page_69_Picture_144.jpeg)

**Table 12. E-File Search Field Descriptions**

| Filed Date From        | Enter the date range for when submitted to FinCEN and submission tracked. This field<br>searches for an E-File based on user action date that specifies the E-File site<br>submission status namely, E-File Transmitted, E-File Transmitted w/Warnings, and<br>E-File Rejected.                                                                                                   |
|------------------------|----------------------------------------------------------------------------------------------------|
| Filed Date To          | Enter a date range to search for E-File which were submitted to FinCEN and whose<br>submission was tracked. This field searches for an E-File based on user action date<br>that specifies the E-File submission status namely, E-File Transmitted, E-File<br>Transmitted w/Warnings, and E-File Rejected.                                                                         |
| BSA E-File Tracking ID | Enter the BSA E-File Tracking ID to search for Tracking IDs associated with the<br>submitted E-File. The tracking ID is defined by the FinCEN. This search is based on<br>Tracking ID that were added to the E-File record by the user as part of one of the post<br>E-File submission actions namely, E-File Transmitted, E-File Transmitted w/Warnings,<br>and E-File Rejected. |
| E-File ID              | Search by E-File ID is mutually exclusive of other search filters. Searching by ID will<br>ignore other filters.                                                                                                    |

4. Click **Go**. The relevant search list page displays.

#### <span id="page-70-0"></span>**Searching Search and List Using Pre-defined Views**

This page allows you to filter the Search and List using the pre-defined views.

To search Search and List using pre-defined views, follow these steps:

- 1. Hover over the E-File tab in CTR and click Search and List. The Search and List page displays.
- 2. Select any pre-defined views from Views drop-down list namely, E-Files for Submission, Rejected E-Files, and E-Files w/Warnings. The relevant search list page displays.

The following table lists the various pre-defined view options and its description:

| <b>Views</b>           | <b>Description</b>                                                                     |
|------------------------|----------------------------------------------------------------------------------------|
| E-Files for Submission | Displays all E-Files that are in status of E-File Generated or Filed -<br>Regenerated. |
| Rejected E-Files       | Displays all E-Files that are in status of Filed – Rejected.                           |
| E-Files w/Warnings     | Displays all E-Files that are in status of Filed – Transmitted<br>w/Warnings.          |

**Table 13. E-File Pre-defined Views** 

**Note:** When a user accesses the Search and List page, the E-Files are listed based on a default search criteria. If there are more than 10 E-Files for a search criterion, the CTR will automatically display pagination option.

# <span id="page-71-0"></span>*Managing E-File Details Page*

This section focuses on the following topics:

- [Viewing E-File Details Page](#page-71-1)
- [Sending an E-mail](#page-74-0)
- [Downloading an E-File](#page-75-0)
- [Changing the E-File Status to E-File Transmitted](#page-76-0)
- [Changing the E-File Status to E-File Transmitted w/Warnings](#page-77-0)
- [Changing the E-File Status to E-File Rejected](#page-78-0)
- Changing the E-File Status to Acknowledgement Received
- Changing the E-File Status to Regenerate E-File

## <span id="page-71-1"></span>**Viewing E-File Details Page**

An E-File Details page displays detailed information about an E-File. In the CTR, you can navigate to the E-File Details page by clicking the E-File ID displayed in the Search and List page.

![](_page_71_Picture_94.jpeg)

#### **Figure 37. E-File Details Page**

The following are the components of E-File Details page

- [E-File Details](#page-72-0)
- [E-File Details Tabs](#page-72-1)
# **E-File Details** E-File Details displays the detailed information about an E-File. By default E-File ID,

E-File Name and Created Date details are displayed. Click  $\mathbf{t}$  to expand the E-File Details to display the following details:

- E-File ID
- E-File Name
- Created Date
- Acknowledgement Date
- Filed Date
- Coverage Begin Date
- Coverage End Date
- Created By
- Acknowledged By
- Status
- BSA E-File Tracking ID
- Number of Included Currency Transaction Report(s)
- Error Count

# **E-File Details Tabs** The E-File Details page has the following four tabs:

- [E-File Currency Transaction Report Tab](#page-72-0)
- [E-File Error\(s\) Tab](#page-73-0)
- [Evidence Tab](#page-73-1)
- [Audit Tab](#page-73-2)

<span id="page-72-0"></span>*E-File Currency Transaction Report Tab* The E-File Currency Transaction Report tab displays information about Currency Transaction Reports included in the E-File. This tab contains the following information:

- [E-File Currency Transaction Report Summary](#page-72-1)
- [E-File Currency Transaction Report Acknowledgment Summary](#page-73-3)

# <span id="page-72-1"></span>*E-File Currency Transaction Report Summary*

The following are the record types displayed in the E-File Currency Transaction Report Summary section:

- Parent Financial Institution Information Count (2A)
- Financial Institution Where Transaction(s) Take Place (2B)
- Transaction Summary Count (3A)
- Person Involved in Transaction(s) Count (4A)
- Account Number (Cash in) Count (4B)
- Account Number (Cash out) Count (4C)

#### <span id="page-73-3"></span>*E-File Currency Transaction Report Acknowledgment Summary*

The following are the status of the Currency Transaction Reports included in E-File Currency Transaction Report Acknowledgment Summary:

- Filed Success Ct
- Filed Success w/Errors Ct
- Filed Rejected Ct
- Filed Rejection Corrected Ct

## <span id="page-73-0"></span>*E-File Error(s) Tab* The E-File Error(s) tab displays information about the errors encountered during E-Filing. The E-File Error Tab displays the following information:

- [E-File Fatal & Validation Error\(s\)](#page-73-4)
- [E-File Currency Transaction Report File Error\(s\)](#page-73-5)

#### <span id="page-73-4"></span>*E-File Fatal & Validation Error(s)*

This section displays information about E-File Fatal and Validation errors. Fatal and Validation errors results in the rejection of the E-File and Currency Transaction Reports will not have been processed by FinCEN. This section also displays the error code, error location, and description of a particular E-File.

**Note:** If there is no E-File rejected, then this section displays as empty.

#### <span id="page-73-5"></span>*E-File Currency Transaction Report File Error(s)*

This section displays individual Currency Transaction Reports on which an error has occurred. The relationship to file error is based on the CTR ID, Transaction Sequence ID, and E-File ID.

Displays subset of fields from Search and List page and displays only those Currency Transaction Reports associated with error codes in the acknowledgement file.

**Note:** For files in Acknowledgement Processed status, the counts are based on the parsing of the ASCII Ack files.

<span id="page-73-1"></span>**Evidence Tab** The Evidence tab displays the comments and documents associated with an E-File. It allows a user to add comments and add or remove documents. The records are displayed in reverse chronological order.

The Audience tab has two sections namely, Comments and Attachments.

<span id="page-73-2"></span>*Audit Tab* The Audit tab displays the history of actions taken on an E-File along with the comments and attachments provided for each action.

# **Sending an E-mail**

To send an E-mail, follow these steps:

1. In the E-File Details page, click **Email** to send an e-mail. The E-Mail window displays.

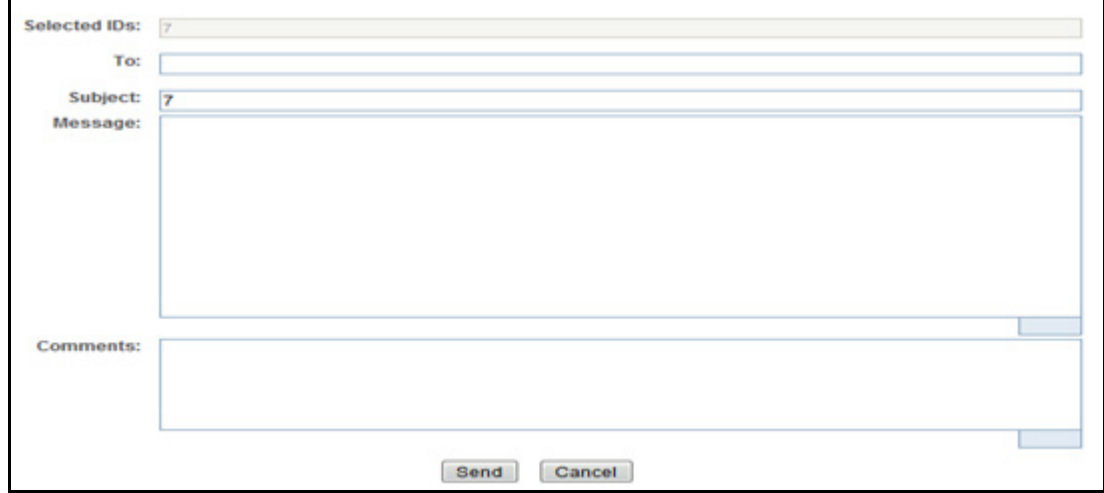

### **Figure 38. E-File E-mail Window**

2. Enter the required fields as explained in the following table:.

#### **Table 14. E-File E-Mail Window Field Descriptions**

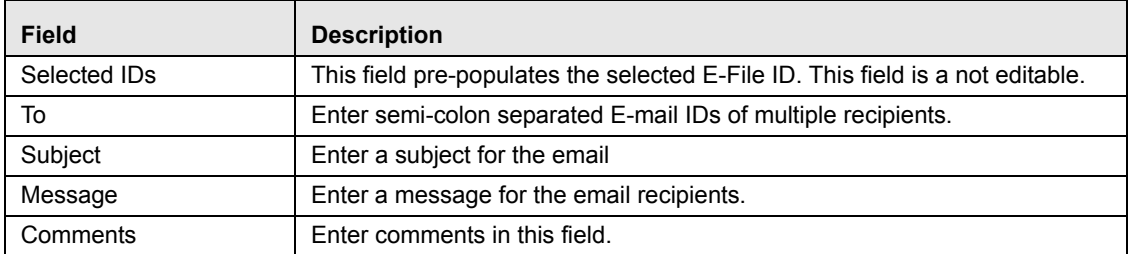

3. Click **Save**.

An e-mail is sent to the specified recipients with the entered details.

# **Downloading an E-File**

To download an E-File, follow these steps:

1. In the E-File Details page, click **Download E-File** to download the E-File. The File Download window displays.

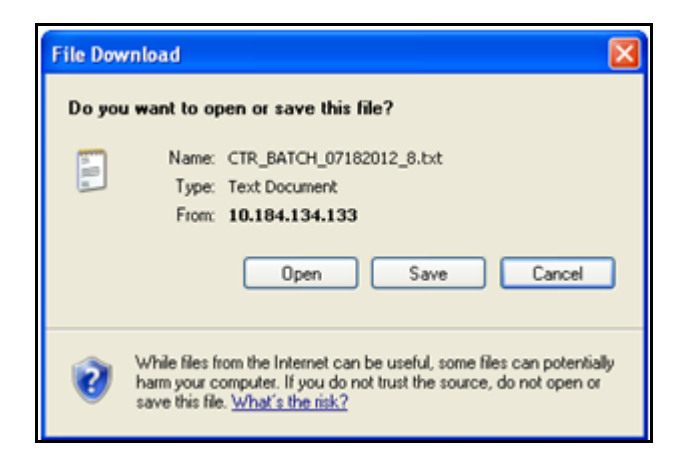

#### **Figure 39. E-File Download Window**

2. Click **Open** to view the attachment. You can also choose to **Save** the attachment in your local machine.

You can also click **Close** to return to the E-File Details page.

# **Changing the E-File Status to E-File Transmitted**

When an E-File is in E-File Generated or Filed – Regenerated status, you can change the status to E-File Transmitted.

To change the status of an E-File to E-File Transmitted, follow these steps:

1. In the E-File Details page, click **E-File Transmitted** . The Actions window displays.

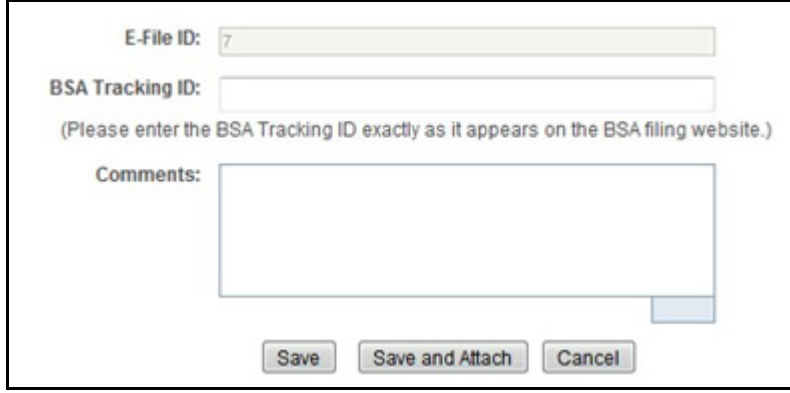

## **Figure 40. E-File Transmitted Actions Window**

2. Click **Save**.

A confirmation window appears. Click **OK**. The status of the E-File is changed to E-File Transmitted.

3. If you click **Save and Attach**, a confirmation window appears. Click **OK**.

An Actions window displays.

4. Enter a Logical Name and attach the required file using the Browse and click Attach File

The status of the E-File is changed to E-File Transmitted

5. Click **Cancel** to return to the E-File Details page.

# **Changing the E-File Status to E-File Transmitted w/Warnings**

When an E-File is in E-File Generated or Filed – Regenerated status, you can change the status to E-File Transmitted w/Warnings.

To change the status of E-File to E-File Transmitted w/Warnings, follow these steps:

1. In the E-File Details page, click **E-File Transmitted w/Warnings** .

The Actions window displays.

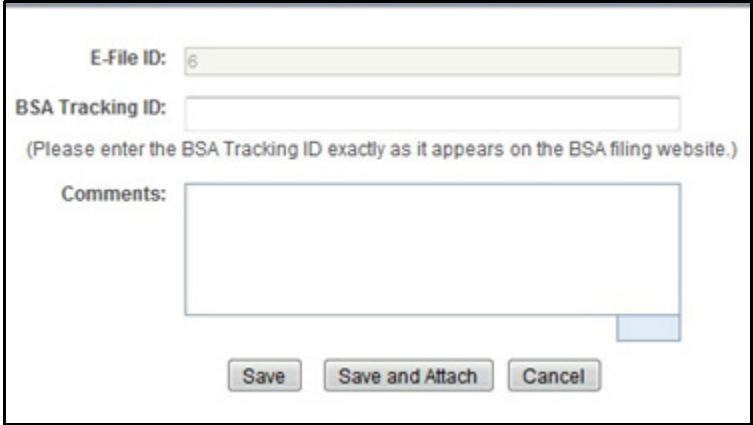

#### **Figure 41. E-File Transmitted w/Warnings Actions Window**

- 2. Enter the BSA Tracking ID and comments (if any) in the Actions window.
- 3. Click **Save**.

A confirmation window appears. Click **OK**. The status of the E-File is changed to E-File Transmitted w/Warnings.

4. If you click **Save and Attach**, a confirmation window appears. Click **OK**.

An Actions window displays.

5. Enter a Logical Name and attach the required file using the Browse and click Attach File

The status of the E-File is changed to E-File Transmitted w/Warnings.

6. Click **Cancel** to return to the E-File Details page.

# **Changing the E-File Status to E-File Rejected**

When an E-File is in E-File Generated or Filed – Regenerated status, you can change the status to E-File Rejected.

To change the status of E-File to E-File Rejected, follow these steps:

1. In the E-File Details page, click **E-File Rejected** .

An Actions window displays.

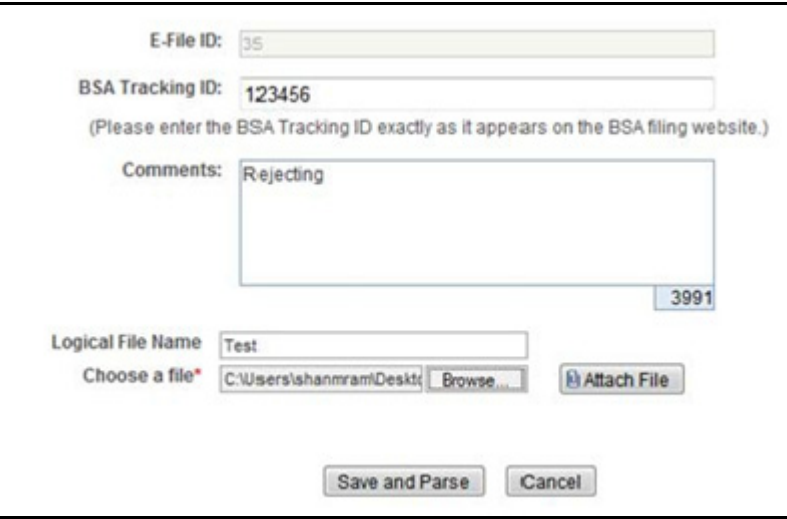

### **Figure 42. E-File Rejected Actions Window**

- 2. Enter the BSA Tracking ID and comments (if any).
- 3. Enter a Logical Name and attach the .xml file downloaded from Fin CEN website.
- 4. Click **Attach File**.

The Actions window gets refreshed and returns to default state.

5. Click **Save and Parse**.

A confirmation window appears.

6. Click **OK**.

The status of E-File is changed to Filed - E-File Rejected.

7. Click **Cancel** to return to the E-File Details page.

# **Changing the E-File Status to Acknowledgement Received**

When an E-File status is in E-File Transmitted or E-File Transmitted w/Warnings, you can change the status to Acknowledgement Received.

To change the status of an E-File to Acknowledgement Received, follow these steps:

1. In the E-File Details page, click Acknowledgement Received.

An Actions window displays.

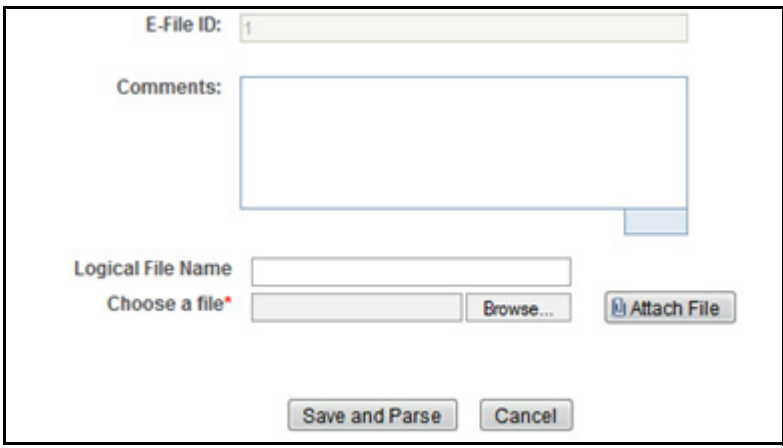

#### **Figure 43. E-File Acknowledgement Received Actions Window**

- 2. Enter a Logical Name and attach the .asc file received from FinCEN in **Choose a File** field.
- 3. Click **Attach File**. The file is attached.

The actions window gets refreshed and returns to default state.

4. Click **Save and Parse**.

A confirmation window appears.

5. Click **OK**. The status of E-File is changed to 'Filed - Ack Processed'.

# **Changing the E-File Status to Regenerate E-File**

When an E-File is in Filed – Rejected status, you can change the status to E-File Regenerated.

To regenerate an E-File that is Filed – Rejected status, follow these steps:

1. In the E-File Details page, click **Regenerate E-File** .

A Generate E-File window displays.

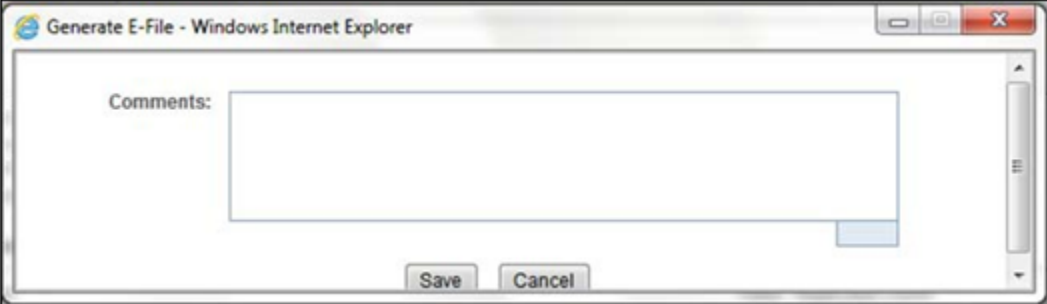

#### **Figure 44. Regenerate E-File Actions Window**

2. Enter comments in the comments field and click **Save**.

A confirmation window displays.

3. Click **OK**.

The status of an E-File changes to E-File Regenerated and a new copy of the E-File with the same E-File ID is created.

# *Creating an E-File*

You can create an e-file either

To create an E-File, follow these steps:

1. Select **Create E-File** from the E-File menu to display the following window:

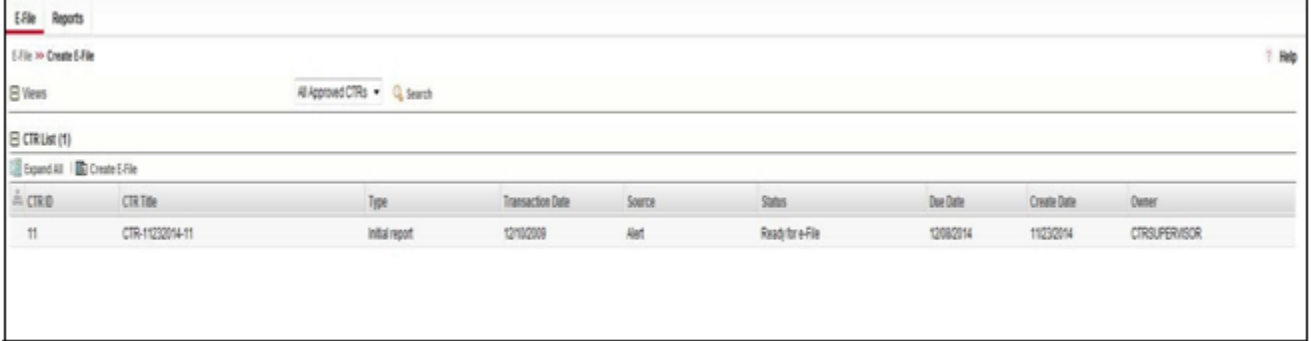

## **Figure 45. Create E-File Page**

2. If there are any Currency Transaction Reports listed in the CTR List for the default 'All Approved Currency Transaction Reports' View option, you can click **Create E-File** to batch E-File all the Currency Transaction Reports listed in the CTR List.

 $(Or)$ 

If you want to E-File only selected Currency Transaction Reports, you can filter them using the Search option.

3. Click **Search** to filter the required Currency Transaction Reports in Ready for E-File status.

The following window displays.

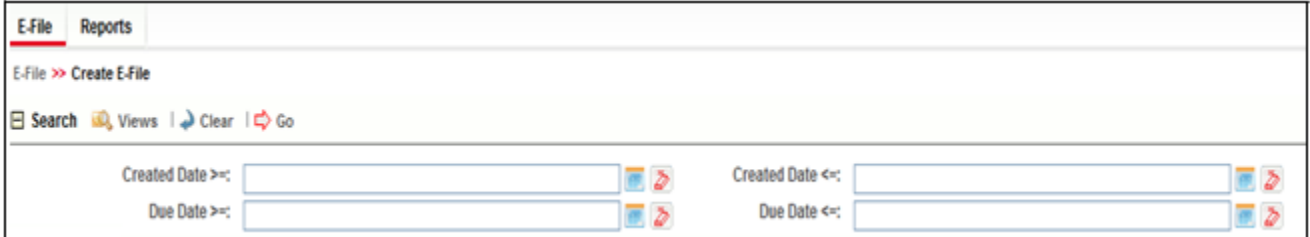

#### **Figure 46. Create E-File Search Fields**

- 4. In the search section, enter the Created Date From and Created Date To range to search for Currency Transaction Reports that are ready for filing.
- 5. Click **Go**.

Currency Transaction Reports in 'Ready for E-File' status are filtered and displayed in the Search and List page.

6. Select **Create E-File** to display the following pop-up window:

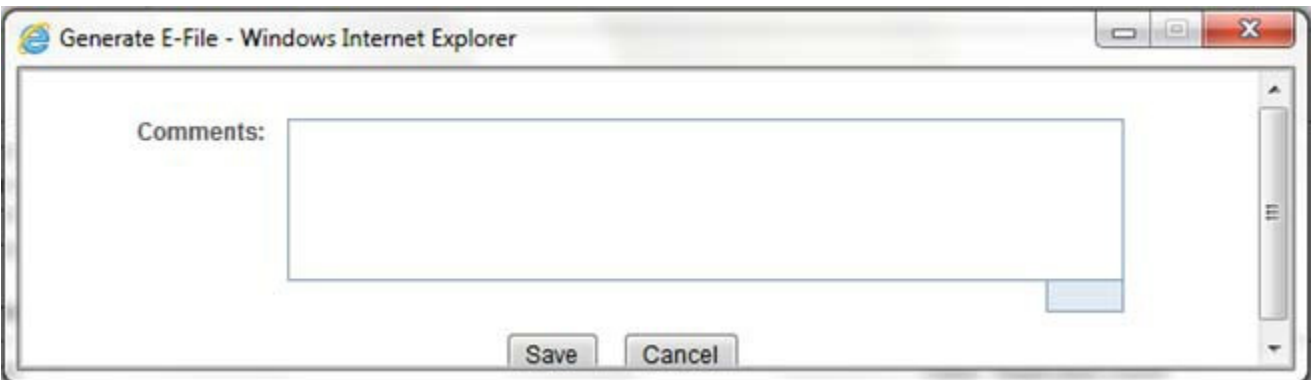

## **Figure 47. Generate E-File Window**

7. Enter any comments in the Comments field and click **Save.**

All the Currency Transaction Reports displayed in the Search and List results are E-Filed.

- **Notification Email for E-File** 1. If the E-Filing is successful, an email is sent to the action taker with the following details:
	- $\blacksquare$  From CTR
	- Subject E-File Generated Successfully
	- Body *'E-File ID XXX has been successfully generated and is ready for submission*.'
	- 2. If the E-Filing is not successful, an email is sent to the action taker with the following details:
		- From CTR
		- Subject E-File Generation Failed
		- Body *'We were unable to complete creation of requested e-file due to an error. Please contact your application administrator for details of the error and how to proceed.'*

# **CHAPTER 5** *Managing Exemptions*

This chapter describes the workflow of an Exemption, managing Search and List page, and managing Exemption Details page. This chapter focuses on the following topics:

- [Exemption WorkFlow](#page-85-0)
- [Managing Search and List](#page-89-0)
- [Managing Exemption Details Page](#page-94-0)
- [Creating an Exemption](#page-112-0)

# <span id="page-85-0"></span>*Exemption WorkFlow*

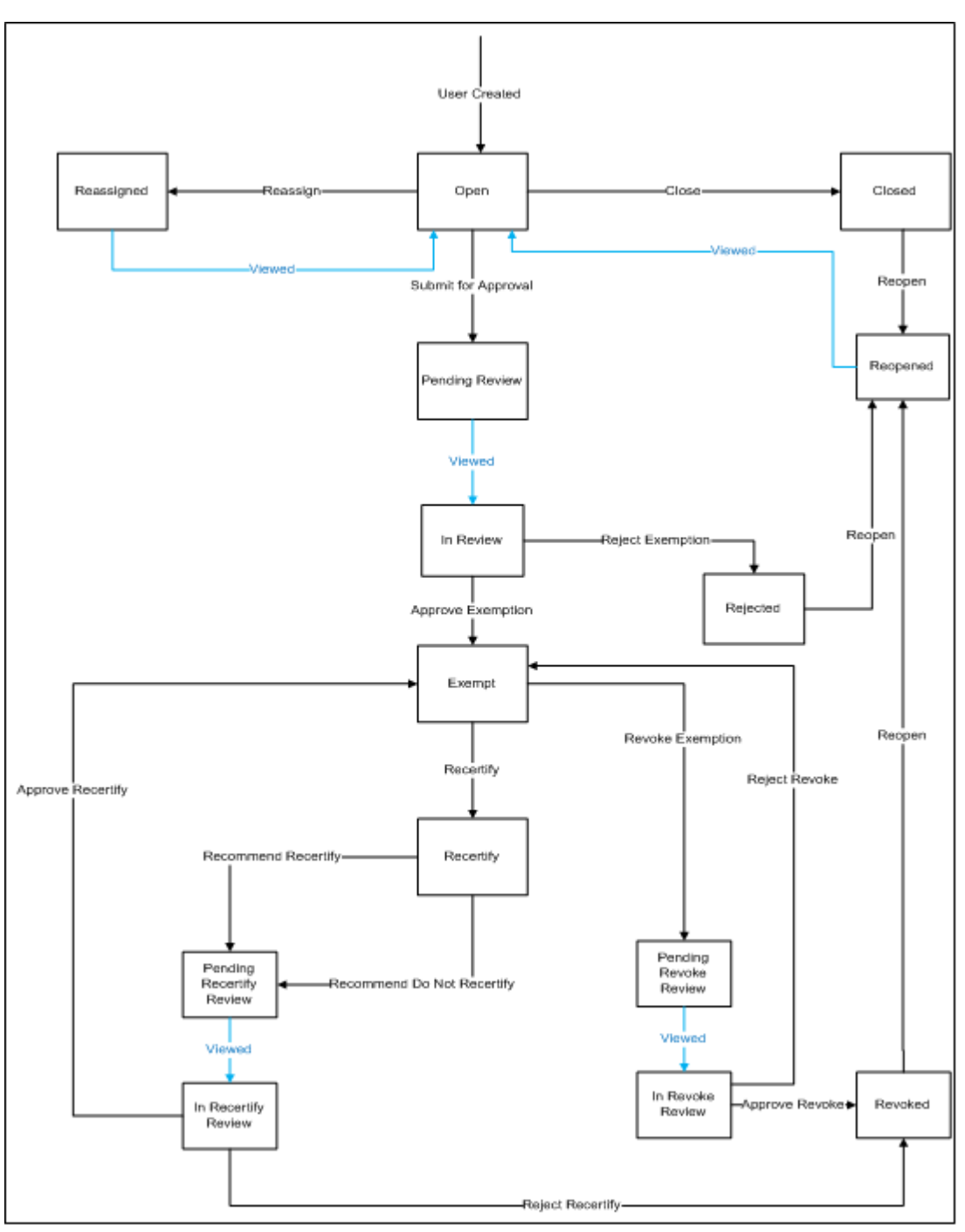

The following diagram illustrates the workflow of the Exemption:

**Figure 48. Exemption Workflow**

# **Life Cycle of an Exemption**

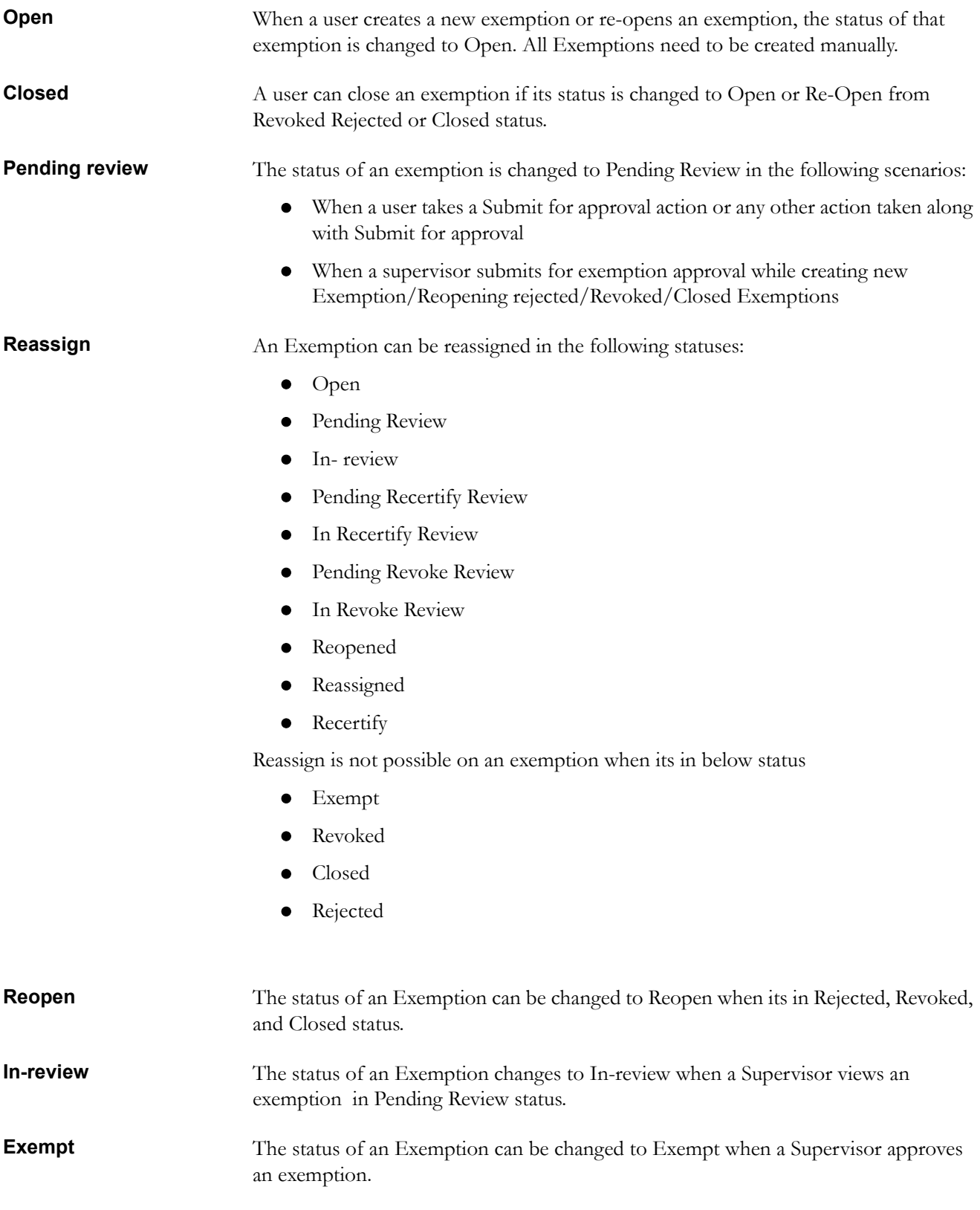

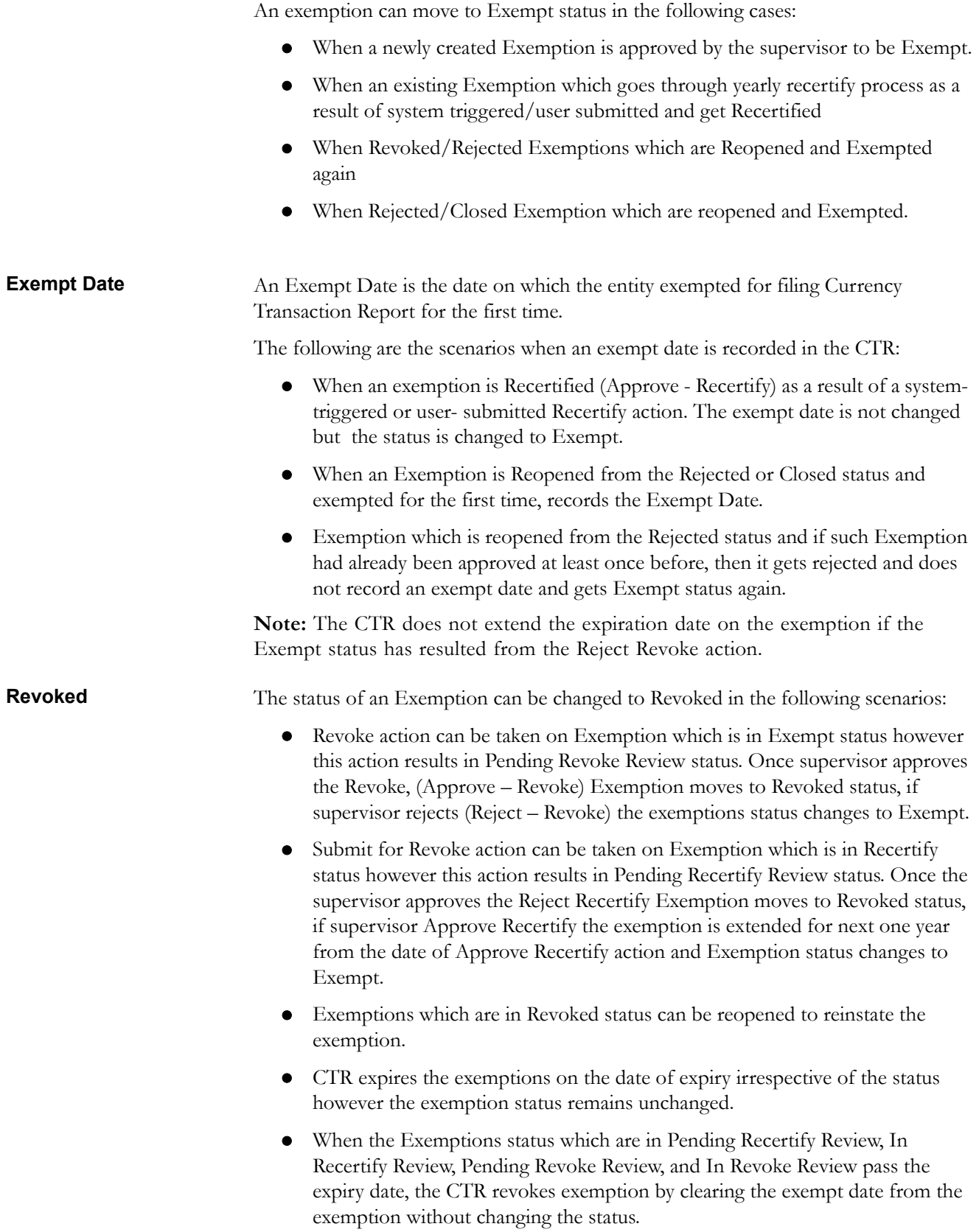

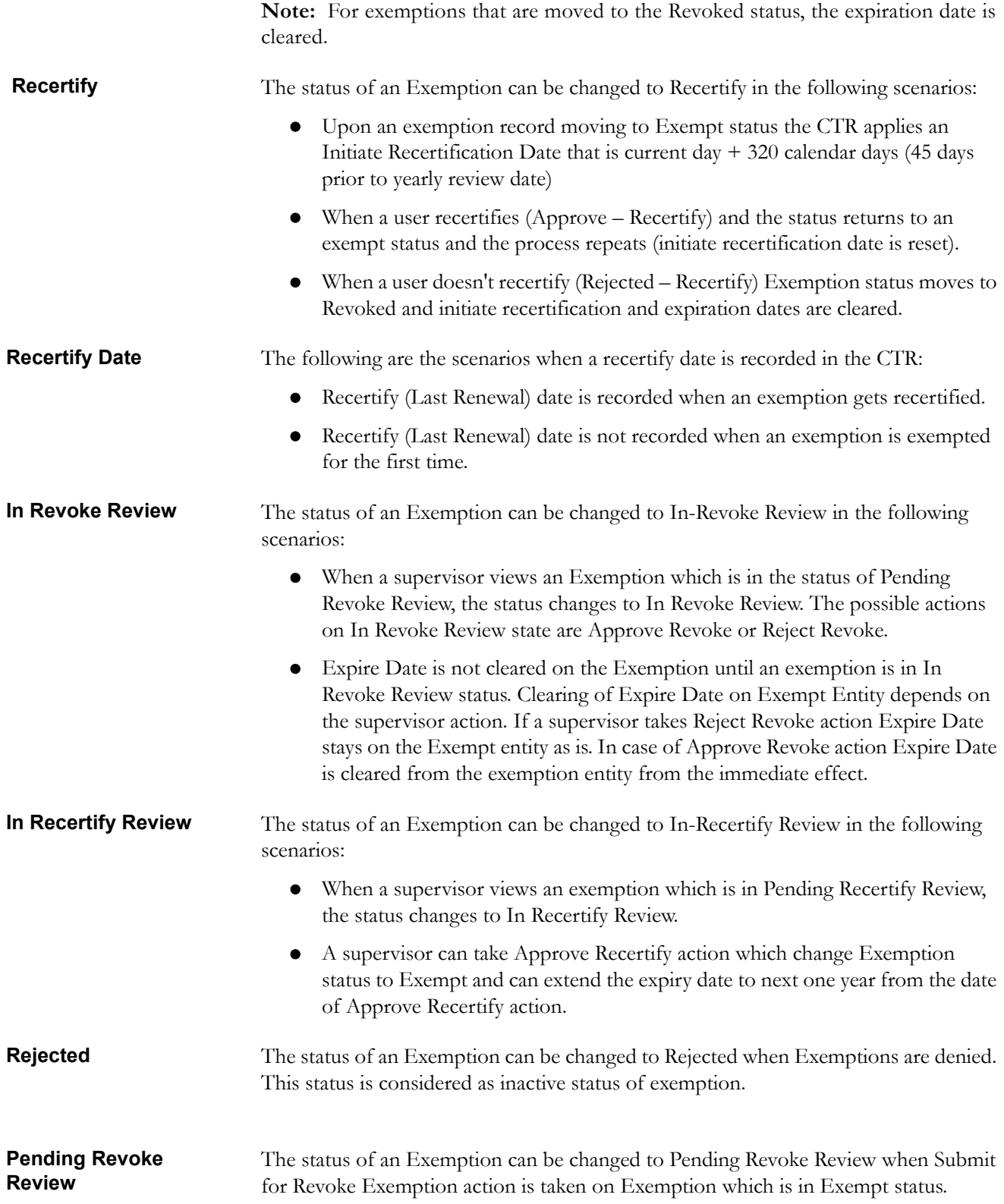

**Pending Recertify Review** The status of an Exemption can be changed to Pending Recertify Review when a user takes Submit for Renewal Approval action on the exemption which is in Recertify status.

# <span id="page-89-0"></span>*Managing Search and List*

This chapter discusses the following topics:

- [Accessing Search and List](#page-89-1)
- [Components of Search and List Page](#page-89-2)
- [Searching and Viewing Search and List](#page-90-0)

# <span id="page-89-1"></span>**Accessing Search and List**

The Search and List page is available for users with appropriate roles.

To access Search and List, follow these steps:

- 1. Click **Exemption List** from the Priority Exemptions tab in Home page. (Or)
- 2. Hover over the Exemptions tab in the application and click **Exemption List**. The Search and List page is displayed.

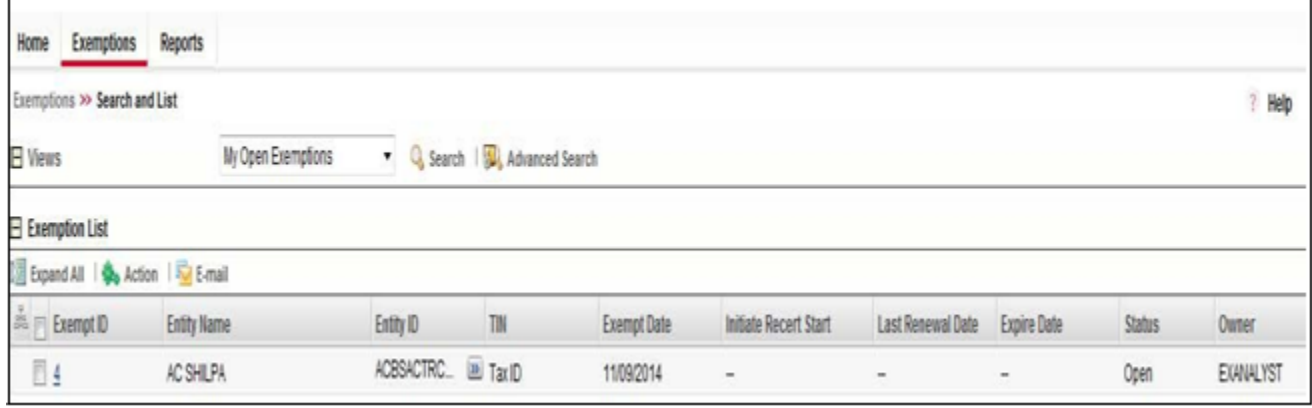

**Figure 49. Search and List** 

# <span id="page-89-2"></span>**Components of Search and List Page**

The Search and List page is composed of the following components:

- [Check boxes](#page-90-1)
- [Action s](#page-90-2)
- [Column Headings](#page-90-3)

<span id="page-90-3"></span><span id="page-90-2"></span><span id="page-90-1"></span><span id="page-90-0"></span>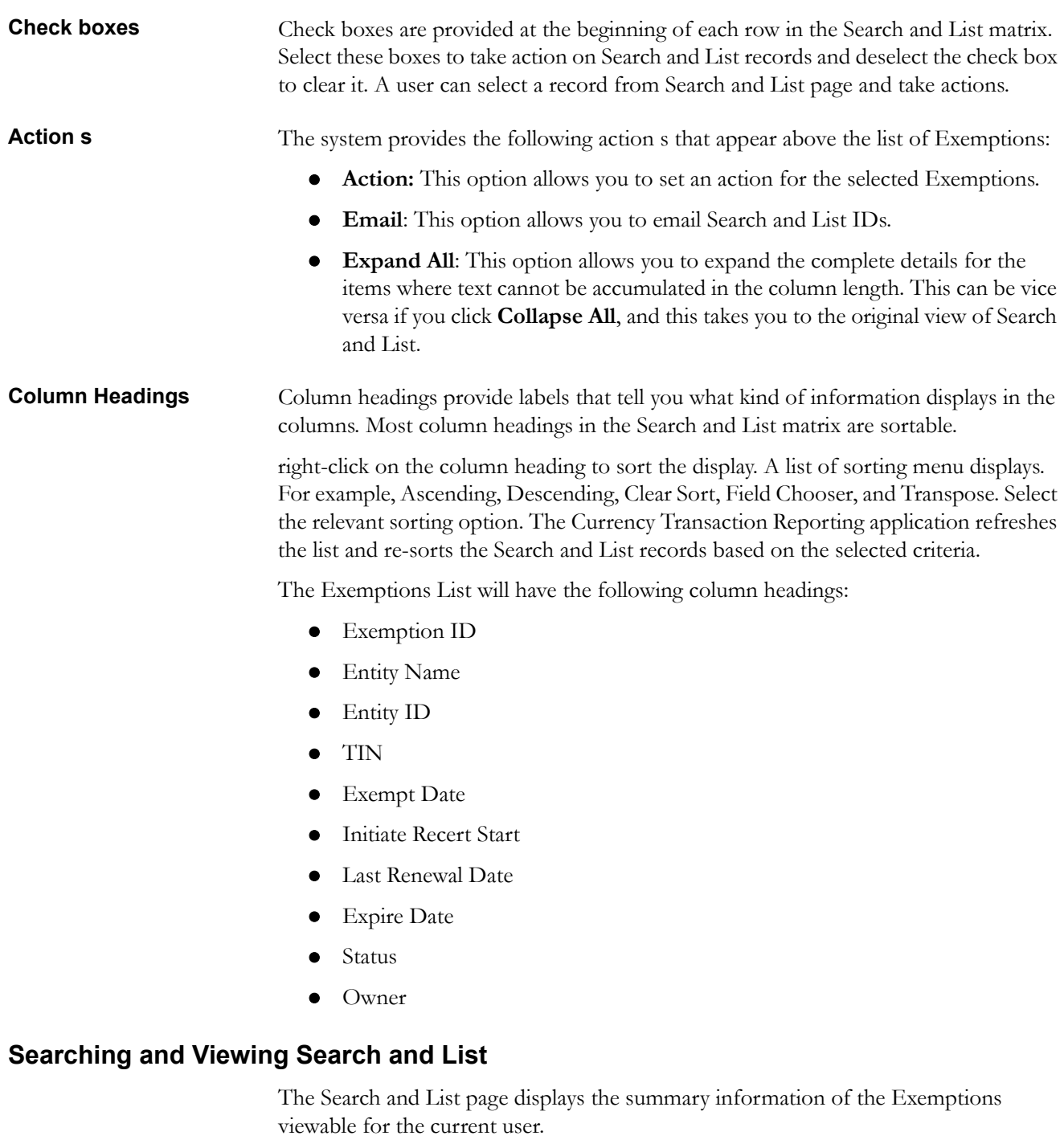

To search Exemptions, hover over the Exemptions tab and click **Exemption List**. The Search and List page displays.

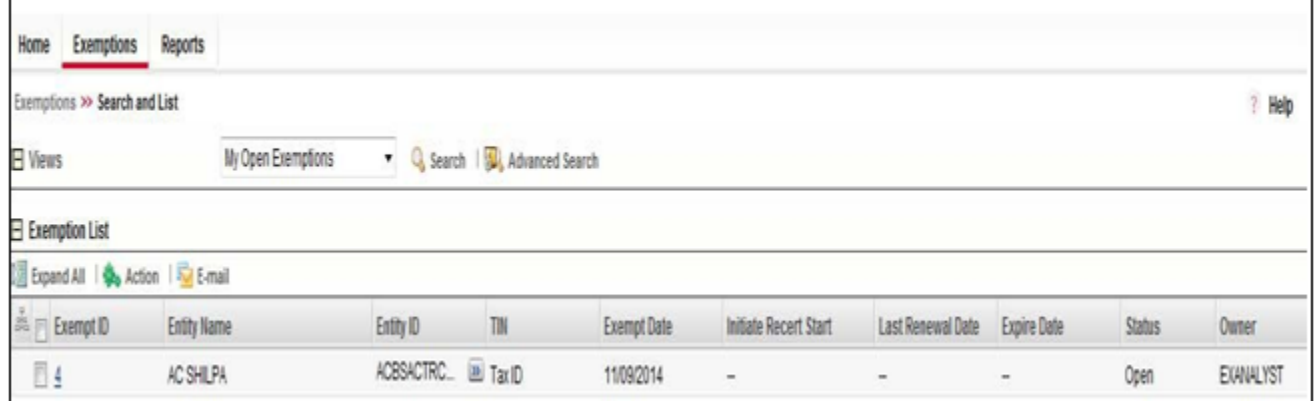

# **Figure 50. Search and List**

This section details about following topics:

- [Searching Exemptions Using Search/Advanced Components](#page-91-0)
- [Searching Exemptions Using Pre-defined Views](#page-92-0)

<span id="page-91-0"></span>**Searching Exemptions Using Search/Advanced**  This page allows you to filter the Search and List page using the search components. To search Exemptions using search components, follow these steps:

# **Components**

H

 $\Box$ 

1. Hover over the Exemptions tab and click **Exemptions**. The Search and List page displays.

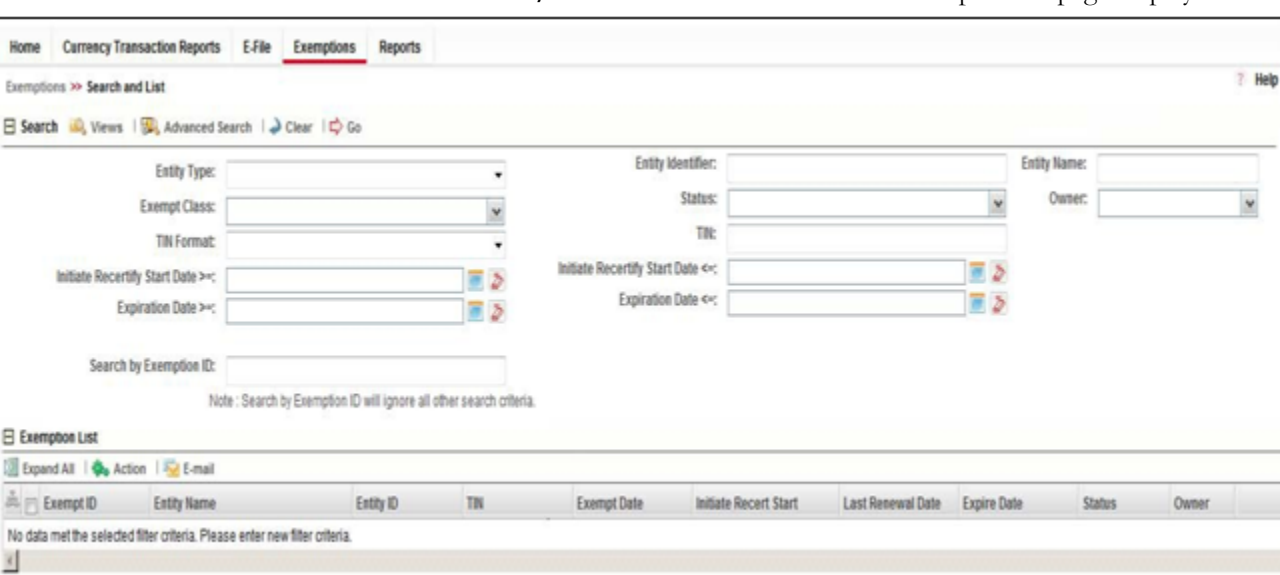

2. Click **Search/Advanced Search**. The search components page displays.

**Figure 51. Search and List Search Components**

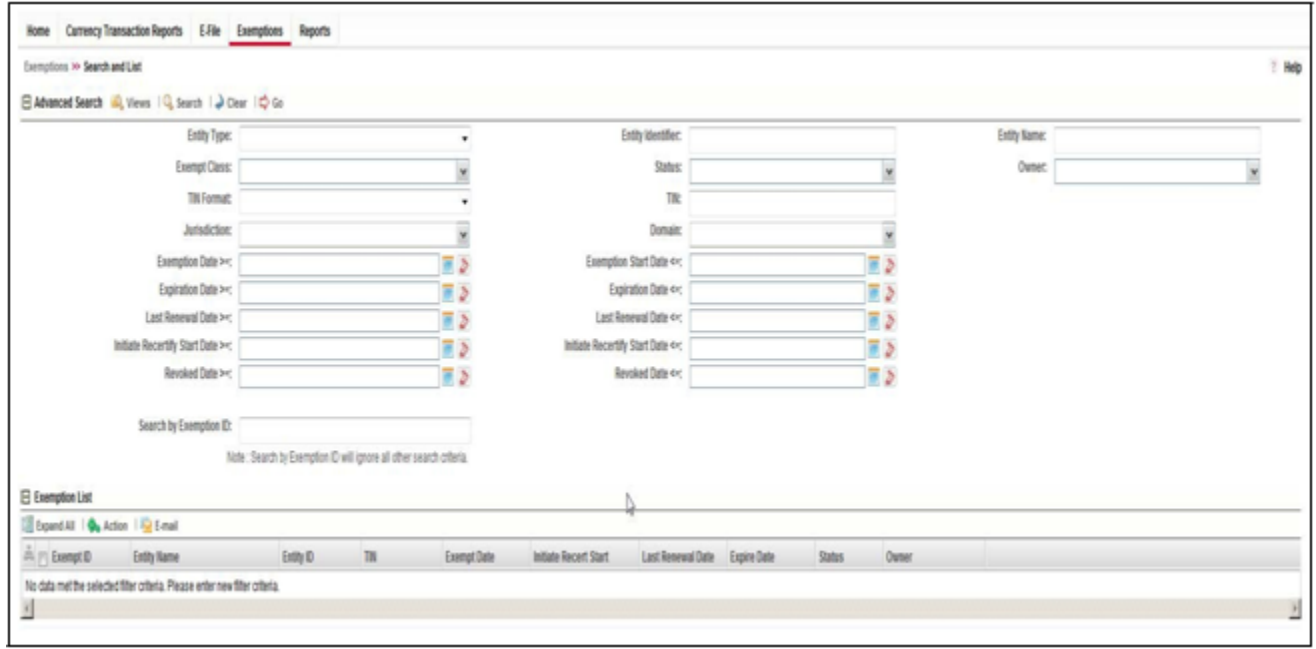

#### **Figure 52. Search and List Advanced Search Components**

<span id="page-92-0"></span>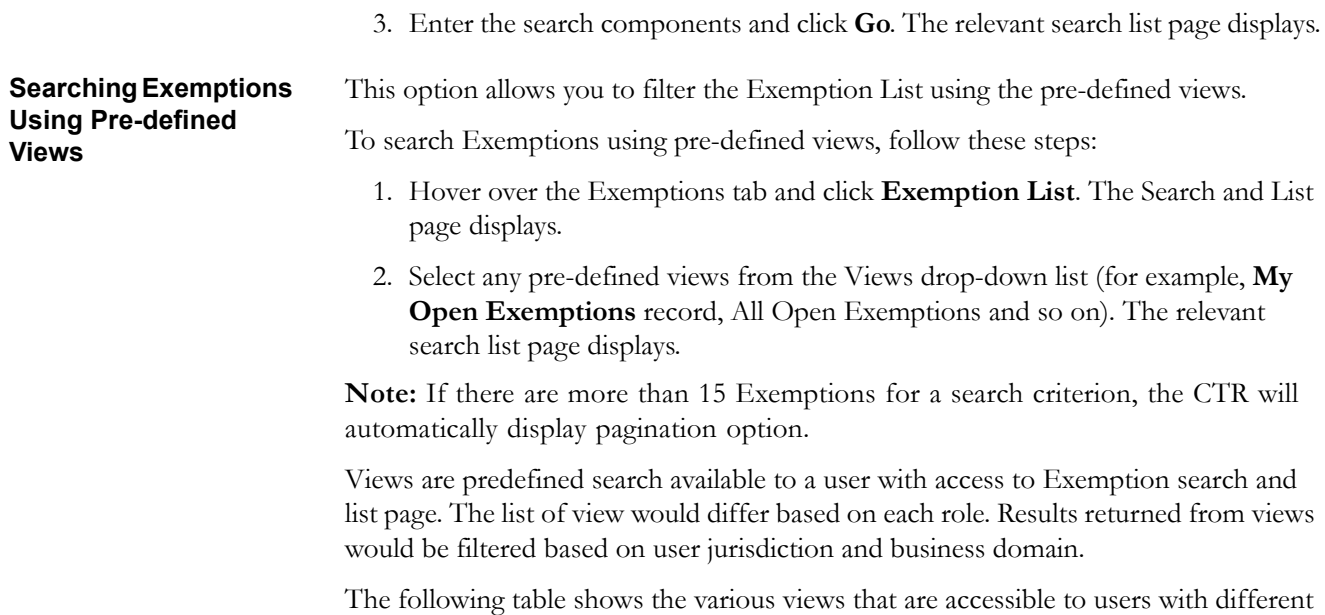

## **Table 15. Pre-Defined Exemption Views Table**

roles:

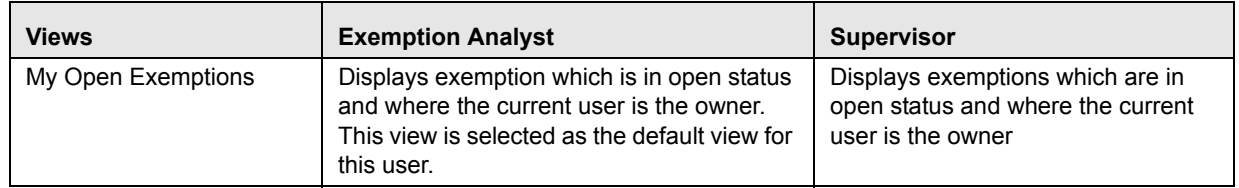

| All Open Exemptions                 | Displays all open an exemption to which<br>user has access to.                                                                      | Displays all open exemptions to<br>which user have access to.                                                                   |
|-------------------------------------|----------------------------------------------------------------------------------------------------|----------------------------------------------------------------------------------------------------|
| <b>Recertify Exemptions</b>         | Displays all exemptions which are Recertify<br>Exemption status which are owned by<br>current user.                                 | Displays all exemptions which are in<br>'Recertify' status                                                                      |
| Recent Rejected<br>Exemptions       | All exemptions which are Rejected in last<br>15 days which are owned by current user<br>and currently in 'Rejected' status.         | Displays all exemptions which are<br>rejected in last 15 days and in<br>'Rejected' status.                                      |
| <b>Recent Revoked</b><br>Exemptions | Displays exemptions which are 'Revoked'<br>in last 15 days owned by the current user<br>which are currently in status of 'Revoked'. | Displays exemptions which are<br>'Revoked' in last 15 days and in<br>status of 'Revoked'.                                       |
| Pending Review                      | Displays all Exemptions which are owned<br>by current user and whose status is in<br>Pending Review                                 | Displays all exemptions which are in<br>'Pending Review' status. This view is<br>selected as the default view for this<br>user. |
| Pending Revoke Review               | Displays all Exemptions which are owned<br>by current user and whose status is in<br>Pending Revoke Review                          | Displays all exemptions which are in<br>'Pending Recertify Revoke Review'<br>status.                                            |
| Pending Recertify Review            | Displays all Exemptions which are owned<br>by current user and whose status is in<br>Pending Recertify Review                       | Displays all Exemptions which are in<br>'Pending Recertify Review' status.                                                      |
| In review                           | Displays all Exemptions which are owned<br>by current user and whose status is in In<br><b>Recertify Review</b>                     | Displays all Exemptions which are in<br>'In Review' status                                                                      |
| In Revoke Review                    | Displays all Exemptions which are owned<br>by current user and whose status is in In<br><b>Revoke Review</b>                        | All Exemptions which are in 'In<br>Revoke Review' status                                                                        |
| In Recertify Review                 | Displays all Exemptions which are owned<br>by current user and whose status is in In<br><b>Recertify Review</b>                     | Displays all Exemptions which are in<br>'In Recertify Review' status                                                            |

**Table 15. Pre-Defined Exemption Views Table**

# <span id="page-94-0"></span>*Managing Exemption Details Page*

This chapter focuses on the following topics:

- [Viewing Exemption Details Pagee](#page-94-1)
- [Exemption Context](#page-95-0)
- [Exemption Details Tabs](#page-96-0)
- [Performing Actions on Exemptions](#page-100-0)
- [E-mailing an Exemption](#page-103-0)
- [Editing Exemption Details](#page-104-0)
- [Adding Comments to an Account](#page-104-1)
- [Adding Attachments to an Account Record](#page-105-0)
- [Removing Attachments from an Account Record](#page-106-0)
- [Viewing Attachments of an Account Record](#page-107-0)
- [Adding Comments to a Customer](#page-108-0)
- [Adding Attachments to a Customer](#page-108-1)
- [Removing Attachments from a Customer](#page-109-0)
- [Viewing Attachments of a Customer](#page-109-1)
- [Adding Attachments to an Exemption](#page-110-0)
- [Removing Attachments from an Exemption](#page-111-0)
- [Viewing Attachments of an Exemption](#page-111-1)

# <span id="page-94-1"></span>**Viewing Exemption Details Page**

An Exemption Details page displays detailed information about an Exemption. In CTR, a user can view an Exemption Details page in the following ways:

- In the CTR Home page under the Priority Exemptions tab, click the required Exemption ID to view the Exemption Details page.
- A user can also view an Exemption Details page from the Exemption IDs displayed in the Search and List page.

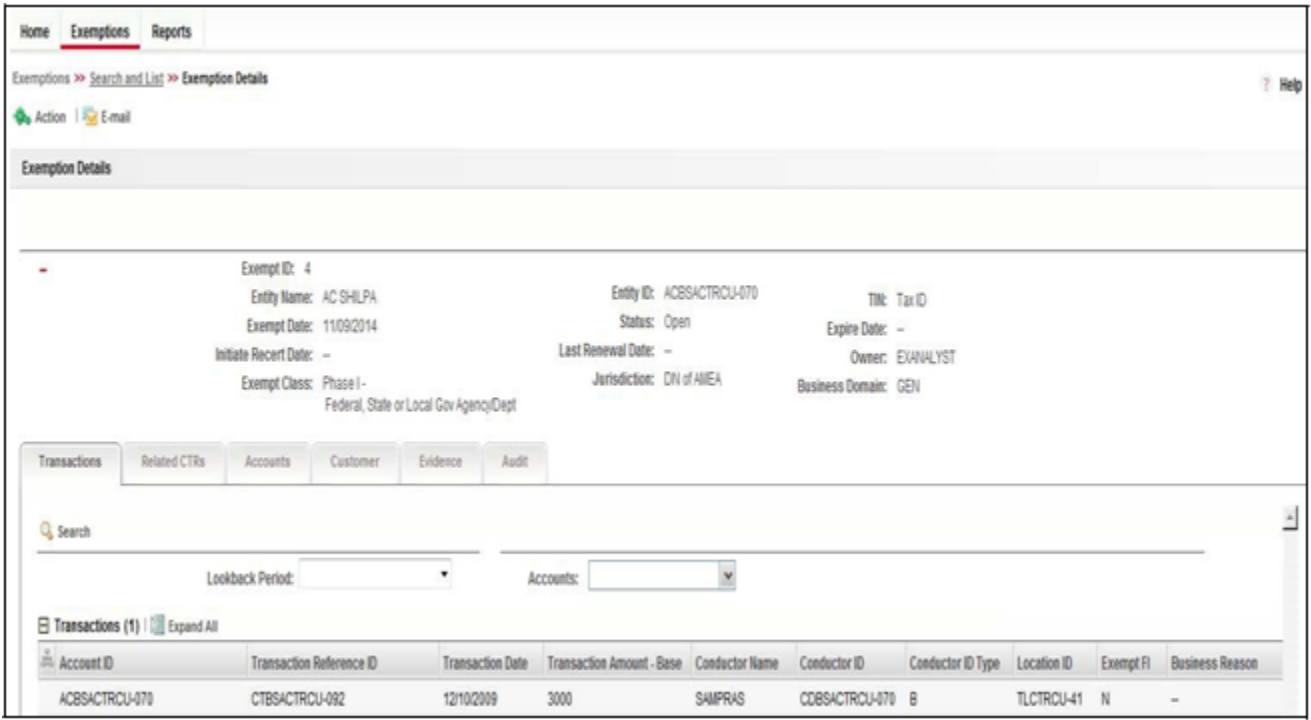

#### **Figure 53. Exemption Details Page**

The following are the components of Exemption Details page:

- **•** Exemption Context
- Exemption Details Tabs

<span id="page-95-0"></span>**Exemption Context** Exemption Details displays detailed information about an Exemption. By default, Exemption ID, Expire Date, and Entity Name details are displayed. Click  $\bullet$  to expand the Exemption Details to display the following details:

- **•** Exemption ID
- Entity Name
- Entity ID
- TIN
- Exempt Date
- Status
- Expire Date
- Initiate Recert Date
- Last Renewal Date
- Owner
- Exempt Class
- Jurisdiction
- Bus Domain

The following table explains the field descriptions of the Exemption Details page:

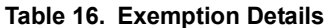

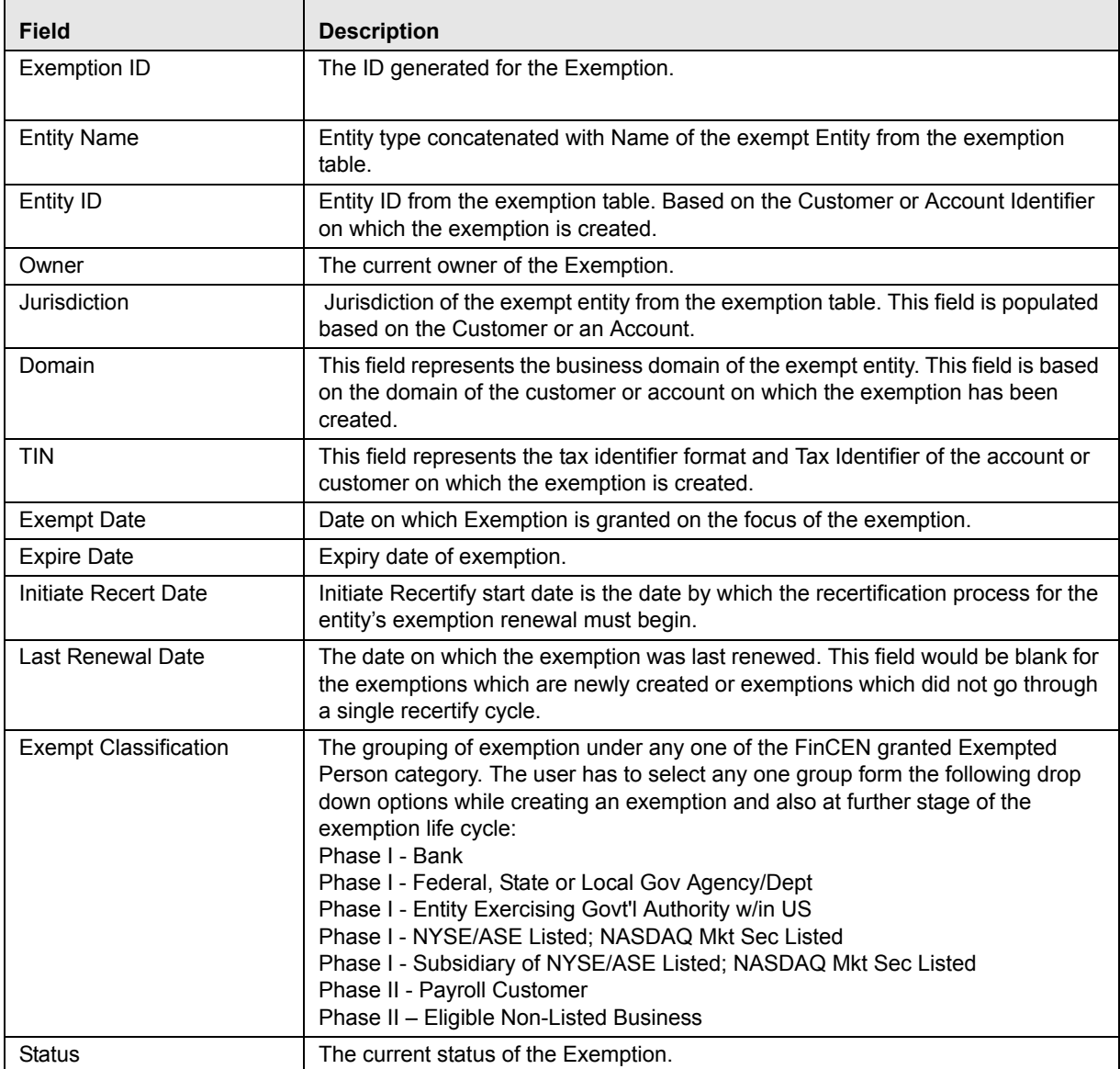

# <span id="page-96-0"></span>**Exemption Details**

The Exemption Details page displays the following Exemption Details tabs:

**Tabs**

**Transaction**: The transaction tab on an Exemption Details page provides

information on the transactions associated with the Audit Currency Transaction Reports and Related CTRs where the Exempt Entity or its accounts appears as beneficiary, originator of the transaction. When an exemption is on Account, the transaction tab will show transaction/s where the exempt account appears on a transaction associated with any of the currency

transactions which have been included in any Currency Transaction Report. When an exemption is on a Customer ID, the transaction tab displays all transactions that have been matched to a Currency Transaction Report where the account on the transaction is mapped to the Exempted Customer ID or is owned by the exempt Customer. A user can filter transactions either selecting the Lookback Period drop-down options or by selecting both Lookback Period and Account drop-down options. If the transactions list exceeds 15 records, the CTR displays the pagination options.

**Note:** By default in the All Transaction and All Accounts are selected in the Lookback Period filter and Account filter respectively.

The Transaction tab includes the following fields.

- Acct ID
- Trans Ref
- Trans Dt
- Trans Type
- Trans Am Base
- Conductor Name
- Conductor ID
- Conductor ID Type
- Location ID
- Exempt Fl
- Bus Reason
- **Related CTRs**: The Related CTRs tab displays all Currency Transaction Reports and Audit Currency Transaction Reports where the exempt entity appears as Involved Party. If the exemption is on Account, all the Currency Transaction Reports are displayed on which the exempt account exists in any of the transaction. If the exemption is on Customer, all the Currency Transaction Reports are displayed on which exempt entity exist as a person involved in the transaction. A user can filter transactions by selecting the Lookback Period drop-down options. If the Related CTRs list exceeds 15 records, the CTR displays the pagination options.

Related CTRs tab displays the following fields:

- CTR ID
- CTR Title
- CTR Focal Entity
- CTR Type
- Transaction Date
- Source
- Status
- Created date
- Due Date
- Owner
- Cash-in amount
- Cash-out amount

A user with a CTR Supervisor role can click on the CTR IDs in the Related CTRs list page to navigate to the CTR Details page subject to access to business domain and jurisdiction similar to the CTR ID. A user with no access to business domain and jurisdiction of the selected Currency Transaction Report cannot view the hyper link on the CTR IDs in Related CTRs list page.

 **Accounts**: The Accounts tab displays list of all the accounts that are exempted under the Current exemption ID. If the exemption is on AC, Account tab would display only one Account. If the exemption is on Customer ID, Account tab would display all the accounts where customer has an owning role and is mapped to the Customer ID.

When new accounts are mapped to the exempted Customer ID in the business data, the CTR displays those newly mapped accounts while viewing an exemption on a Customer ID. New accounts are automatically exempted for the exempt customer if customer has owning role on the newly added accounts. The accounts in the account list page are sorted based on the Account Open Date in a chronological (Descending) order. If the date of Account open is same then the accounts are sorted by the Account Number in ascending order. By default, the first account is selected and viewed in the account list page.

The Account tab has the following three LHS menu options:

- Details
- Comments
- Attachments

The Account list page displays the account records displaying the following fields:

- Account ID
- Type
- Account Name
- Open Date
- Status
- Branch
- TIN concatenate format code + Account Tax Identifier

The Details LHS menu option in Account list displays detailed information of a selected account with following fields:

■ Account ID

- Account Type concatenation of Account Type 1 and Account Type 2 fields
- Account Name
- Account Status
- Reporting Currency
- Business Domain
- Account Purpose
- Open Date
- Last Activity Date
- Prmry Customer ID
- TIN concatenate format code + Account Tax Identifier
- Registration Type:
- **Customer:** The Customer tab displays only one customer record for the exempt customer. If the exempt entity is of type Account this list would display all customers currently having an owning role on the exempt account. The Customer tab has the following five LHS menu options:
	- Details
	- Contact Info
	- Accounts
	- Attachment
	- Comments

The Details LHS menu option in Customer list displays detailed information of a selected customer with following fields:

- Cust ID
- Cust Type
- Cust Name
- Legal Structure
- Org Name
- Bus Domain
- Dt of Incorporation
- Total No of Acct
- Industry
- NAICS Code
- ID Issuing Country
- TIN
- Cust Status
- Open Date
- Credit Rating
- Country of Taxation
- Reg Type

The Contact Info LHS menu displays the contact information of the selected customer. The Account LHS menu option displays all the accounts that are mapped to the selected Customer ID where customer has owning role.

- **Evidence**: The Evidence tab displays the comments and documents associated with the Exemption. It allows a user to add comments and add or remove documents. The records are displayed in reverse chronological order.
- **Audit**: The Audit tab displays the history of actions taken on the Exemption along with the comments and attachments provided for each action.

# <span id="page-100-0"></span>**Performing Actions on Exemptions**

You can perform an action on an Exemption based on user roles and the current status of an Exemption.

**Note:** If no action is available for the selected Exemptions, the following Information window is displayed.

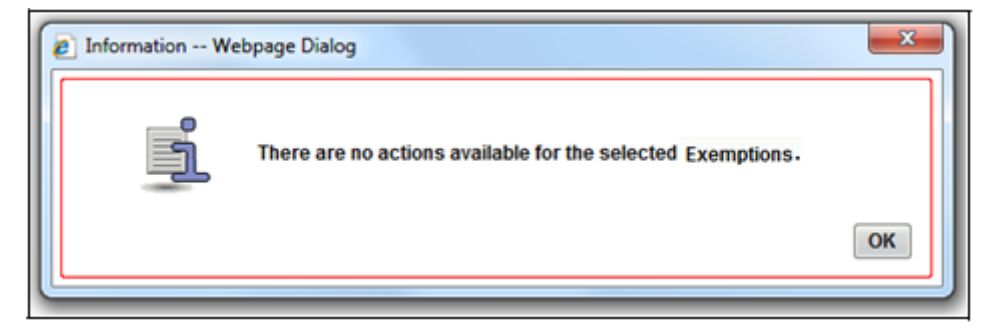

#### **Figure 54.**

To perform an action on an Exemption, follow these steps:

1. Select one or more Exemptions from the Search and List page and then click **Action** to take action on multiple Exemptions.

(Or)

Click on the Exemption ID from the Search and List page to view its details, and click **Action** from the Exemption Details page.

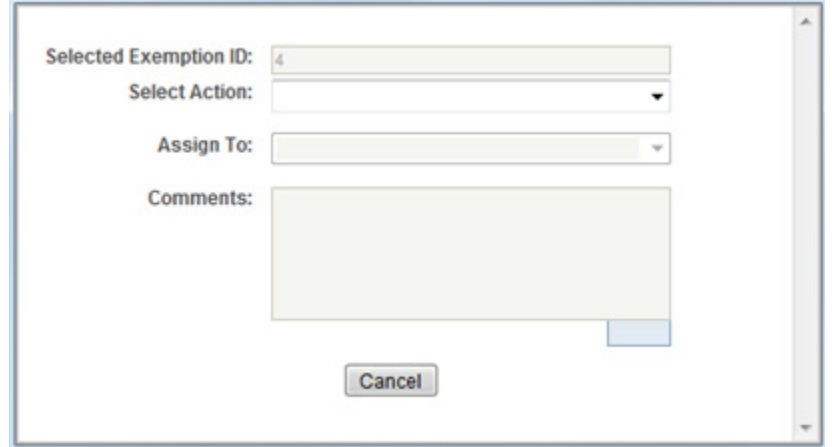

## **Figure 55. Actions Window**

2. Enter the required fields as explained in the following table.

#### **Table 17. Exemptions Action Window Field Description**

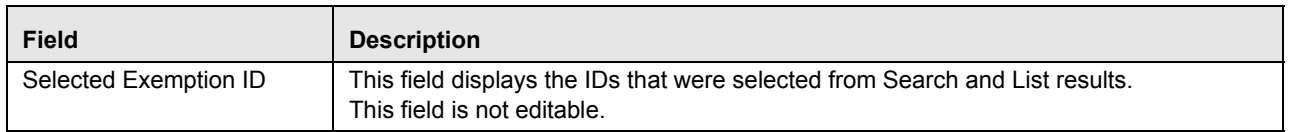

#### **Table 17. Exemptions Action Window Field Description**

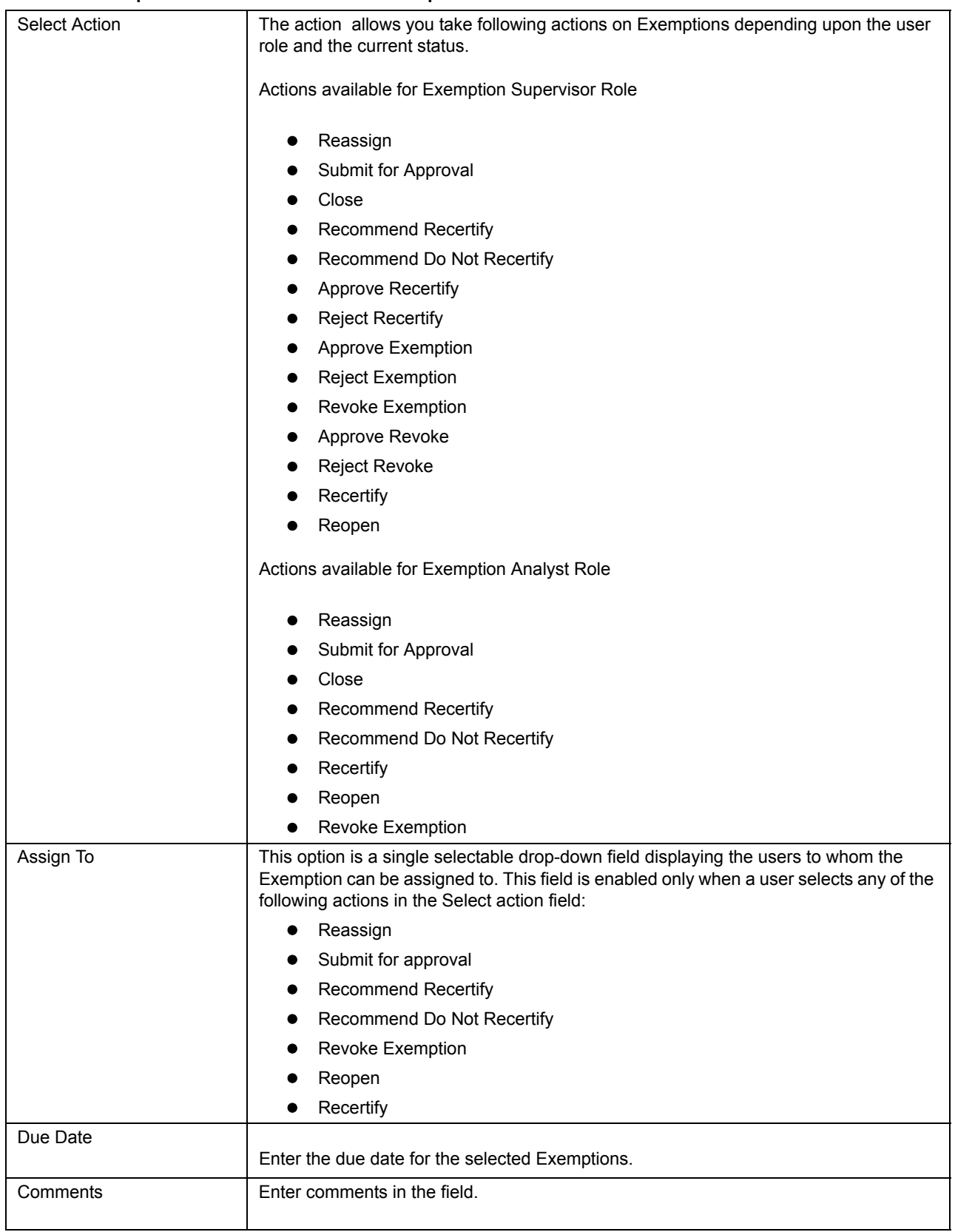

## 3. Click **Save**

The requested action is performed on the selected Exemptions.

**Note:** A user can perform a re-open action from the exemptions which are in closed status (Closed/Rejected/Revoked) if there exist an Exemption on the same entity or on Customer ID in the Active or In process of being created.

# <span id="page-103-0"></span>**E-mailing an Exemption**

To E-mail an Exemption, follow these steps:

- 1. Select one or more Exemptions from the Search and List page and click **E-mail** to E-mail multiple Exemptions.  $(Or)$
- 2. Click on a Exemption ID from the Search and List page to view its details, and click **E-mail** from the Exemption Details page.

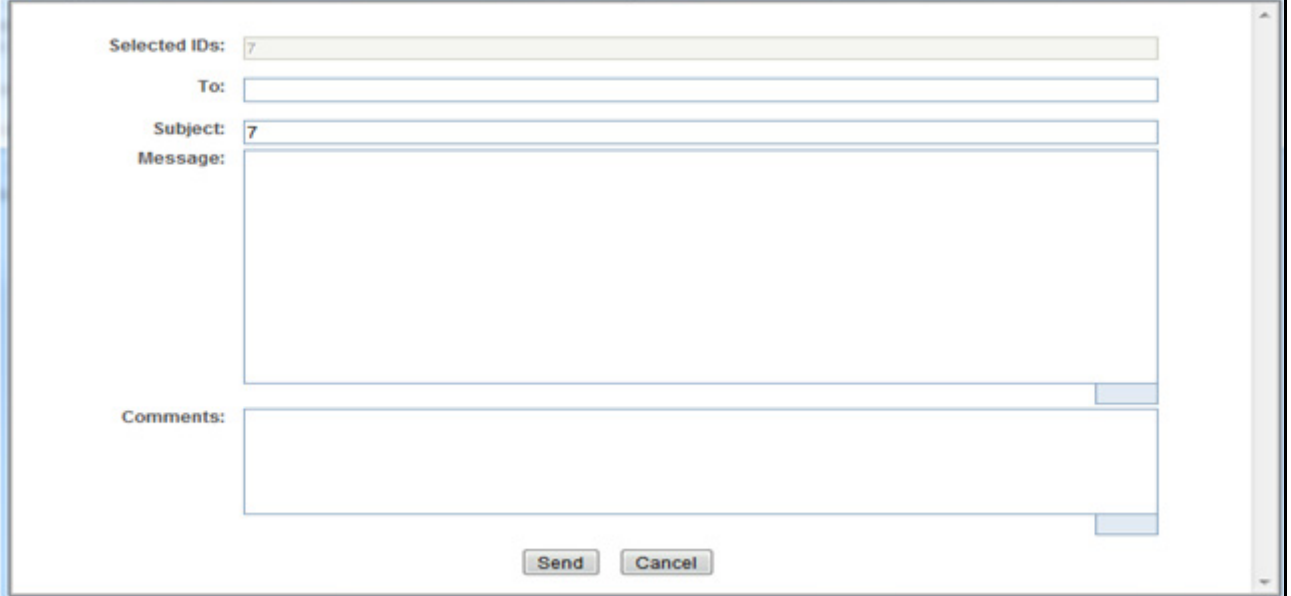

#### **Figure 56. E-mail Window**

3. Enter the required fields as explained in the following table:

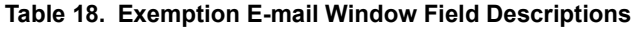

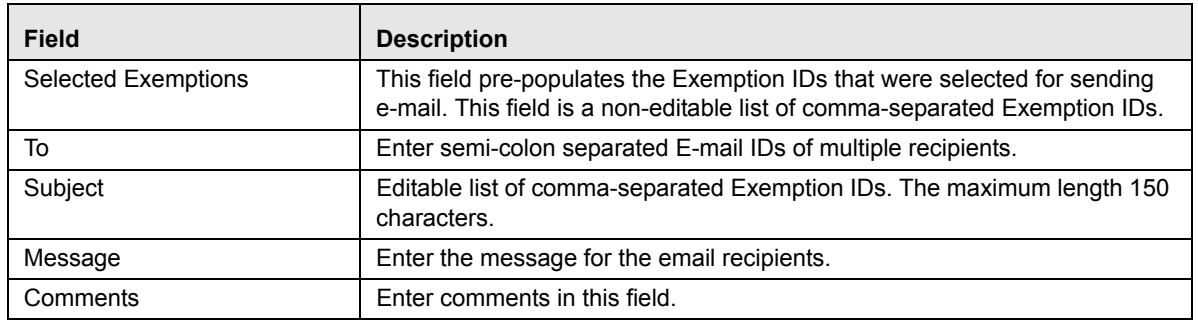

## 4. Click **Save**.

An e-mail is sent to the specified recipients with the entered details.

# <span id="page-104-0"></span>**Editing Exemption Details**

To edit exemption details information in a Currency Transaction Report, following the below steps:

1. In the Exemption Details page, click **Edit** to open the following pop-up window:

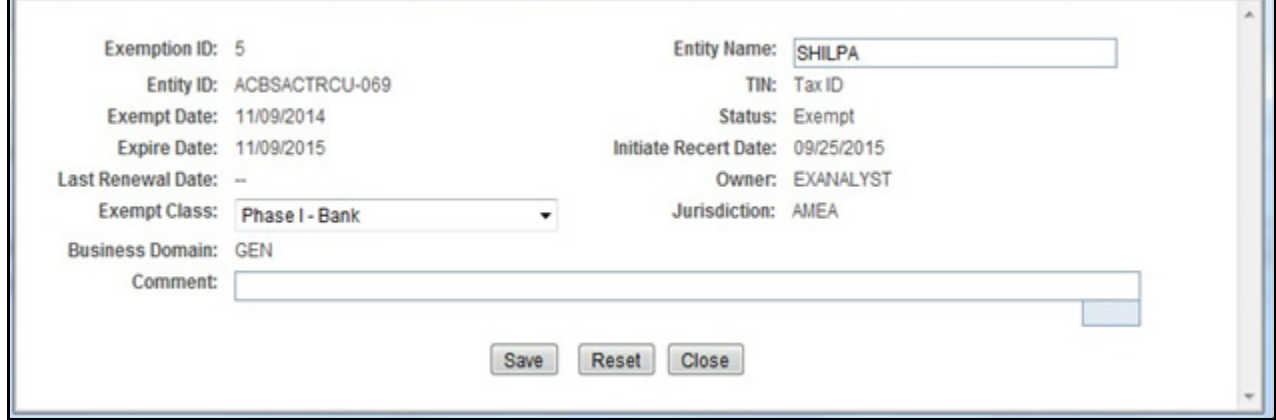

#### **Figure 57. Edit Context window**

- 2. You can only edit Exempt Class, Entity Name and add Comments in the Edit Context widow.
- 3. Edit the required exemption details information and click **Save.**

The Exemption Details page gets updated.

# <span id="page-104-1"></span>**Adding Comments to an Account**

To add a comment to an account, follow these steps:

- 1. In the Exemption Details page, click **Accounts** tab to display all accounts that are exempted under the viewed exemption ID.
- 2. Select a record from the list of Accounts.
- 3. Select **Comments** from LHS menu option to display all comments related to the particular account.
- 4. Click **Add** to add a comment.

The Add Comment window is displayed.

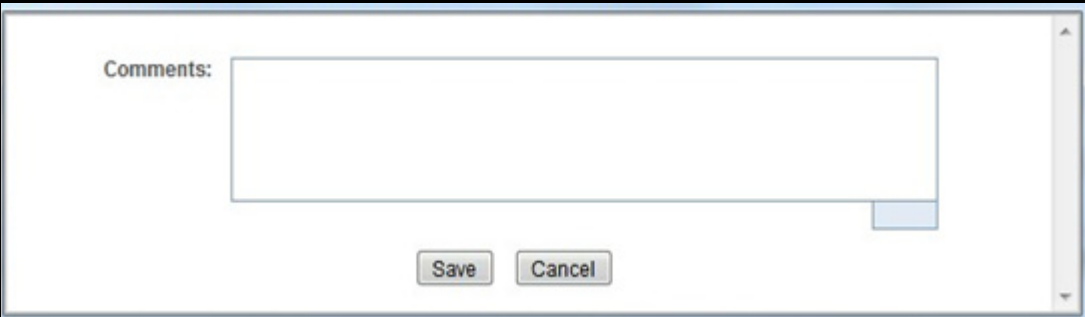

#### **Figure 58. Exemption Add Comments Window**

5. Enter comments in the comments field and click **Save**.

A confirmation window is displayed.

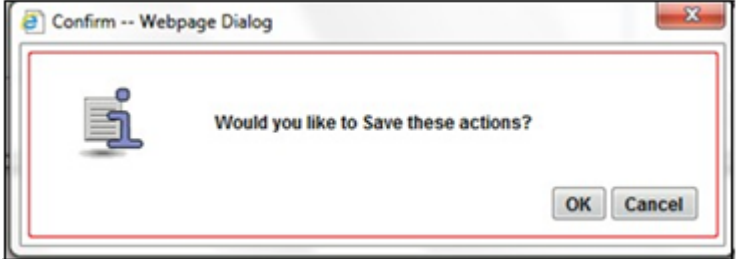

#### **Figure 59. Exemption Add Comments Confirmation Window**

6. Click **OK** to confirm the addition of comments to the selected account record.

# <span id="page-105-0"></span>**Adding Attachments to an Account Record**

To add an attachment to an account, follow these steps:

- 1. In the Exemption Details page, click **Accounts** tab to display all accounts that are exempted under the viewed exemption ID.
- 2. Select a record from the list of Accounts.
- 3. Select **Attachments** from LHS menu option to display all attachments related to the particular account.
- 4. Click **Add** to add a comment.

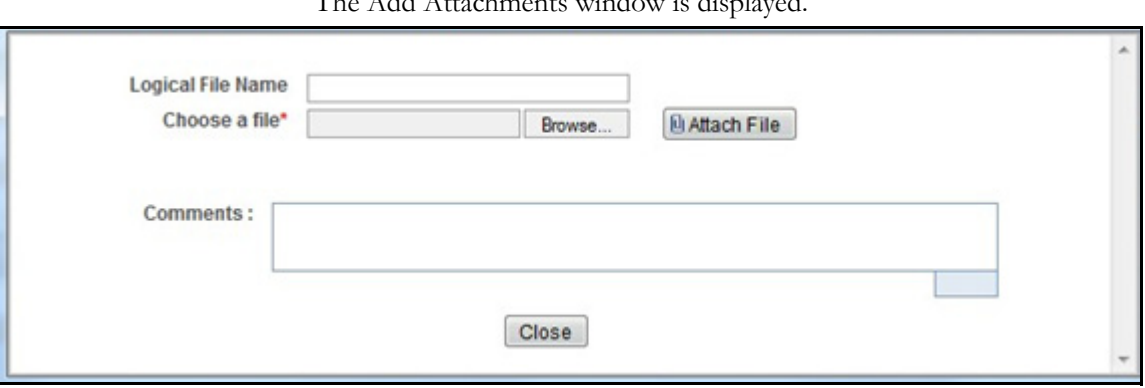

The Add Attachments window is displayed.

# **Figure 60. Exemptions Add Attachments Window**

- 5. Enter a logical file name for the attachment in the Logical File Name text field. This field is not a mandatory field.
- 6. Click **Browse** to select files to attach from **Choose File to Upload** window. You can also enter comments for the attachment(s) in the Comments field.
- 7. Click **Attach File**.

An Information window is displayed.

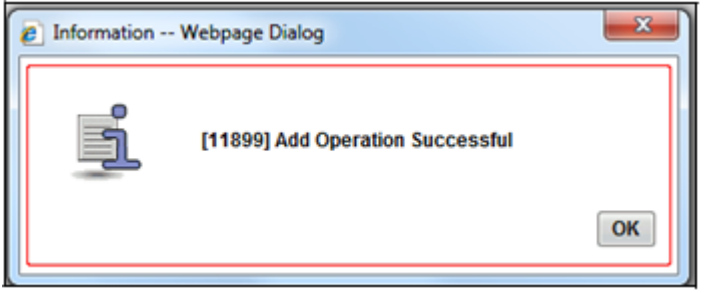

#### **Figure 61. Exemption Information Window**

8. Click **OK**.

The attachment is added to the selected account record and the user returns to Add Attachments window.

9. You can choose to add multiple attachments or click **Close** to close the Add Attachment window

The Attachment page displays the updated list of attachments.

# <span id="page-106-0"></span>**Removing Attachments from an Account Record**

To remove an attachment from an account, follow these steps:

- 1. In the Exemption Details page, click **Accounts** tab to display all accounts that are exempted under the viewed exemption ID.
- 2. Select a record from the list of Accounts.
- 3. Select **Attachments** from LHS menu option to display all attachments related to the particular account.

4. Click on the attachment icon in the attachment column to view the required attachment.

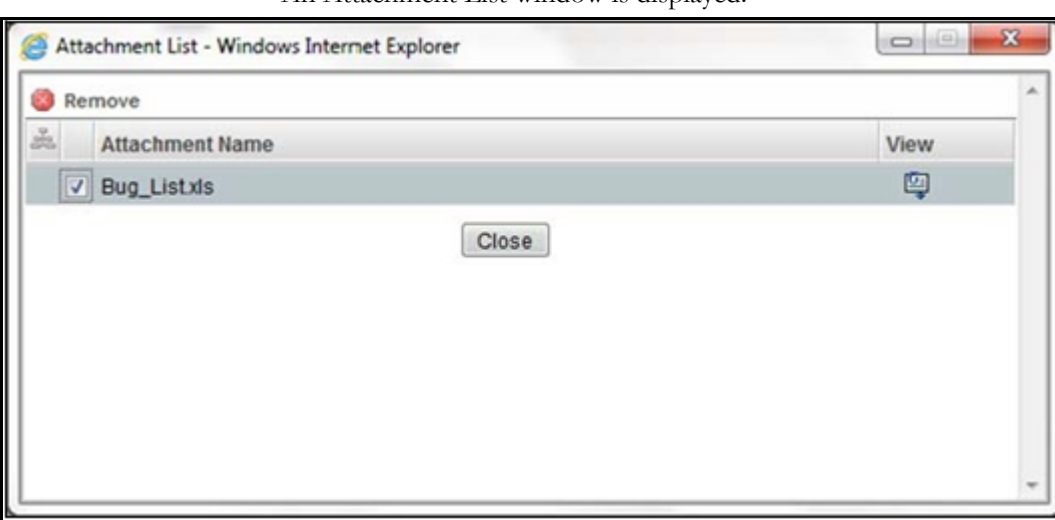

An Attachment List window is displayed.

#### **Figure 62. Exemption Attachment List**

- 5. Select the required attachment and click **Remove**. The following window displays:
- 6. Add comments in the Comments field.
- 7. Click **Save**

A Confirm window is displayed.

8. Click **OK** to confirm the removal of the attachment. The Attachment page displays the updated list of attachments for the selected account record.

# <span id="page-107-0"></span>**Viewing Attachments of an Account Record**

- 1. To view the attachments of an account record, follow these steps: In the Exemption Details page, click **Accounts** tab to display all accounts that are exempted under the viewed exemption ID.
- 2. Select a record from the list of Accounts.
- 3. Select **Attachments** from LHS menu option to display all attachments related to the particular account.
- 4. Click on the attachment icon in the attachment column to view the required attachment.

An Attachment List window is displayed.

5. Select the required attachment and click **View**

A File Download window is displayed.
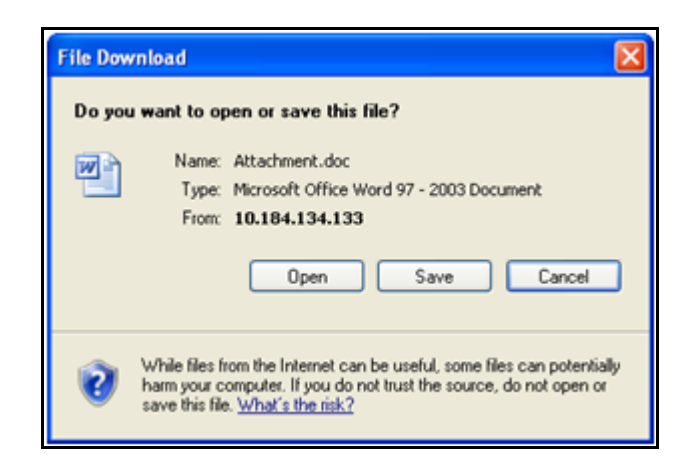

#### **Figure 63. Exemption Attachment File Download Window**

6. Click **Open** to view the attachment. You can also choose to **Save** the attachment in your local machine.

Click **Cancel** to return to the Attachment list page.

#### **Adding Comments to a Customer**

To add a comment to a customer, follow these steps:

- 1. In the Exemption Details page, click **Customer** tab to display the customer details of the exempt customer. If the exempt entity is of type Account this list displays all customers currently having an owning role on the exempt account.
- 2. Select a record from the list of customers.
- 3. Select **Comments** from LHS menu option to display all comments related to the particular customer.
- 4. Click **Add** to add a comment. The Add Comment window is displayed.
- 5. Enter comments in the comments field and click **Save**. A confirmation window is displayed.
- 6. Click **OK** to confirm the addition of comments to the selected customer.

#### **Adding Attachments to a Customer**

To add an attachment to a customer, follow these steps:

- 1. In the Exemption Details page, click **Customer** tab to display the customer details of the exempt customer. If the exempt entity is of type Account this list displays all customers currently having an owning role on the exempt account.
- 2. Select a record from the list of customers.
- 3. Select **Attachments** from LHS menu option to display all attachments related to the particular customer.
- 4. Click **Add** to add a comment. The Add Attachments window is displayed.
- 5. Enter a logical file name for the attachment in the Logical File Name text field. This field is not a mandatory field.
- 6. Click **Browse** to select files to attach from **Choose File to Upload** window. You can also enter comments for the attachment(s) in the Comments field.
- 7. Click **Attach File**. An Information window is displayed.
- 8. Click **OK**.
- 9. The attachment is added to the selected customer record and the user returns to Add Attachments window.
- 10. You can choose to add multiple attachments or click **Close** to close the Add Attachment window The Attachment page displays the updated list of attachments.

#### **Removing Attachments from a Customer**

To remove an attachment from a customer, follow these steps:

- 1. In the Exemption Details page, click **Customer** tab to display the customer details of the exempt customer. If the exempt entity is of type Account this list displays all customers currently having an owning role on the exempt account.
- 2. Select a record from the list of customers.
- 3. Select **Attachments** from LHS menu option to display all attachments related to the particular customer.
- 4. Click on the attachment icon in the attachment column to view the required attachment.
	- An Attachment List window is displayed.
- 5. Select the required attachment and click **Remove**
- 6. Add comments in the Comments field.
- 7. Click **Save**.

A confirm window is displayed.

8. Click **OK** to confirm the removal of the attachment. The Attachment page displays the updated list of attachments for the selected customer record.

#### **Viewing Attachments of a Customer**

To view the attachments of a customer, follow these steps:

- 1. In the Exemption Details page, click **Customer** tab to display the customer details of the exempt customer. If the exempt entity is of type Account this list displays all customers currently having an owning role on the exempt account.
- 2. Select a record from the list of customers.
- 3. Select **Attachments** from LHS menu option to display all attachments related to the particular customer.

4. Click on the attachment icon in the attachment column to view the required attachment.

An Attachment List window is displayed.

5. Select the required attachment and click **View**

A File Download window is displayed. '

6. Click **Open** to view the attachment. You can also choose to **Save** the attachment in your local machine.

Click **Cancel** to return to the Attachment list page.

#### **Adding Comments to an Exemption**

To add comments to an Exemption, follow these steps:

- 1. In the Exemption Details page, click **Evidence** tab to view the list of comments and attachments associated with an Exemption.
- 2. Click **Add** from Comments list to add a comment.

The Add Comment window is displayed.

3. Enter comments in the comments field and click **Save**.

A confirmation window is displayed.

4. Click **OK** to confirm the addition of comment(s).

#### **Adding Attachments to an Exemption**

To add attachments to an Exemption, follow these steps:

- 1. In the Exemption Details page, click **Evidence** tab to view the list of comments and attachments associated with an Exemption.
- 2. Select **Add** from Attachments list to add an attachment.

The Add Attachment window is displayed.

- 3. Enter a logical file name for the attachment in the Logical File Name text field. This field is not a mandatory field.
- 4. Click **Browse** to select files to attach from **Choose File to Upload** window. You can also enter comments for the attachment(s) in the Comments field.
- 5. Click **Attach File**. An Information window is displayed.
- 6. Click **OK**. The attachment is added to the Exemption and the user returns to Add Attachments window.
- 7. You can choose to add multiple attachments or click **Close** to close the Add Attachment window
- 8. The Attachment page displays the updated list of attachments.

### **Removing Attachments from an Exemption**

To remove attachments from an Exemption, follow these steps:

- 1. In the Exemption Details page, click **Evidence** tab to view the list of comments and attachments associated with an Exemption.
- 2. Click on the attachment icon in the attachment column to view the required attachment.

An Attachment List window is displayed.

- 3. Select the required attachment and click **Remove**.
- 4. Add comments in the Comments field.
- 5. Click **Save**

The Confirm window is displayed.

6. Click **OK** to confirm the removal of the attachment. The Attachment page displays the updated list of attachments.

#### **Viewing Attachments of an Exemption**

To view the attachments of an Exemption, follow these steps

- 1. :In the Exemption Details page, click **Evidence** tab to view the list of comments and attachments associated with an Exemption.
- 2. Click on the attachment icon in the attachment column to view the required attachment.

An Attachment List window is displayed.

- 3. Select the required attachment and click **View.** A File Download window is displayed.
- 4. Click **Open** to view the attachment. You can also choose to **Save** the attachment in your local machine.

You can also click **Close** to return to the Attachment list page.

### *Creating an Exemption*

A user can designate a particular account or customer as an Exempt Person from filing Currency Transaction Report by creating an Exemption on Account or Customer and getting Exempt approval from the Supervisor.

### **Creating Exemption on Customer/Account**

A user can create exemptions either on a customer or on an account through the CTR.

To create exemption on a customer/account, follow these steps:

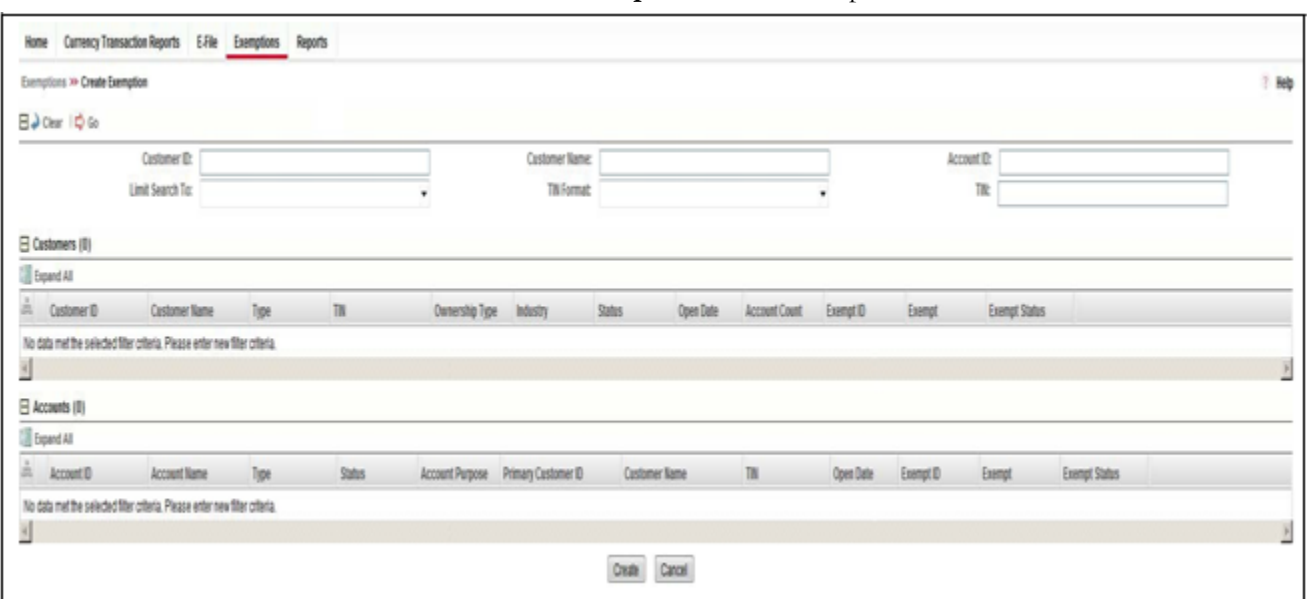

1. Select **Create Exemptions** from Exemptions menu.

#### **Figure 64. Create Exemption Search Page**

2. Enter the details in the search fields as described in the following table:

**Table 19. Create Exemption Field Description**

| <b>Field</b>         | <b>Description</b>                                                                                                    |
|----------------------|----------------------------------------------------------------------------------------------------|
| Customer ID          | Enter the Customer ID(s) in this field to search for Customer IDs in the<br>Customer Identifier column in the Customer Table.<br>This field is mutually exclusive of other fields in the Create Exemption search<br>fields.<br>This field allows comma separated search up to 50 characters in length. |
| <b>Customer Name</b> | Enter the Customer Name to search for Customer Names and associated<br>Customer IDs with ownership role in the Customer Table. This field supports<br>wild card character searching.                                                                                                    |
| Account ID           | Enter the Account ID to search for Account IDs in the Account Identifier<br>column in the Account Table.<br>This field allows comma separated search.                                                                                                    |
| Limit Search To      | Select either Account or Customer from Limit Search To drop-down list to limit<br>the Tax Identifier search to Accounts or Customers.                                                                                                    |

| <b>TIN Format</b> | Select any TIN format the following options:<br>EIN<br>Foreign<br><b>ITIN</b><br><b>SSN</b><br>Tax ID<br><b>Note:</b> TIN Format, TIN and Limit Search To fields are dependent on each<br>other while performing search. When searching through Tax Identifier, you<br>need to enter TIN Format, TIN and Limit Search To mandatorily. |
|-------------------|----------------------------------------------------------------------------------------------------|
| <b>TIN</b>        | Enter the TIN Identifier in this field along with Limit Search To and TIN Format<br>when performing a Tax Identifier search.<br>This field supports comma separated search with a maximum of 50<br>characters.                                                                                                    |

**Table 19. Create Exemption Field Description**

- 3. Click **Search**.
- 4. If you have selected Limited Search To as Account, the CTR searches for entered TIN in the Account Table and displays the results of Accounts in the Accounts Grid.

 $(Or)$ 

If you have selected Limited Search To as Customer, the CTR searches for entered TIN in Customer Table and displays the results of Customers in Customer Grid.

5. From Accounts results list, when you select a particular account against a particular Account ID, the Customer list gets refreshed to display the Customer ID(s) of customers to which the selected account is mapped and where customers have an owning role on the account.

(Or)

From Customer results list, when you select a particular Customer ID, the Account List records gets refreshed to show all the accounts that are associated with the selected Customer ID.

6. Select either a Customer ID or an Account ID from Customers list records and Account list records respectively on which you want to create an exemption.

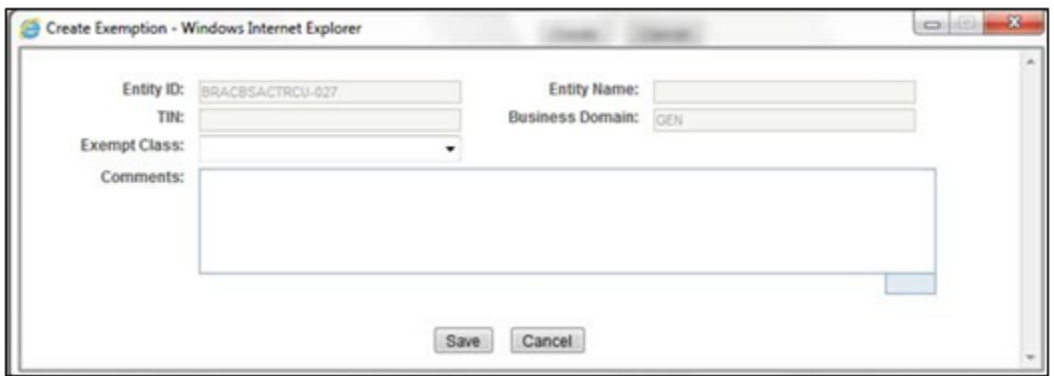

7. Click **Create**. A Create Exemption pop-up window is displayed.

**Figure 65. Create Exemption Dialog window**

8. Select an Exempt Class from the drop-down options and enter comments (if any).

**Note**: Entity ID, Entity Name, TIN, and Business Domain fields in the Create Exemption pop-up window are pre-populated and are not editable.

9. Click **Save**.

A confirm window is displayed.

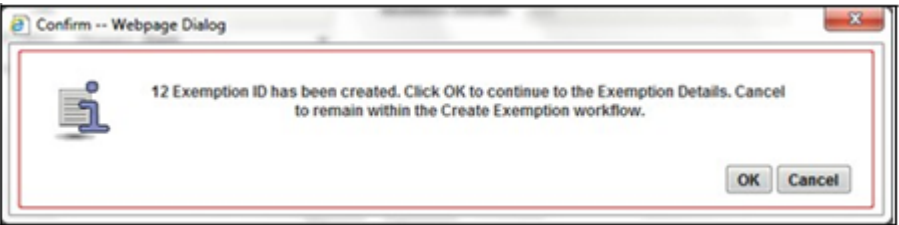

#### **Figure 66. Create Exemption Confirm Window**

10. Click **OK**.

A new exemption is created and you are navigated to the Exemption details page.

**Note:** 

- If there exists an exemption on the Customer of the selected account in the active or process of being created/approved the CTR displays the following message '*An exemption already exists or is in the process of being created/approved for an owning customer of this Account. This account inherits its exempt status from its exempt owning customer. This action creation action cannot be completed*.'
- If there are exemptions on accounts mapped to the selected customer ID in the status of 'Rejected' 'Closed' or 'Revoked' the CTR displays the following message '*Inactive Exemption/s exists on the Account(s) mapped to the selected customer ID. Click OK to continue with creating as a new exemption. Click Cancel if you would prefer to discontinue creation. A user can choose to reopen the inactive exemption from the Exemption Search and List page*.'

# **CHAPTER 6** *Generating Reports*

This chapter describes how to generate various reports related to Currency Transaction Report, Exemptions and Transaction Logs accessible from Reports menu. The reports are displayed in Column Bar Charts, Tabular Reports, and Line Graphs.

**Note:** You need to have Oracle Business Intelligence, Enterprise Edition (OBIEE) installed, to access the Reports menu.

This chapter covers the following topics:

- [Accessing Reports](#page-116-0)
- [Dashboard Types](#page-117-0)

### <span id="page-116-0"></span>*Accessing Reports*

To access Reports from Home page, hover over the Reports menu in CTR and click **Reports**.

The Reports page is displayed. The Reports page varies depending upon the users roles.

From Dashboards drop-down menu, you can select **Currency Transaction Report, Exemption, and Transaction Logs** dashboards under Currency Transaction Report submenu option.

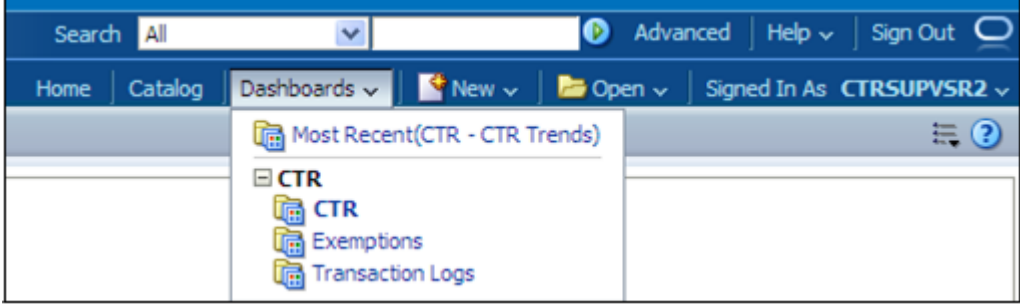

#### **Figure 66. Reports Dashboard List**

After selecting a dashboard, various report types related to Currency Transaction Report, Exemption, and Transaction dashboards are displayed in the Reports page depending upon the user role.

### **Currency Transaction Report Reports-User Role Mapping**

The following table illustrates the various Currency Transaction Report Reports that are accessible for each user role.

**Table 20. Currency Transaction Report Reports-User Roles Mapping Table**

|                                                                      | <b>Roles</b>                                                   |                   |                                    |                                                                             |  |
|----------------------------------------------------------------------|----------------------------------------------------------------|-------------------|------------------------------------|-----------------------------------------------------------------------------|--|
| <b>Currency Transaction</b><br><b>Report Reports</b>                 | <b>Currency</b><br><b>Transaction</b><br><b>Report Analyst</b> | <b>QA Analyst</b> | <b>Exemption</b><br><b>Analyst</b> | <b>Currency</b><br><b>Transaction</b><br><b>Report</b><br><b>Supervisor</b> |  |
| <b>CTR Productivity by</b><br><b>Status</b>                          |                                                                |                   |                                    |                                                                             |  |
| <b>CTR Trends</b>                                                    | $\checkmark$                                                   | $\checkmark$      |                                    | ✔                                                                           |  |
| <b>Currency Transaction</b><br>Report Detail - TIN<br>Report         |                                                                | ✔                 |                                    |                                                                             |  |
| <b>High Volume Currency</b><br><b>Transaction Report</b><br>Entities |                                                                |                   |                                    |                                                                             |  |
| <b>Revoked Exemptions</b>                                            |                                                                |                   | ✔                                  | ◡                                                                           |  |
| <b>Recertify Productivity</b><br>Report                              |                                                                |                   |                                    |                                                                             |  |
| <b>Exempt Entity Report</b>                                          |                                                                |                   | ✔                                  | ◡                                                                           |  |
| New Exemptions Report                                                |                                                                |                   | ✔                                  | ✓                                                                           |  |
| <b>Audit Currency</b><br><b>Transaction Report</b><br>Report         |                                                                |                   |                                    |                                                                             |  |
| MI Transaction Log                                                   | ✔                                                              | ✔                 |                                    | ✔                                                                           |  |
| <b>Currency Transaction</b><br>Journal                               |                                                                |                   |                                    |                                                                             |  |

## <span id="page-117-0"></span>*Dashboard Types*

There are three types of dashboards and they are as follows:

- **•** [Currency Transaction Report Dashboard](#page-117-1)
- [Exemption Dashboard](#page-123-0)
- [Transaction Logs Dashboard](#page-132-0)

### <span id="page-117-1"></span>**Currency Transaction Report Dashboard**

The following are the reports generated for theCTR Dashboard:

- **•** [CTR Productivity by Status](#page-118-0)
- **•** [CTR Trends](#page-119-0)
- [Currency Transaction Report Detail TIN Report](#page-121-0)

#### <span id="page-118-0"></span>**CTR Productivity by Status**

The CTR Productivity by Status report shows the Currency Transaction Reports by statuses for the selected transaction dates or Currency Transaction Report due dates. This report is a column bar chart that shows the counts of certain statuses based on current status code of Currency Transaction Report record. This report includes Currency Transaction Reports in all statuses except Currency Transaction Reports in status Filed - Success/Closed - Rejected/Closed - Exempt/Superseded.

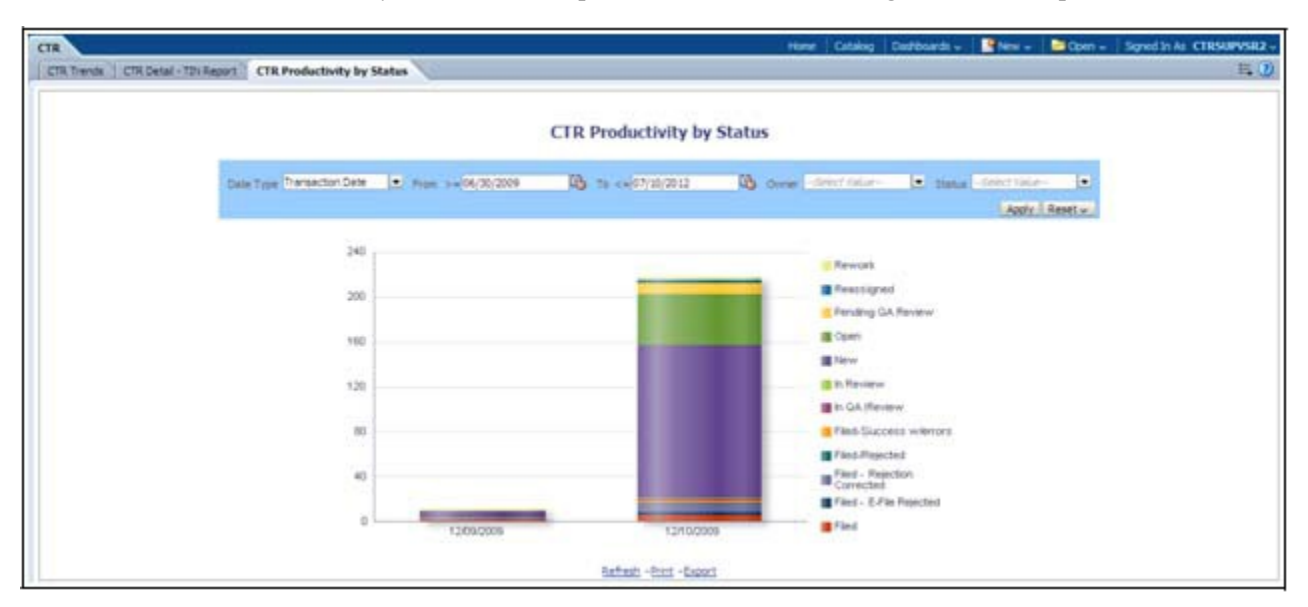

Only a user with a Supervisor role can view and generate this report.

#### **Figure 67. CTR Productivity by Status**

To generate CTR Productivity by Status Report, follow these steps:

- 1. From Reports page, click **Dashboard** drop-down menu to display the list of dashboards.
- 2. Select CTR Dashboard.

Different report types related to CTR Dashboards are displayed in tabs depending upon the user role.

- 3. Select **CTR Productivity by Status** tab. The CTR Productivity by Status page is displayed with default values entered in the filters.
- 4. To view the CTR Productivity by Status report, enter the details as described in the following table:

#### **Table 21. CTR Productivity by Status Filter Descriptions**

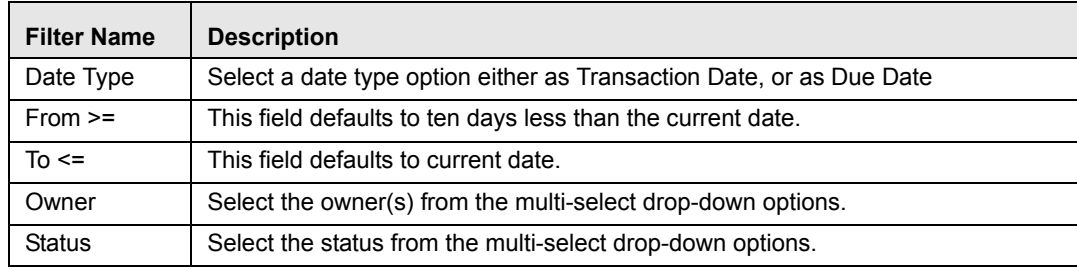

#### 5. Click **Apply**.

A column bar report is displayed. You can also click **Reset** to reset all the field values to default values.

6. Click on the column bar to view the detailed count of each statuses in a tabular format.

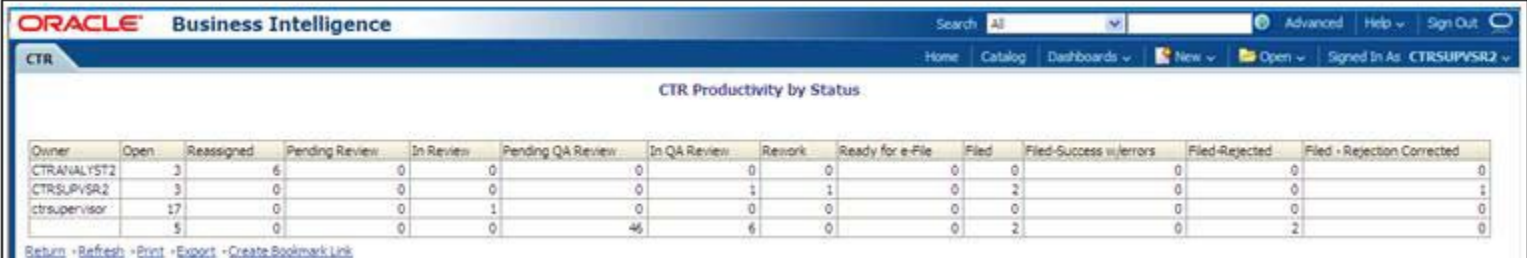

#### **Figure 68. CTR Productivity by Status Detailed Report**

- 7. You can also choose to **Refresh**, **Print**, **Export** and **Create Bookmark Link** the displayed report.
- 8. Click **Return** to go back to the CTR Productivity by Status column bar report

<span id="page-119-0"></span>**CTR Trends** The CTR Trends report includes CTR Processing Trends - Internal and CTR Processing Trends - FinCEN Acknowledgements. This section includes the following two topics:

- [Generating CTR Processing Trends- Internal](#page-119-1)
- [Generating CTR Processing Trends FinCEN Acknowledgements](#page-120-0)

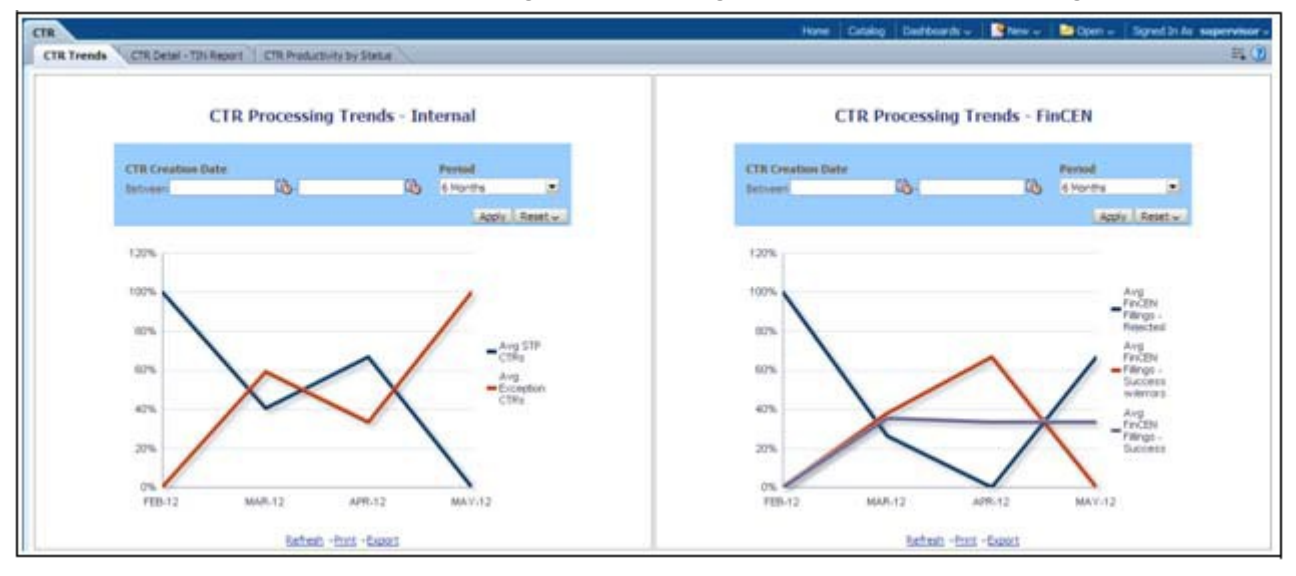

#### **Figure 69. CTR Trends**

<span id="page-119-1"></span>*Generating CTR Processing Trends-Internal*

The Generating CTR Processing Trends- Internal report shows the trends of Currency Transaction Reports based on those that require exception processing those that are handled in straight through processing (STP). This report measures the Avg STP Currency Transaction Reports and Avg Exception Currency Transaction Reports.

This line graph report includes Currency Transaction Reports that are in the following statuses at the time of report generation and within a specified date range:

- Closed Rejected
- Filed Success
- Filed Success w/Errors
- Filed Rejected
- Filed Rejection Corrected

To generate the CTR Processing Trends- Internal report, follow these steps:

- 1. From Reports page, click **Dashboard** to display the list of dashboards.
- 2. Select a CTR Dashboard.

Different report types related to CTR Dashboards are displayed in tabs depending upon the user role.

3. Select CTR Trends tab.

The CTR Processing Trends- Internal and the CTR Processing Trends - FinCEN Acknowledgements page is displayed with default values entered in the filters.

4. To view the CTR Processing Trends- Internal report, enter the details as described in the following table:

#### **Table 22. Generating CTR Processing Trends - Internal Filter Descriptions**

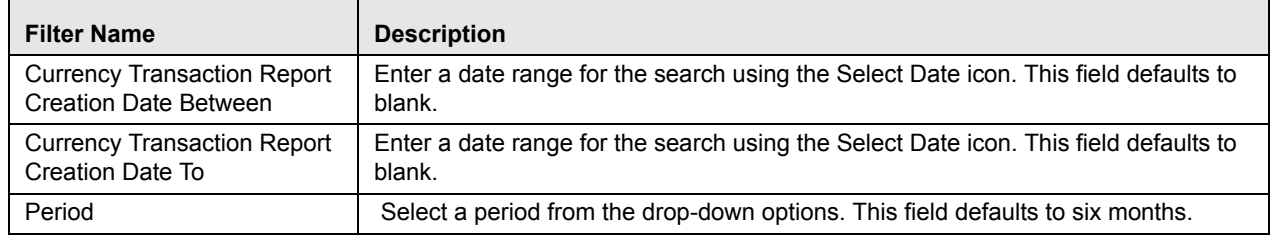

### 5. Click **Apply**.

A line graph report showing CTR Processing Trends- Internal is displayed. You can also click **Reset** to reset all the field values to default values.

6. You can choose to Refresh, Print and Export the displayed report.

<span id="page-120-0"></span>*Generating CTR Processing Trends - FinCEN Acknowledgements* CTR Processing Trends - FinCEN Acknowledgements report shows the trend of Currency Transaction Reports filed successfully or with failure based on the acknowledgements from FinCEN within a specified range. This report measures the Avg FinCEN Filings - Rejected, Avg FinCEN Filings - Success w/errors, and Avg FinCEN Filings – Success.

> This line graph report includes Currency Transaction Reports that are in the following statuses at the time of report generation and within a specified date range:

- Filed Success
- Filed Success w/Errors

Filed - Rejected (include in this count also Filed - Rejection Corrected)

To generate the CTR Processing Trends - FinCEN Acknowledgements report, follow these steps:

- 1. From Reports page, click **Dashboard** drop-down menu to display the list of dashboards.
- 2. SelectCTR Dashboard.

Different report types related toCTR Dashboards are displayed in tabs depending upon the user role.

3. Select **CTR Trends** tab.

The CTR Processing Trends- Internal and the CTR Processing Trends - FinCEN Acknowledgements page is displayed with default values entered in the filters.

4. To view the CTR Processing Trends - FinCEN Acknowledgements report, enter the details as described in the following table:

|                                                                              | <b>Filter Name</b>                                               | <b>Description</b>                                                                                                    |  |  |  |
|------------------------------------------------------------------------------|------------------------------------------------------------------|----------------------------------------------------------------------------------------------------|--|--|--|
| <b>Currency Transaction</b><br><b>Report Creation Date</b><br><b>Between</b> |                                                                  | Enter a date range for the search using the Select Date icon. This field defaults to<br>blank.                                                                                                    |  |  |  |
|                                                                              | <b>Currency Transaction</b><br><b>Report Creation Date</b><br>To | Enter a date range for the search using the Select Date icon. This field defaults to<br>blank.                                                                                                    |  |  |  |
|                                                                              | Period                                                           | Select a period from the drop-down options. This field defaults to six months.                                                                                                    |  |  |  |
|                                                                              |                                                                  | 5. Click Apply.<br>A line graph report showing Currency Transaction Report CTR Processing<br>Trends - FinCEN Acknowledgements is displayed. You can also click Reset to<br>reset all the field values to default values.<br>6. You can choose to Refresh, Print and Export the displayed report.                                                                                                    |  |  |  |
| <b>Currency Transaction</b><br><b>Report Detail - TIN</b><br><b>Report</b>   |                                                                  | The Currency Transaction Report Detail - TIN Report shows the Currency<br>Transaction Report history for last two years on each TIN with various accounts on a<br>TIN with 'Cash Ins' and 'Cash Outs' amounts. This tabular report displays the<br>Currency Transaction Report Count, TIN #, Total Cash In Amount, and Total Cash<br>Out Amount. This report includes the Currency Transaction Reports in the following<br>statuses: |  |  |  |

**Table 23. Generating CTR Processing Trends - FinCEN Acknowledgements Filter Descriptions**

- <span id="page-121-0"></span>Filed – Success
- Filed Success w/errors

Г

 Closed - Exempted status (If Include Exempted Currency Transaction Reports option is set to Y)

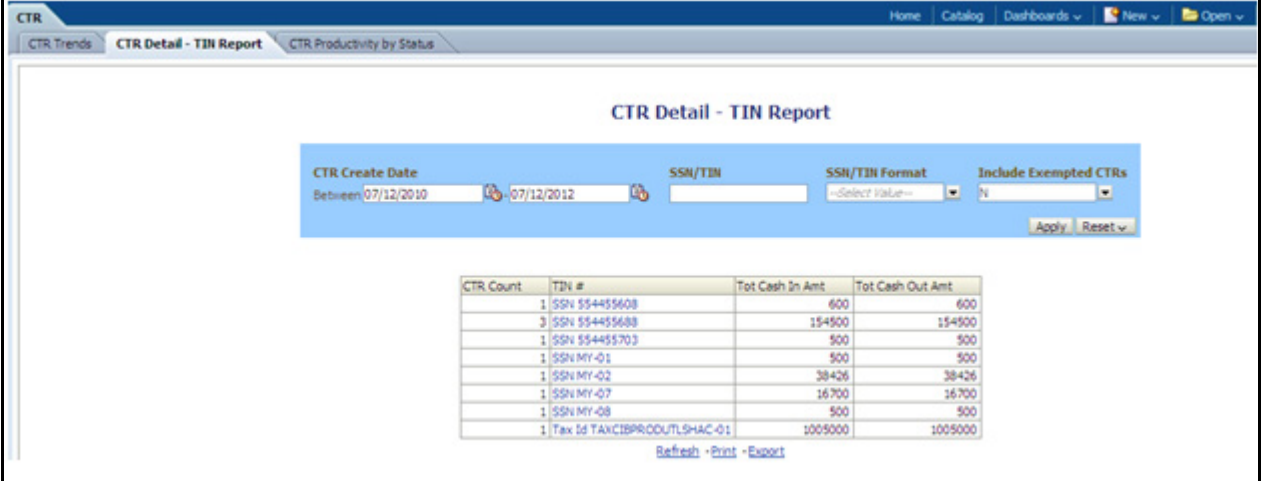

#### **Figure 70. Currency Transaction Report Detail – TIN Report**

To generate the Currency Transaction Report Detail – TIN Report, follow these steps:

- 1. From Reports page, click **Dashboard** drop-down menu to display the list of dashboards.
- 2. SelectCTR Dashboard.

Different report types related toCTR Dashboards are displayed in tabs depending upon the user role.

- 3. Select Currency Transaction Report Detail TIN Report tab. The Currency Transaction Report Detail – TIN Report page is displayed with default values entered in the filters.
- 4. To view the Currency Transaction Report Detail TIN Report, enter the details as described in the following table:

#### **Table 24. Currency Transaction Report Detail – TIN Report Filter Descriptions**

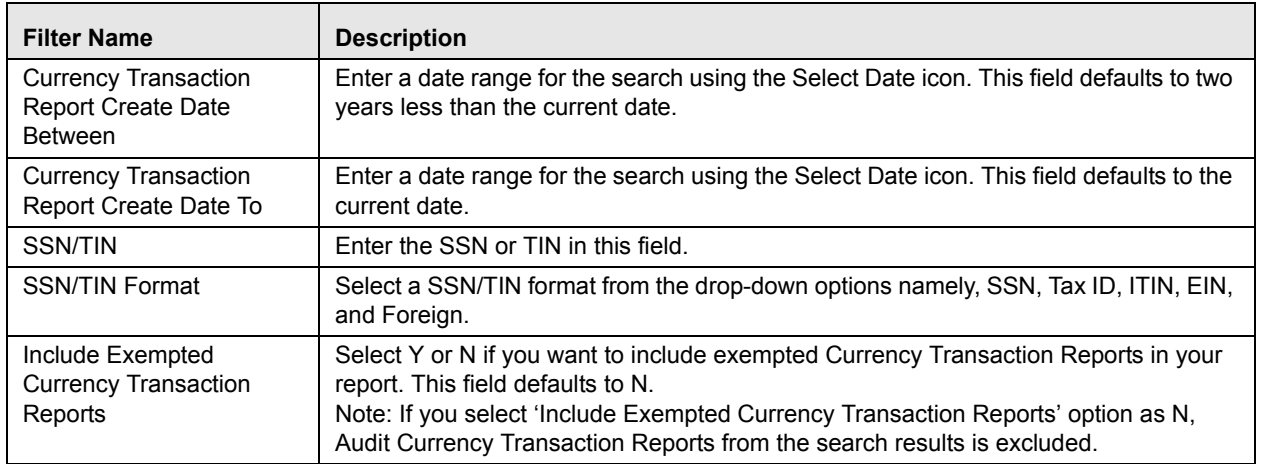

#### 5. Click **Apply**.

A tabular report showing Currency Transaction Report Detail – TIN Report is displayed. You can also click **Reset** to reset all the field values to default values.

6. Click any TIN # value in the tabular report to view a detailed report on that particular TIN.

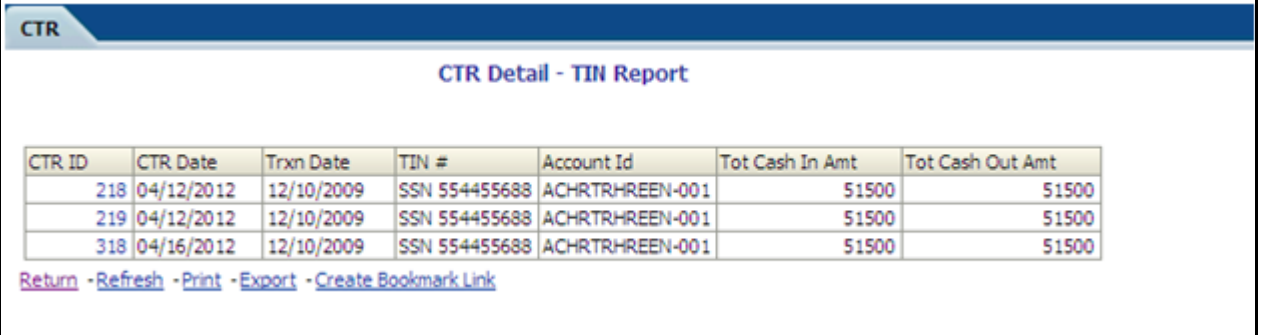

#### **Figure 71. Detailed TIN # Report**

- 7. From detailed report, you can choose to **Refresh**, **Print**, **Export**, and **Create Bookmark Link**
- 8. Click **Return** on the detailed report to navigate back to the Currency Transaction Report Detail - TIN Report.

#### <span id="page-123-0"></span>**Exemption Dashboard**

The following are the reports generated for Exemption dashboard:

- [Recertify Productivity Report](#page-124-0)
- [Revoked Exemptions](#page-125-0)
- [New Exemption Reports](#page-126-0)
- [High Volume Currency Transaction Report Entities](#page-127-0)
- [Audit Currency Transaction Report Report](#page-129-0)
- [Exempt Entity Report](#page-130-0)

### <span id="page-124-0"></span>**Recertify Productivity Report**

Recertify Productivity report displays exemptions that are currently in recertify status, count of exemptions nearing their expiration date for which the review has not started and count of exemptions that are expired.

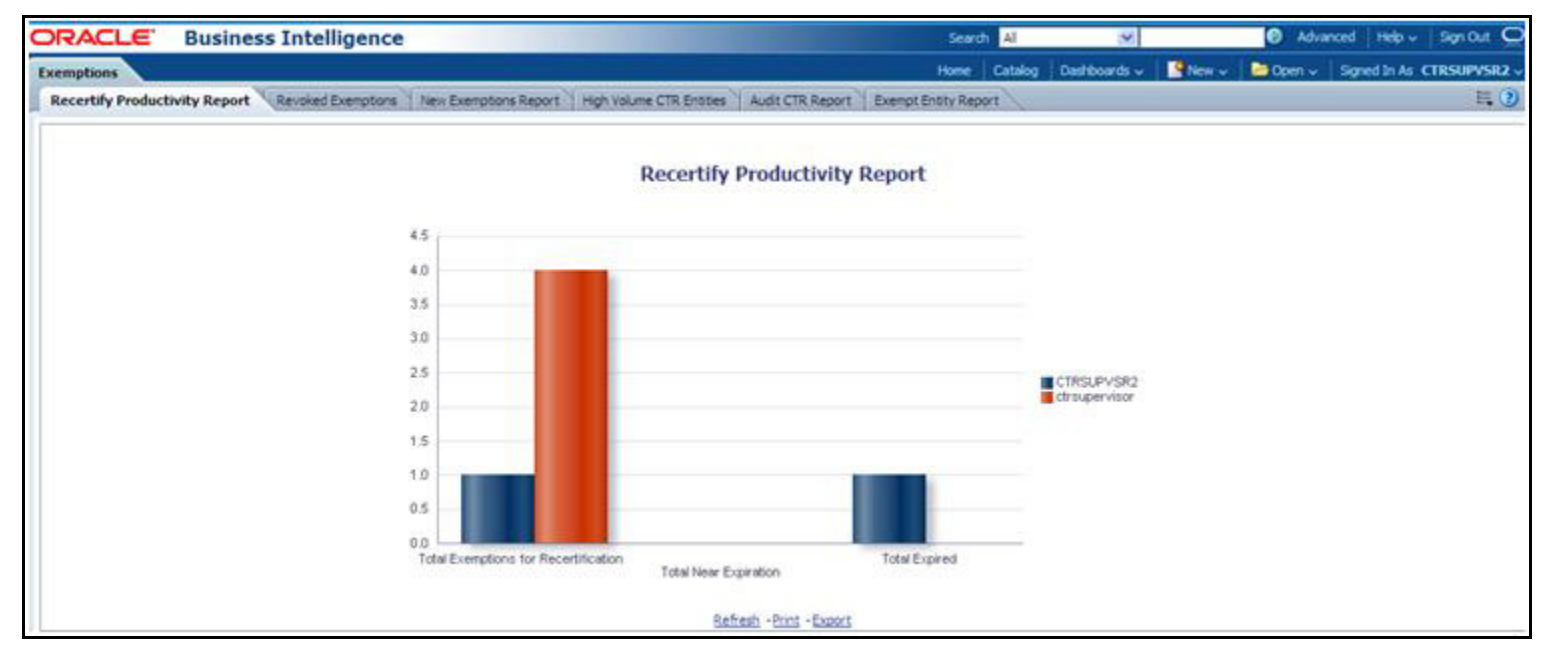

#### **Figure 72. Recertify Productivity Report**

This bar report also shows a tabular display of counts by owner. Click on any exemption column bar to display a detailed list of exemptions in that count.

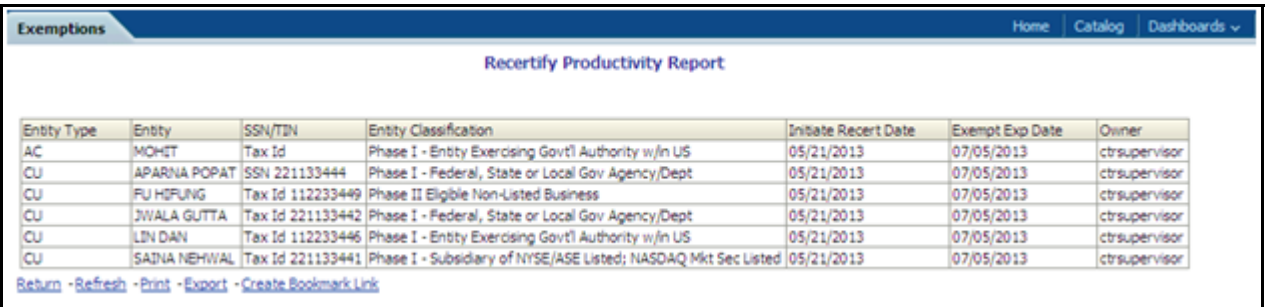

#### **Figure 73. Recertify Productivity Report - Details**

From detailed report, you can choose to **Refresh**, **Print**, **Export**, and **Create Bookmark Link**. Click **Return** on the detailed report to go back to the Recertify Productivity Report column bar..

<span id="page-125-0"></span>**Revoked Exemptions** The Revoked Exemptions report displays exemptions which are in the revoked status within a specified date range.

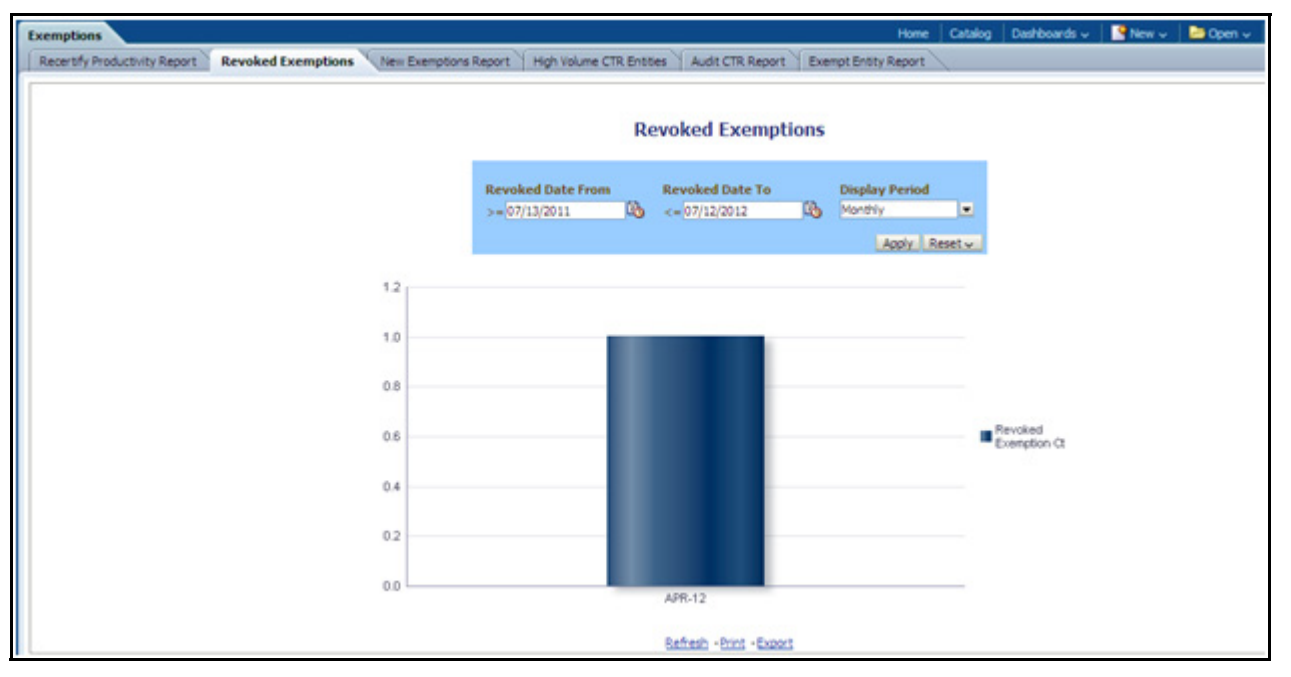

#### **Figure 74. Revoked Exemptions**

To generate Revoked Exemptions report, follow these steps:

1. Hover over the Reports menu in the CTR and click **Reports**.

The Reports Home page is displayed. The Home page varies depending upon the users roles.

- 2. From Dashboards drop-down menu select **Exemption** dashboard under Currency Transaction Report submenu option. Different report types related to Exemption dashboards are displayed in tabs depending upon the user role.
- 3. Select Revoked Exemptions tab. The Revoked Exemptions report page is displayed with default values entered in the filters.
- 4. To view the Revoked Exemptions report, enter the details as described in the following table:

| <b>Filter Name</b> | <b>Description</b>                                                                                                    |
|--------------------|----------------------------------------------------------------------------------------------------|
| Revoked Date From  | Enter a date range for the search using the Select Date icon. This field defaults<br>to 365 days less than the current date. |

**Table 25. Revoked Exemptions Filter Descriptions**

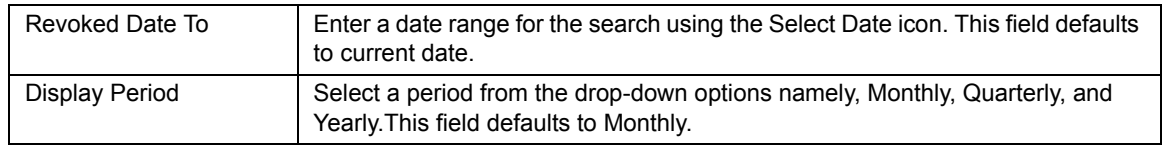

#### **Table 25. Revoked Exemptions Filter Descriptions**

#### 5. Click **Apply**.

A bar report showing Revoked Exemptions is displayed. You can also click **Reset** to reset all the field values to default values.

6. Click on the column bar to view the details of revoked exemptions count for the selected period in a tabular report.

The following window is displayed.

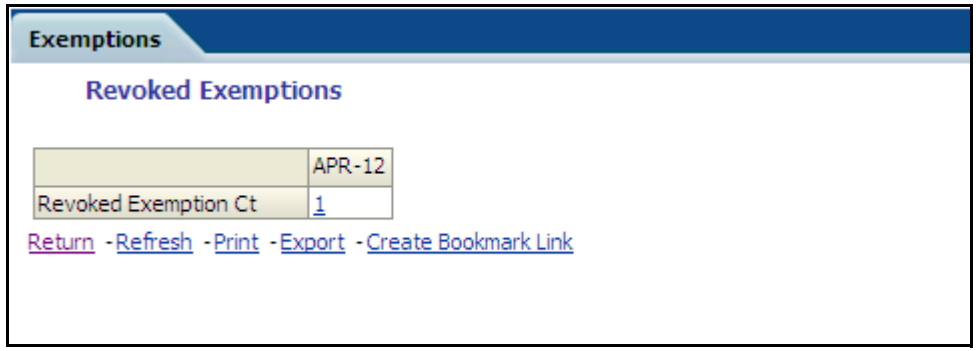

7. From detailed report, you can choose to **Refresh**, **Print**, **Export**, and **Create Bookmark Link**. Click **Return** on the detailed report to navigate back to

 $(Or)$ 

You can click on the count of Revoked Exemptions in the details table to navigate to the Exemption List and Search page with the details of all exemptions listed in the Exemption List page. Click **Reports** menu to navigate back to Revoked Exemptions column bar report.

<span id="page-126-0"></span>**New Exemption Reports** New Exemption Reports shows the number of new Currency Transaction Report exemptions added during a specified date range.

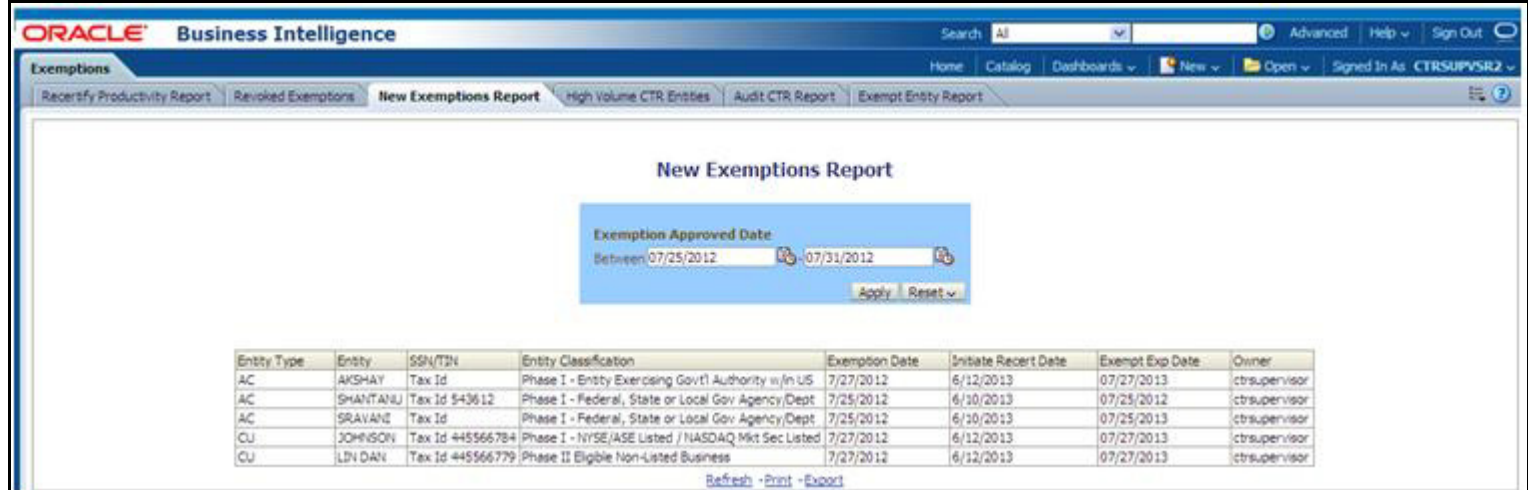

#### **Figure 75. New Exemption Reports**

To generate New Exemption Reports, follow these steps:

- 1. Hover over the Reports menu in the CTR and click **Reports**.The Reports Home page is displayed. The Home page varies depending upon the users roles.
- 2. From Dashboards drop-down menu select **Exemption** dashboard under Currency Transaction Report submenu option. Different report types related to Exemption dashboards are displayed in tabs depending upon the user role.
- 3. Select New Exemption Reports tab. The New Exemption Reports page is displayed with default values entered in the filters.
- 4. To view the New Exemption Reports, enter the details as described in the following table:

#### **Table 26. New Exemption Reports Filter Descriptions**

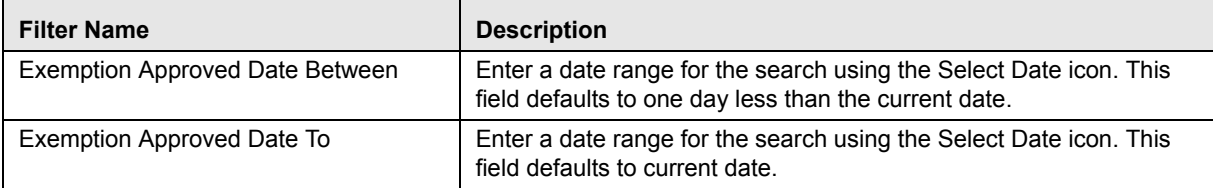

#### 5. Click **Apply**.

A tabular report showing New Exemption Reports is displayed. You can also click **Reset** to reset all the field values to default values.

6. You can choose to Refresh, Print and Export the displayed report.

#### <span id="page-127-0"></span>**High Volume Currency Transaction Report Entities**

The High Volume Currency Transaction Report Entity report displays a tabular report of customers who had high number of Currency Transaction Reports filed on them in a specified range namely, monthly, quarterly, yearly, etc. This report includes Currency Transaction Reports in all statuses except Currency Transaction Reports in Closed – Rejected, Closed – Exempted, Filed - Rejection Corrected and Audit Currency Transaction Reports.

| <b>Exemptions</b>                                                                                                    |                                                    |                                 |                       |                                     |                 |  | Home Catalog Dashboards v E New v B Open v Sgred In As CTRSUPVSR2 v |
|----------------------------------------------------------------------------------------------------|----------------------------------------------------|---------------------------------|-----------------------|-------------------------------------|-----------------|--|---------------------------------------------------------------------|
| Recentify Productivity Report   Revoked Exemptors   New Exemptors Report   High Volume CTR Entities   Audit CTR Report   Exempt Entity Report |                                                    |                                 |                       |                                     |                 |  | E(0)                                                                |
|                                                                                                    |                                                    |                                 |                       |                                     |                 |  |                                                                     |
|                                                                                                    |                                                    | <b>High Volume CTR Entities</b> |                       |                                     |                 |  |                                                                     |
|                                                                                                    | <b>CTR Creation Date</b>                           |                                 | <b>Display Period</b> |                                     | Number of CTRs  |  |                                                                     |
|                                                                                                    | 46-07/31/2012<br>Between 07/24/2012                | Co.                             | Monthly               | $\bullet$ $\rightarrow$ $\bullet$ 1 |                 |  |                                                                     |
|                                                                                                    |                                                    |                                 |                       |                                     | [Apply] Reset ~ |  |                                                                     |
|                                                                                                    |                                                    |                                 |                       | $J.L-12$                            |                 |  |                                                                     |
|                                                                                                    | Customer Id                                        | Customer Name                   | Relationship Date     |                                     |                 |  |                                                                     |
|                                                                                                    | 221133446                                          | PRAKASH PLAY PADUKONE           |                       |                                     |                 |  |                                                                     |
|                                                                                                    | 221133447                                          | KOO                             |                       |                                     |                 |  |                                                                     |
|                                                                                                    | 221133448                                          | <b>USAIN PLAY BOLT</b>          |                       |                                     |                 |  |                                                                     |
|                                                                                                    | 221133457                                          | <b>DJOKOVIC</b>                 |                       |                                     |                 |  |                                                                     |
|                                                                                                    | 221133458                                          | <b>MURRAY</b>                   |                       |                                     |                 |  |                                                                     |
|                                                                                                    | 221133481                                          | LAVER                           |                       |                                     |                 |  |                                                                     |
|                                                                                                    | 221133482                                          | <b>VERDASCO</b>                 |                       |                                     |                 |  |                                                                     |
|                                                                                                    | 556677893                                          | THORPE                          |                       |                                     |                 |  |                                                                     |
|                                                                                                    | \$56677900                                         | <b>FEDERER</b>                  |                       |                                     |                 |  |                                                                     |
|                                                                                                    | BROJBSACTROJ-006 PADUKONE                          |                                 |                       |                                     |                 |  |                                                                     |
|                                                                                                    | BROJESACTROU-007 KOO                               |                                 |                       |                                     |                 |  |                                                                     |
|                                                                                                    | BROJBSACTROU-008 BOLT                              |                                 |                       |                                     |                 |  |                                                                     |
|                                                                                                    | BROUBSACTROU-009 THORPE                            |                                 |                       |                                     |                 |  |                                                                     |
|                                                                                                    | BROJESACTROJ-010 PHELPS                            |                                 |                       |                                     |                 |  |                                                                     |
|                                                                                                    | BROJBSACTROJ-011 COMENECCI                         |                                 |                       |                                     |                 |  |                                                                     |
|                                                                                                    | BROJESACTROU-012 JOHNSON                           |                                 |                       |                                     |                 |  |                                                                     |
|                                                                                                    | BROJBSACTROU-013 JORDAN                            |                                 |                       |                                     |                 |  |                                                                     |
|                                                                                                    | BROUBSACTROU-014 TYSON                             |                                 |                       |                                     |                 |  |                                                                     |
|                                                                                                    | BROJESACTROJ-015 HOLYFIELD                         |                                 |                       |                                     |                 |  |                                                                     |
|                                                                                                    | BROUBSACTROU-016 NADAL                             |                                 |                       |                                     |                 |  |                                                                     |
|                                                                                                    | BROJESACTROU-017 DJOKOVIC                          |                                 |                       |                                     |                 |  |                                                                     |
|                                                                                                    | BROJBSACTROU-018 MURRAY                            |                                 |                       |                                     |                 |  |                                                                     |
|                                                                                                    | BROUBSACTROU-019 FEDERER<br>BROJESACTROJ-020 DENKO |                                 |                       |                                     |                 |  |                                                                     |
|                                                                                                    | BROJBSACTROJ-021 RODDIOK                           |                                 |                       |                                     |                 |  |                                                                     |
|                                                                                                    |                                                    | 百分基于 Rows 1-25                  |                       |                                     |                 |  |                                                                     |
|                                                                                                    |                                                    | Refresh - Print - Export        |                       |                                     |                 |  |                                                                     |

**Figure 76. High Volume Currency Transaction Report Entities**

To generate High Volume Currency Transaction Report Entity report, follow these steps:

- 1. Hover over the Reports menu in the CTR and click **Reports**.The Reports Home page is displayed. The Home page varies depending upon the users roles.
- 2. From Dashboards drop-down menu select **Exemption** dashboard under Currency Transaction Report submenu option. Different report types related to Exemption dashboards are displayed in tabs depending upon the user role.
- 3. Select High Volume Currency Transaction Report Entity report tab. The High Volume Currency Transaction Report Entity report page is displayed with default values entered in the filters.
- 4. To view the High Volume Currency Transaction Report Entity report, enter the details as described in the following table:

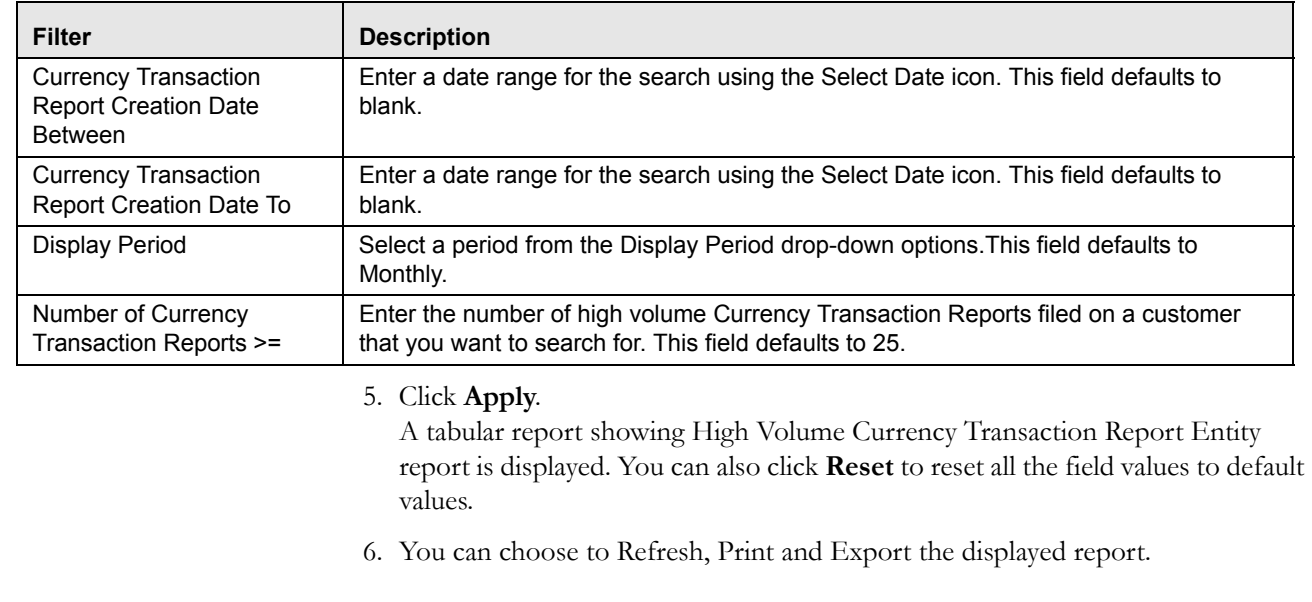

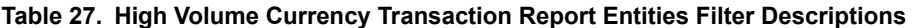

<span id="page-129-0"></span>**Audit Currency Transaction Report Report** The Audit Currency Transaction Report Report shows the number of Currency Transaction Reports that an exempt customer or an account is saved from creating and processing.

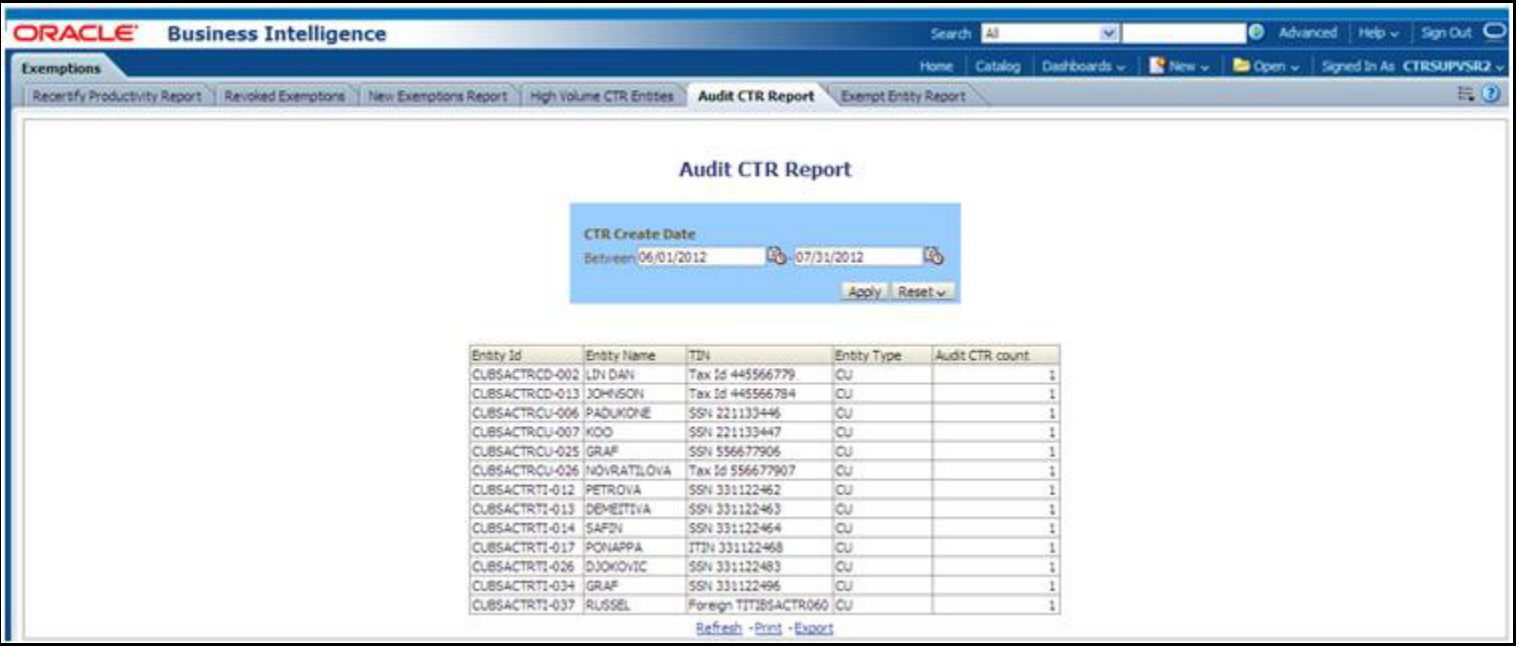

#### **Figure 77. Audit Currency Transaction Report Report**

To generate Audit Currency Transaction Report Report, follow these steps:

1. Hover over the Reports menu in the CTR and click **Reports**.

The Reports Home page is displayed. The Home page varies depending upon the users roles.

- 2. From Dashboards drop-down menu select **Exemption** dashboard under Currency Transaction Report submenu option. Different report types related to Exemption dashboards are displayed in tabs depending upon the user role.
- 3. Select Audit Currency Transaction Report Report tab. The Audit Currency Transaction Report Report page is displayed with default values entered in the filters.
- 4. To view the Audit Currency Transaction Report Report, enter the details as described in the following table:

#### **Table 28. Audit Currency Transaction Report Report Filter Descriptions**

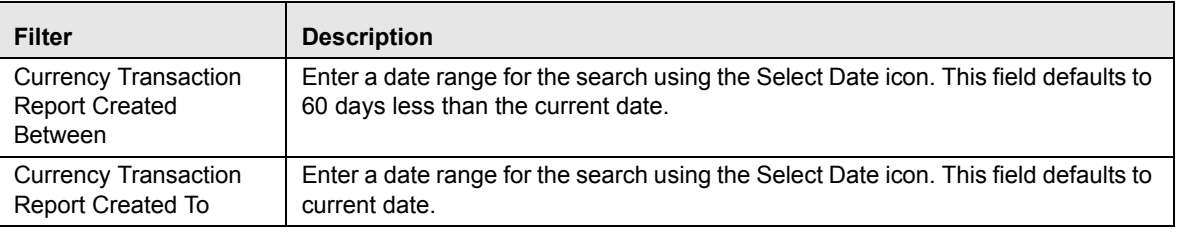

### 5. Click **Apply**.

A tabular report showing Audit Currency Transaction Report Report is displayed. You can also click **Reset** to reset all the field values to default values.

6. You can choose to Refresh, Print and Export the displayed report.

### <span id="page-130-0"></span>**Exempt Entity Report** The Exempt Entity Report shows the Currency Transaction Report exemptions filtered by search criteria namely, Exempt Year From, Exempt Year To, Business Type, Initiate Recertify Date, State, and Exempt Classification.

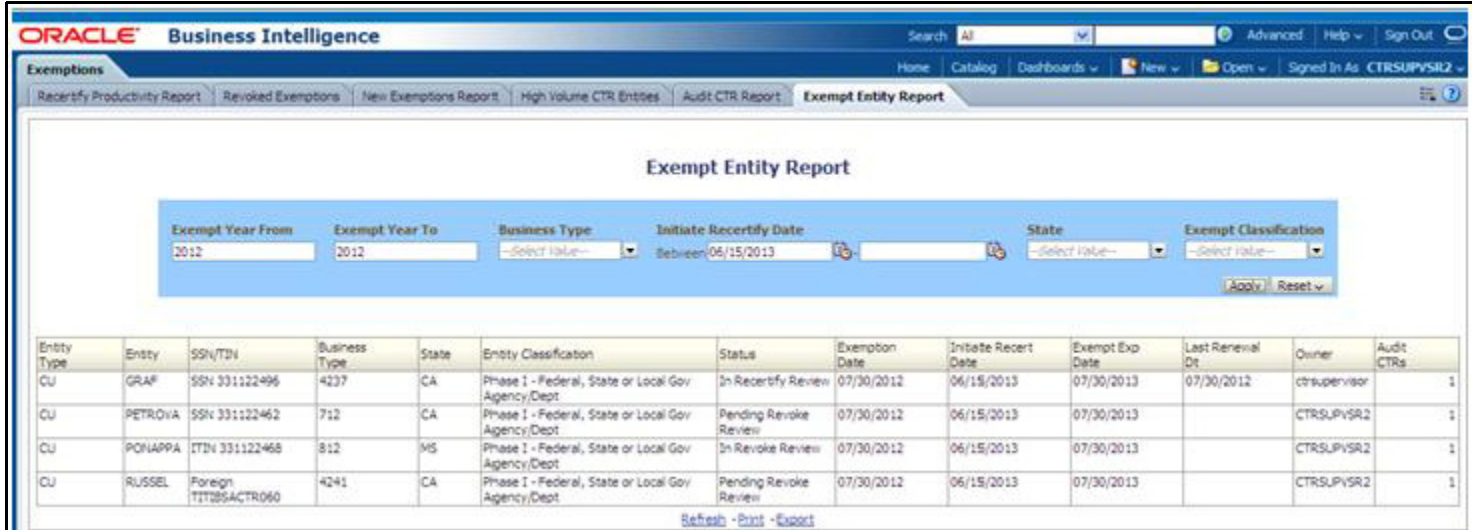

#### **Figure 78. Exempt Entity Report**

To generate Exempt Entity Report, follow these steps:

1. Hover over the Reports menu in the CTR and click **Reports**.

The Reports Home page is displayed. The Home page varies depending upon the users roles.

- 2. From Dashboards drop-down menu select **Exemption** dashboard under Currency Transaction Report submenu option. Different report types related to Exemption dashboards are displayed in tabs depending upon the user role.
- 3. Select Exempt Entity Report tab. The Exempt Entity Report page is displayed with default values entered in the filters.
- 4. To view the Exempt Entity Report, enter the details as described in the following table:

**Table 29. Exempt Entity Report Filter Descriptions**

| <b>Filter Name</b>              | <b>Description</b>                                                                                                    |
|---------------------------------|----------------------------------------------------------------------------------------------------|
| <b>Exemption Year From</b>      | This field defaults to current year.                                                                                                    |
| <b>Exemption Year To</b>        | This field defaults to current year.                                                                                                    |
| <b>Business Type</b>            | Select a business type from the drop-down option. This field is a multi-select<br>list with NAICS codes.                                                                                                    |
| Initiate Recertify Date From    | Enter a date range for the search using the Select Date icon. This field<br>defaults to blank.                                                                                                    |
| Initiate Recertify Date To      | Enter a date range for the search using the Select Date icon. This field<br>defaults to blank.                                                                                                    |
| <b>State</b>                    | Select a state from the drop-down option. This field is a multi-select<br>drop-down with states.                                                                                                    |
| <b>Exemption Classification</b> | Select an exemption classification from the drop-down list. The following are<br>the multi-selectable exemption classification options displayed:<br>Phase I - Bank<br>Phase I - Federal, State or Local Gov Agency/Dept<br>Phase I - Entity Exercising Govt'l Authority w/in US<br>Phase I - Listed Enity<br>Phase I - Subsidiary of Listed Entity<br>Phase II - Payroll Customer<br>Phase II - Eligible Non-Listed Business |

#### 5. Click **Apply**.

A tabular report showing Exempt Entity Report is displayed. You can also click **Reset** to reset all the field values to default values.

6. You can choose to Refresh, Print and Export the displayed report.

### <span id="page-132-0"></span>**Transaction Logs Dashboard**

The following are the reports generated for Transaction Logs dashboard:

- $\bullet$  [MI Transaction Log](#page-132-1)
- [Currency Transaction Journal](#page-133-0)

<span id="page-132-1"></span>**MI Transaction Log** The MI Transaction Log report shows the cash purchases of monetary instruments where the total purchase amounts aggregated to between \$3000 and \$10,000, inclusive, in a calendar day.

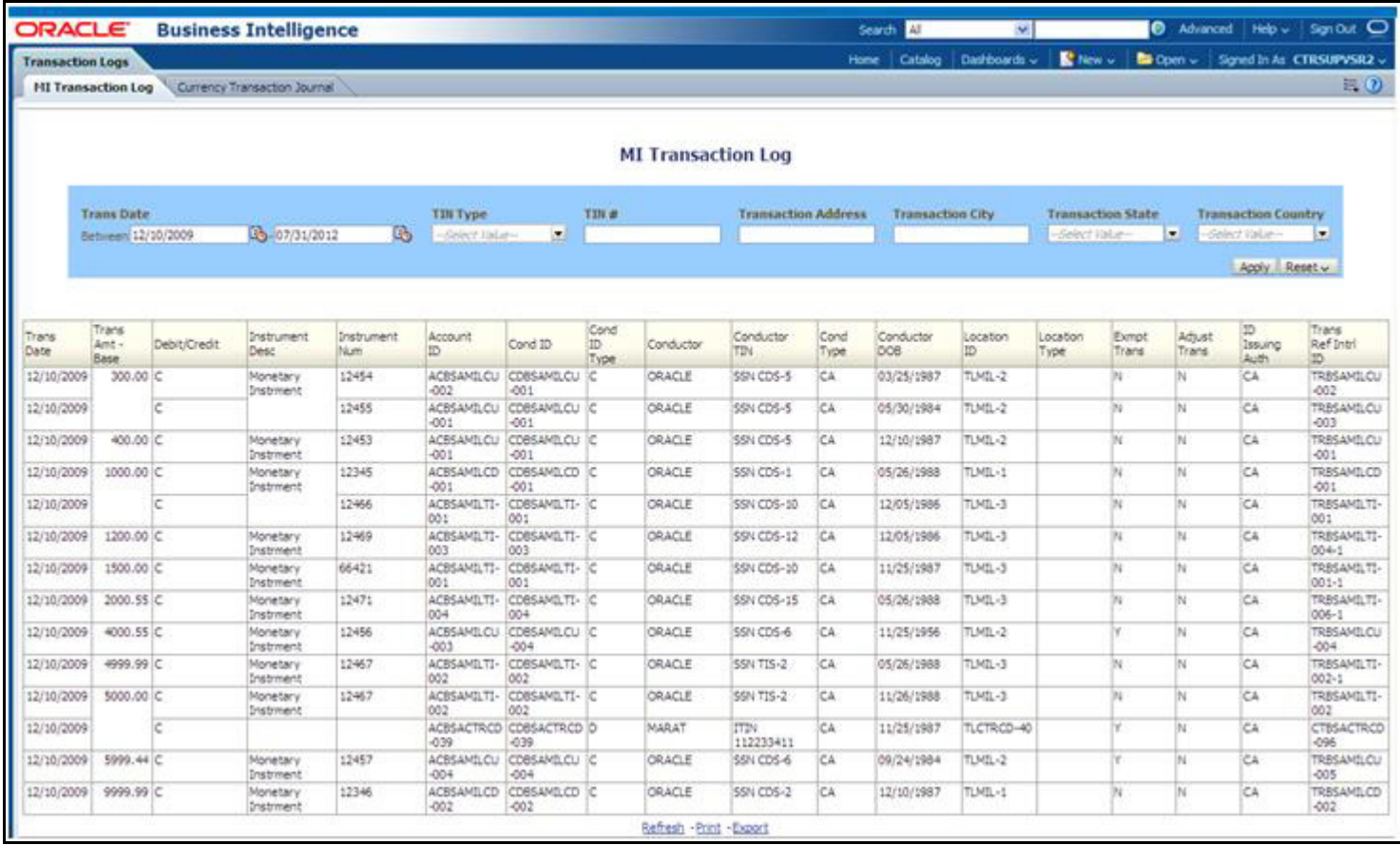

#### **Figure 79. MI Transaction Log**

To generate MI Transaction Log report, follow these steps:

- 1. Hover over the Reports menu in the CTR and click **Reports**.The Reports Home page is displayed. The Home page varies depending upon the users roles.
- 2. From Dashboards drop-down menu select **Transaction Logs** dashboard under Currency Transaction Report submenu option. Different report types related to Transaction Logs dashboards are displayed in tabs depending upon the user role.
- 3. Select MI Transaction Log tab. The MI Transaction Log page is displayed with default values entered in the filters.

4. To view the MI Transaction Log report, enter the details as described in the following table:

**Table 30. MI Transaction Log Filter Descriptions**

| <b>Filter Name</b>              | <b>Description</b>                                                                                                    |
|---------------------------------|----------------------------------------------------------------------------------------------------|
| <b>Transaction Date Between</b> | Enter the transaction date using the Select Date icon. This field defaults to<br>one calendar day less than the current date. |
| Transaction Date To             | Enter the transaction date using the Select Date icon. This field defaults to<br>current date.                                |
| TIN Type                        | Select a TIN Type from the drop-down options.                                                                                 |
| <b>TIN</b>                      | Enter the $TIN \#$ in this field.                                                                                             |
| <b>Transaction Address</b>      | Enter the transaction address in this field. This field supports wildcard<br>searching.                                       |
| <b>Transaction City</b>         | Enter the transaction city in this field. This field supports wildcard searching.                                             |
| <b>Transaction State</b>        | Select a state from the Transaction State drop-down option.                                                                   |
| <b>Transaction Country</b>      | Select multiple countries from the Transaction Country drop-down option.                                                      |

#### 5. Click **Apply**.

A tabular report showing MI Transaction Log report is displayed. You can also click **Reset** to reset all the field values to default values.

6. You can choose to Refresh, Print and Export the displayed report.

#### <span id="page-133-0"></span>**Currency Transaction Journal**

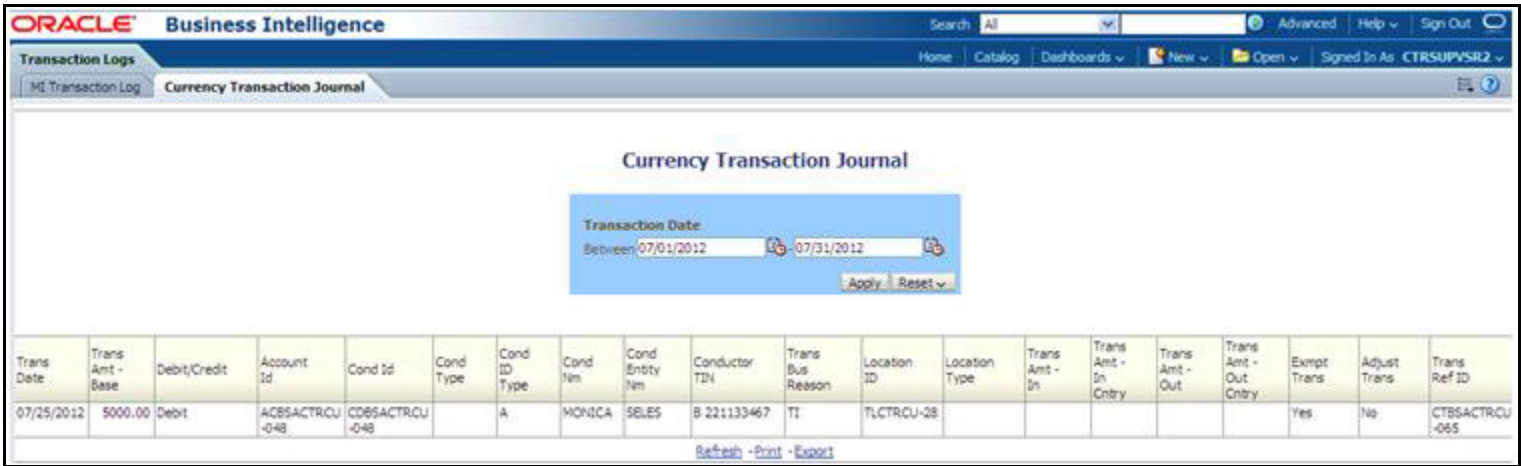

#### **Figure 80. Currency Transaction Journal**

To generate Currency Transaction Journal report, follow these steps:

1. Hover over the Reports menu in the CTR and click **Reports**.The Reports Home page is displayed. The Home page varies depending upon the users roles.

- 2. From Dashboards drop-down menu select **Transaction Logs** dashboard under Currency Transaction Report submenu option. Different report types related to Transaction Logs dashboards are displayed in tabs depending upon the user role.
- 3. Select Currency Transaction Journal tab. The Currency Transaction Journal page is displayed with default values entered in the filters.
- 4. To view the Currency Transaction Journal report, enter the details as described in the following table:

#### **Table 31. Currency Transaction Journal Filter Descriptions**

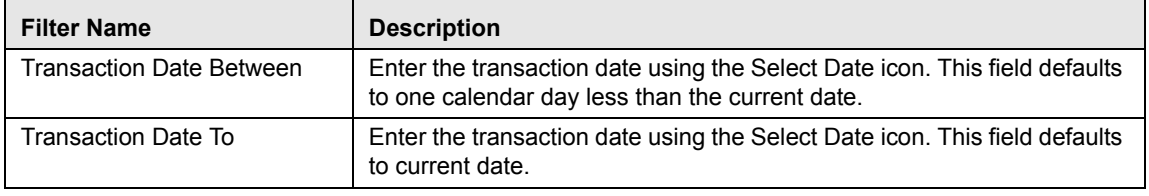

#### 5. Click **Apply**.

A tabular report showing Currency Transaction Journal report is displayed. You can also click **Reset** to reset all the field values to default values.

6. You can choose to Refresh, Print and Export the displayed report.

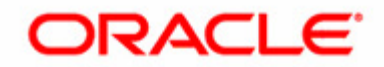